# Dell Vostro 5370

Instrukcja obsługi

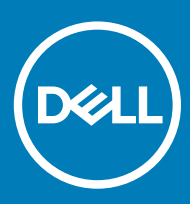

#### Uwagi, przestrogi i ostrzeżenia

- UWAGA: Napis UWAGA oznacza ważną wiadomość, która pomoże lepiej wykorzystać komputer.
- △ PRZESTROGA: Napis PRZESTROGA informuje o sytuacjach, w których występuje ryzyko uszkodzenia sprzętu lub utraty danych, i przedstawia sposoby uniknięcia problemu.
- OSTRZEŻENIE: Napis OSTRZEŻENIE informuje o sytuacjach, w których występuje ryzyko uszkodzenia sprzętu, obrażeń ciała lub śmierci.

**© 2016 Dell Inc. lub jej spółki zależne. Wszelkie prawa zastrzeżone.** Ten produkt jest chroniony prawem Stanów Zjednoczonych i międzynarodowym oraz prawem własności intelektualnej. Nazwa Dell i logo Dell są znakami towarowymi firmy Dell Inc. w Stanach Zjednoczonych i/lub innych krajach. Wszystkie pozostałe marki i nazwy handlowe wymienione w niniejszym dokumencie mogą być znakami towarowymi ich odpowiednich właścicieli.

# Spis treści

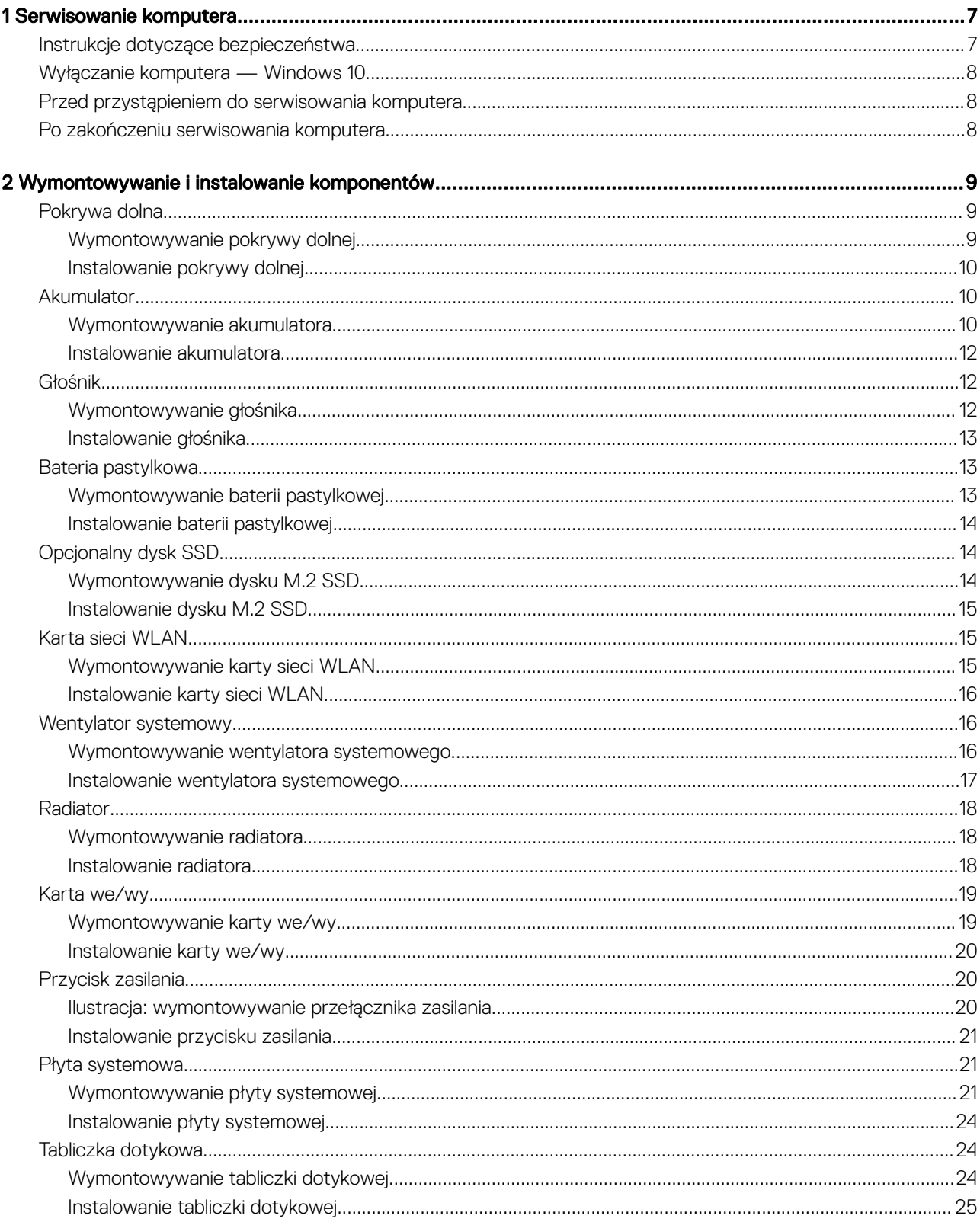

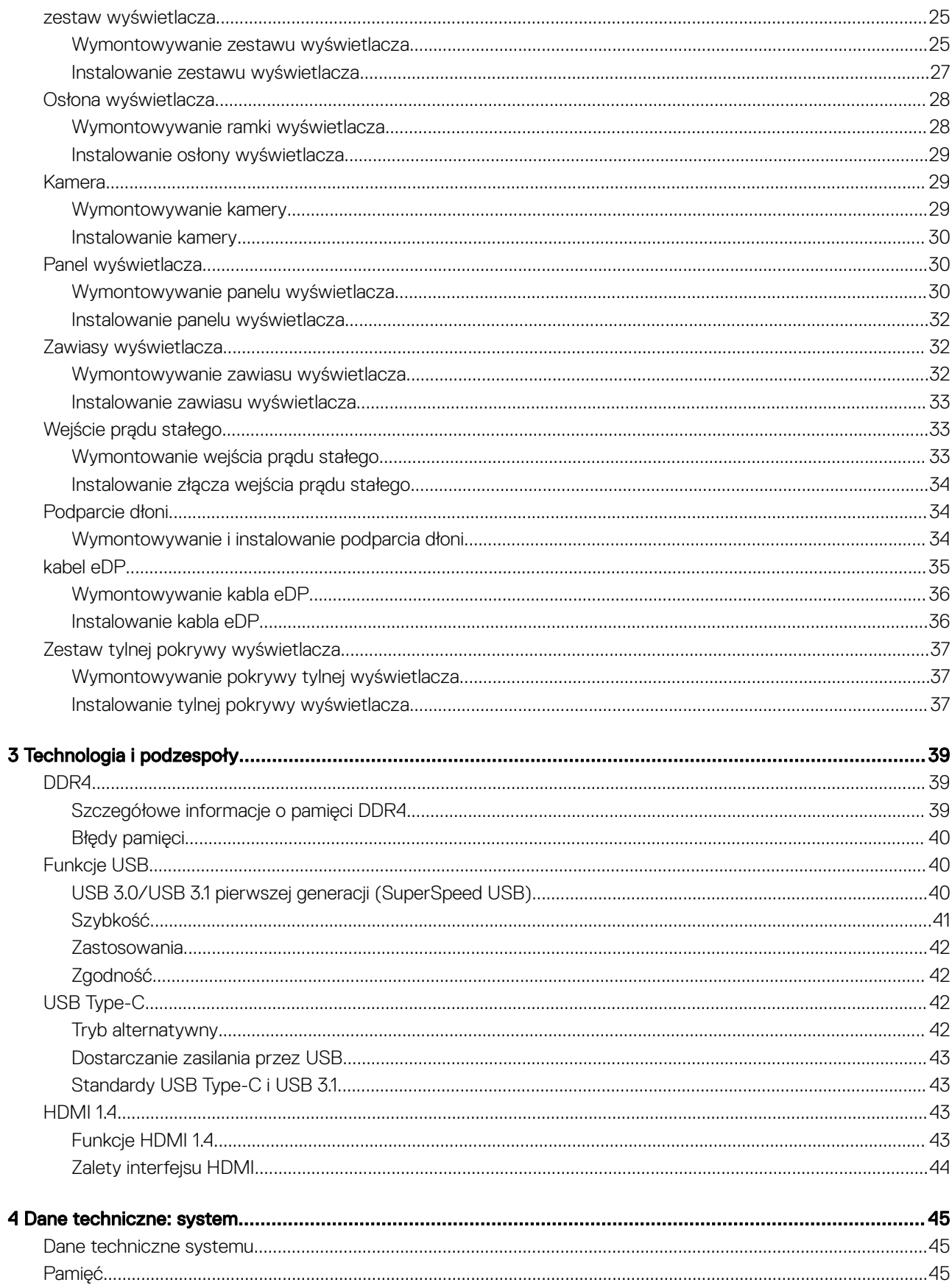

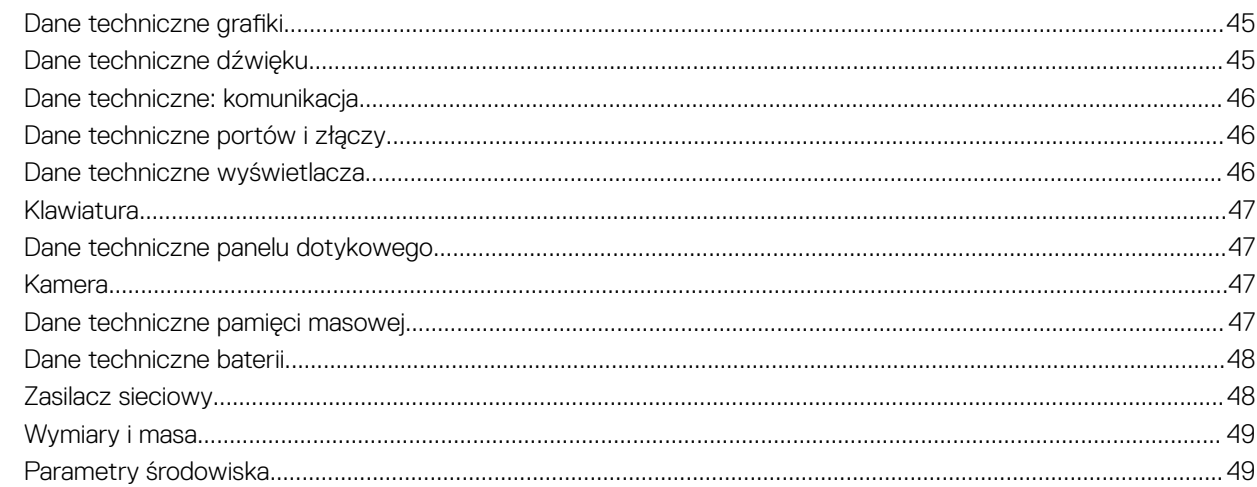

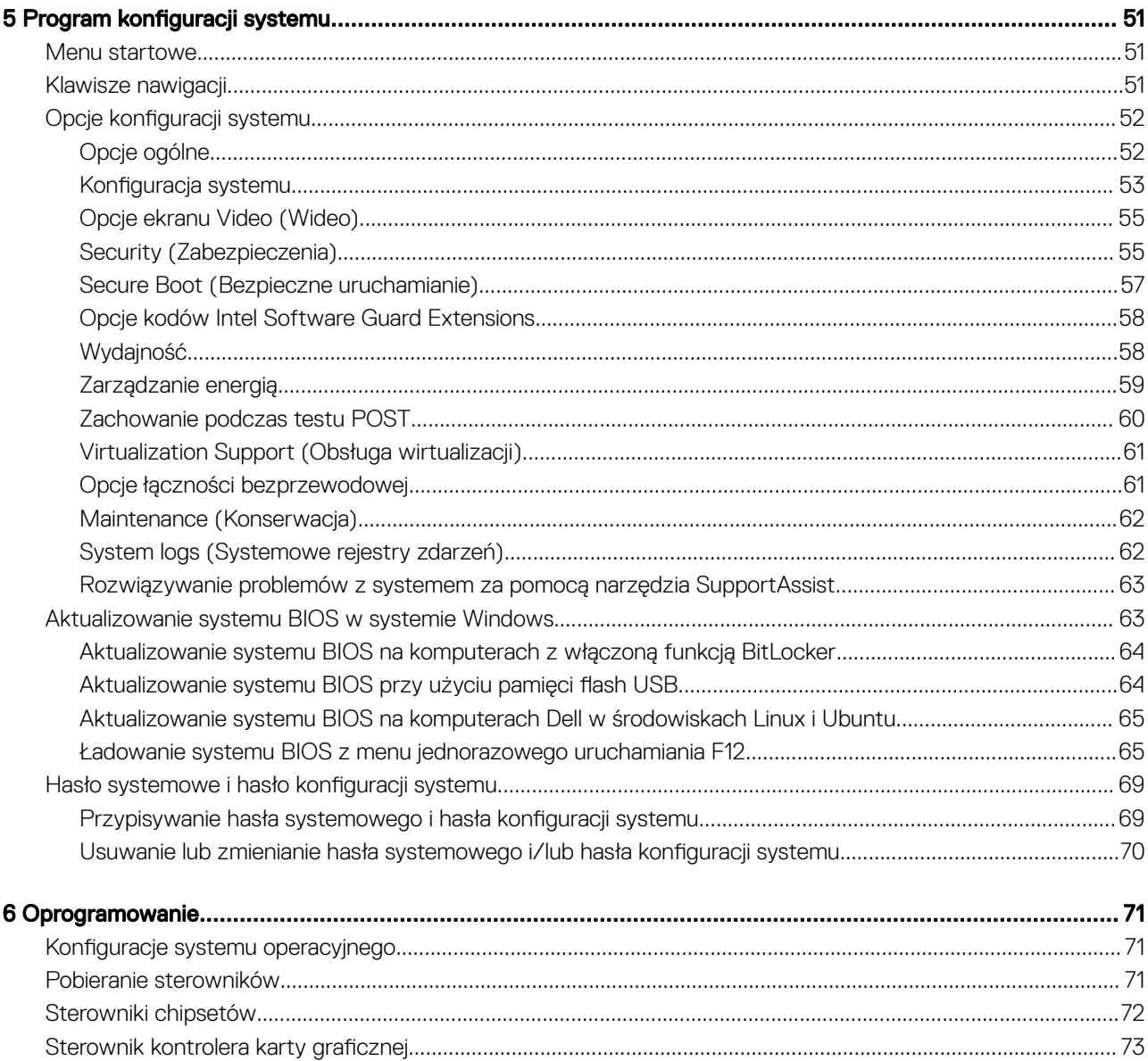

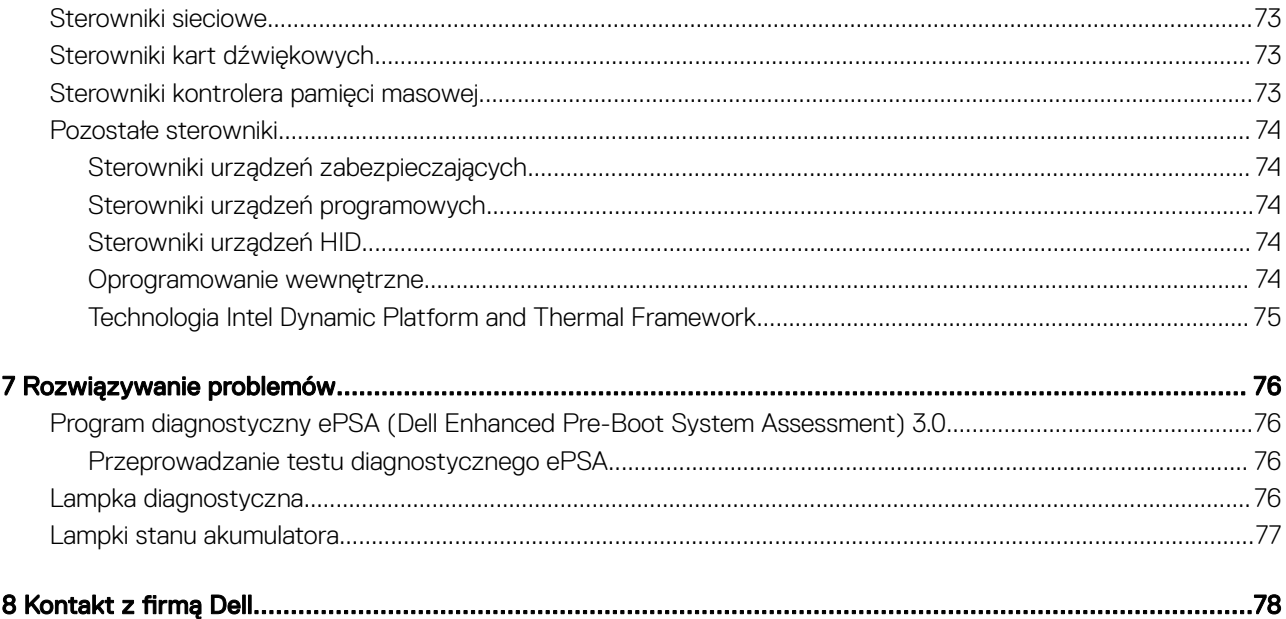

1

## Serwisowanie komputera

#### <span id="page-6-0"></span>Tematy:

- Instrukcje dotyczące bezpieczeństwa
- [Wyłączanie komputera Windows 10](#page-7-0)
- [Przed przystąpieniem do serwisowania komputera](#page-7-0)
- [Po zakończeniu serwisowania komputera](#page-7-0)

## Instrukcje dotyczące bezpieczeństwa

Aby uchronić komputer przed uszkodzeniem i zapewnić sobie bezpieczeństwo, należy przestrzegać następujących zaleceń dotyczących bezpieczeństwa. O ile nie wskazano inaczej, każda procedura opisana w tym dokumencie opiera się na założeniu, że są spełnione następujące warunki:

- Użytkownik zapoznał się z informacjami dotyczącymi bezpieczeństwa, jakie zostały dostarczone z komputerem.
- Podzespół można wymienić lub, jeśli został zakupiony oddzielnie, zainstalować przez wykonanie procedury wymontowywania w odwrotnej kolejności.
- OSTRZEŻENIE: Przed otwarciem obudowy komputera lub zdjęciem paneli należy odłączyć wszystkie źródła zasilania. Po A I zakończeniu pracy należy najpierw zainstalować wszystkie pokrywy i panele oraz wkręcić śruby, a dopiero potem podłączyć zasilanie.
- OSTRZEŻENIE: Przed przystąpieniem do wykonywania czynności wymagających otwarcia obudowy komputera należy zapoznać  $\Delta$ się z instrukcjami dotyczącymi bezpieczeństwa, dostarczonymi z komputerem. Więcej informacji na temat postępowania zgodnego z zasadami bezpieczeństwa znajduje się na stronie dotyczącej przestrzegania przepisów pod adresem www.Dell.com/ regulatory\_compliance.
- $\triangle|$  PRZESTROGA: Wiele napraw może być przeprowadzanych tylko przez certyfikowanego technika serwisowego. Użytkownik może jedynie samodzielnie rozwiązywać problemy oraz przeprowadzać proste naprawy opisane odpowiednio w dokumentacji produktu lub na telefoniczne polecenie zespołu wsparcia technicznego. Uszkodzenia wynikające z napraw serwisowych nieautoryzowanych przez firmę Dell nie są objęte gwarancją. Należy zapoznać się z instrukcjami bezpieczeństwa dostarczonymi z produktem i przestrzegać ich.
- $\triangle|$  PRZESTROGA: Aby uniknąć wyładowania elektrostatycznego, należy odprowadzać ładunki z ciała za pomocą opaski uziemiającej zakładanej na nadgarstek lub dotykając co pewien czas niemalowanej metalowej powierzchni i jednocześnie złącza z tyłu komputera.
- PRZESTROGA: Z komponentami i kartami należy obchodzić się ostrożnie. Nie dotykać elementów ani styków na kartach. Kartę należy trzymać za krawędzie lub za jej metalowe wsporniki. Komponenty, takie jak mikroprocesor, należy trzymać za brzegi, a nie za styki.
- $\triangle|$  PRZESTROGA: Odłączając kabel, należy pociągnąć za wtyczkę lub umieszczony na niej uchwyt, a nie za sam kabel. Niektóre kable mają złącza z zatrzaskami; jeśli odłączasz kabel tego rodzaju, przed odłączeniem naciśnij zatrzaski. Pociągając za złącza, należy je trzymać w linii prostej, aby uniknąć wygięcia styków. Przed podłączeniem kabla należy upewnić się, że oba złącza są prawidłowo zorientowane i wyrównane.
- UWAGA: Kolor komputera i niektórych części może różnić się nieznacznie od pokazanych w tym dokumencie.

## <span id="page-7-0"></span>Wyłączanie komputera — Windows 10

PRZESTROGA: Aby zapobiec utracie danych, należy przed wyłączeniem komputera zapisać i zamknąć wszystkie otwarte pliki oraz zakończyć wszystkie programy.

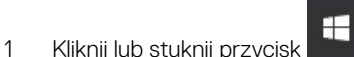

2 Kliknij lub stuknij przycisk  $\mathbb{O}$ , a następnie kliknij lub stuknij polecenie **Wyłącz.** 

UWAGA: Sprawdź, czy komputer i wszystkie podłączone urządzenia są wyłączone. Jeśli komputer i podłączone do niego urządzenia nie wyłączyły się automatycznie po wyłączeniu systemu operacyjnego, naciśnij przycisk zasilania i przytrzymaj go przez około 6 sekundy w celu ich wyłączenia.

## Przed przystąpieniem do serwisowania komputera

- 1 Sprawdź, czy powierzchnia robocza jest płaska i czysta, aby uniknąć porysowania komputera.
- 2 Wyłącz komputer.
- 3 Oddokuj komputer, jeśli jest podłączony do urządzenia dokującego (zadokowany).
- 4 Odłącz od komputera wszystkie kable sieciowe (jeśli są dostępne).

 $\triangle|$  PRZESTROGA: Jeśli komputer jest wyposażony w port RJ45, odłączając kabel sieciowy, najpierw odłącz go od komputera.

- 5 Odłącz komputer i wszystkie urządzenia peryferyjne od gniazdek elektrycznych.
- 6 Otwórz wyświetlacz.
- 7 Naciśnij przycisk zasilania i przytrzymaj przez kilka sekund, aby odprowadzić ładunki elektryczne z płyty systemowej.
	- $\triangle$  PRZESTROGA: Aby uniknąć porażenia prądem elektrycznym, przed wykonaniem czynności w punkcie 8 zawsze należy odłączyć komputer od źródła zasilania, wyjmując kabel z gniazdka elektrycznego.
	- $\triangle$  PRZESTROGA: Aby uniknąć wyładowania elektrostatycznego, należy odprowadzać ładunki z ciała za pomocą opaski uziemiającej zakładanej na nadgarstek lub dotykając co pewien czas nielakierowanej metalowej powierzchni (np. złącza z tyłu komputera).
- 8 Wyjmij wszelkie zainstalowane w komputerze karty ExpressCard lub karty inteligentne z odpowiednich gniazd.

## Po zakończeniu serwisowania komputera

Po dokonaniu wymiany sprzętu, ale jeszcze przed włączeniem komputera, podłącz wszelkie urządzenia zewnętrzne, karty i kable.

- PRZESTROGA: Aby uniknąć uszkodzenia komputera, należy używać akumulatorów przeznaczonych dla danego modelu komputera Dell. Nie należy stosować akumulatorów przeznaczonych do innych komputerów Dell.
- 1 Podłącz urządzenia zewnętrzne, takie jak replikator portów lub baza multimedialna, oraz zainstaluj wszelkie używane karty, na przykład karty ExpressCard.
- 2 Podłącz do komputera kable telefoniczne lub sieciowe.
	- $\triangle$  PRZESTROGA: Aby podłączyć kabel sieciowy, należy najpierw podłączyć go do urządzenia sieciowego, a następnie do komputera.
- 3 Podłącz komputer i wszystkie urządzenia peryferyjne do gniazdek elektrycznych.
- 4 Włącz komputer.

# <span id="page-8-0"></span>Wymontowywanie i instalowanie komponentów Pokrywa dolna

### Wymontowywanie pokrywy dolnej

- 1 Wykonaj procedurę przedstawioną w sekcji [Przed przystąpieniem do serwisowania komputera](#page-7-0).
- 2 Aby zdjąć pokrywę dolną:
	- a Wykręć siedem śrub M2,5x4 [1].
	- b Poluzuj trzy śruby M2,5x7 [2].

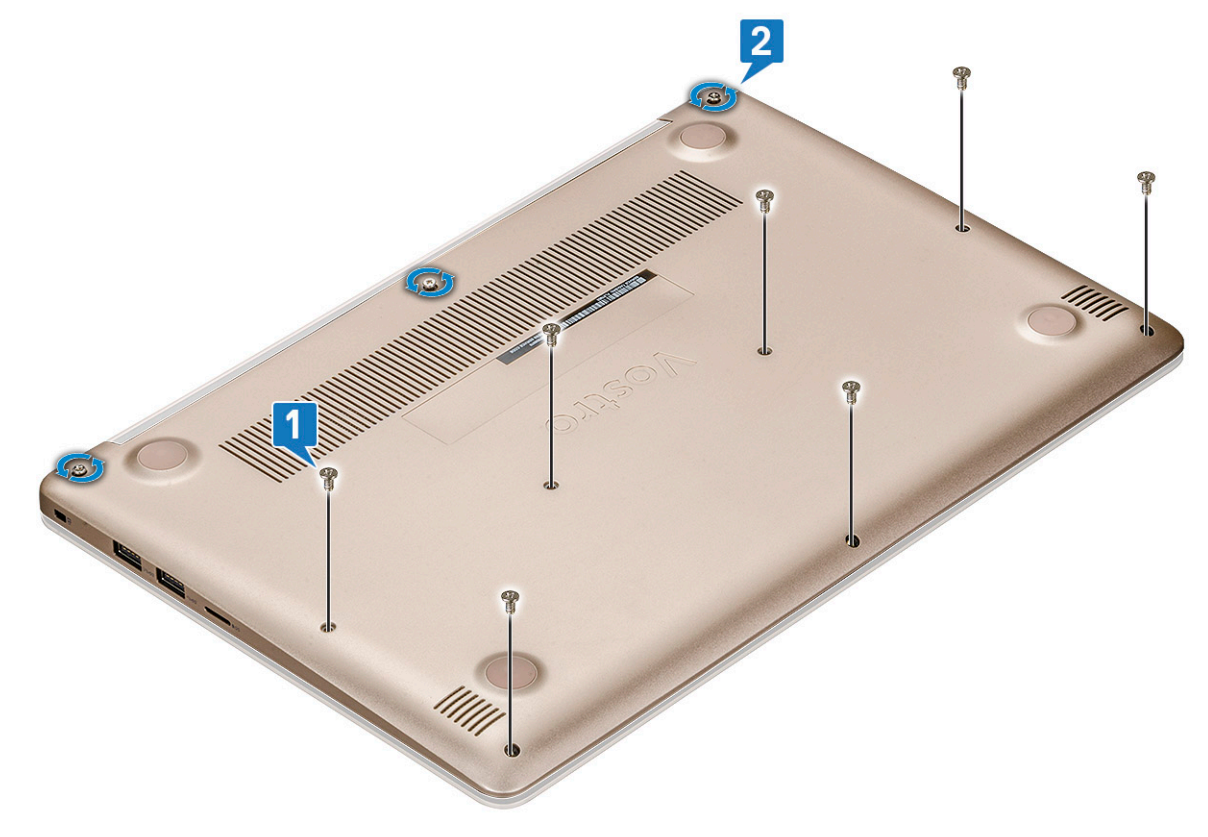

c Podważ krawędź pokrywy dolnej [1].

#### UWAGA: Do podważenia pokrywy dolnej może być potrzebny rysik.

d Unieś i wyjmij pokrywę dolną z komputera [2].

2

<span id="page-9-0"></span>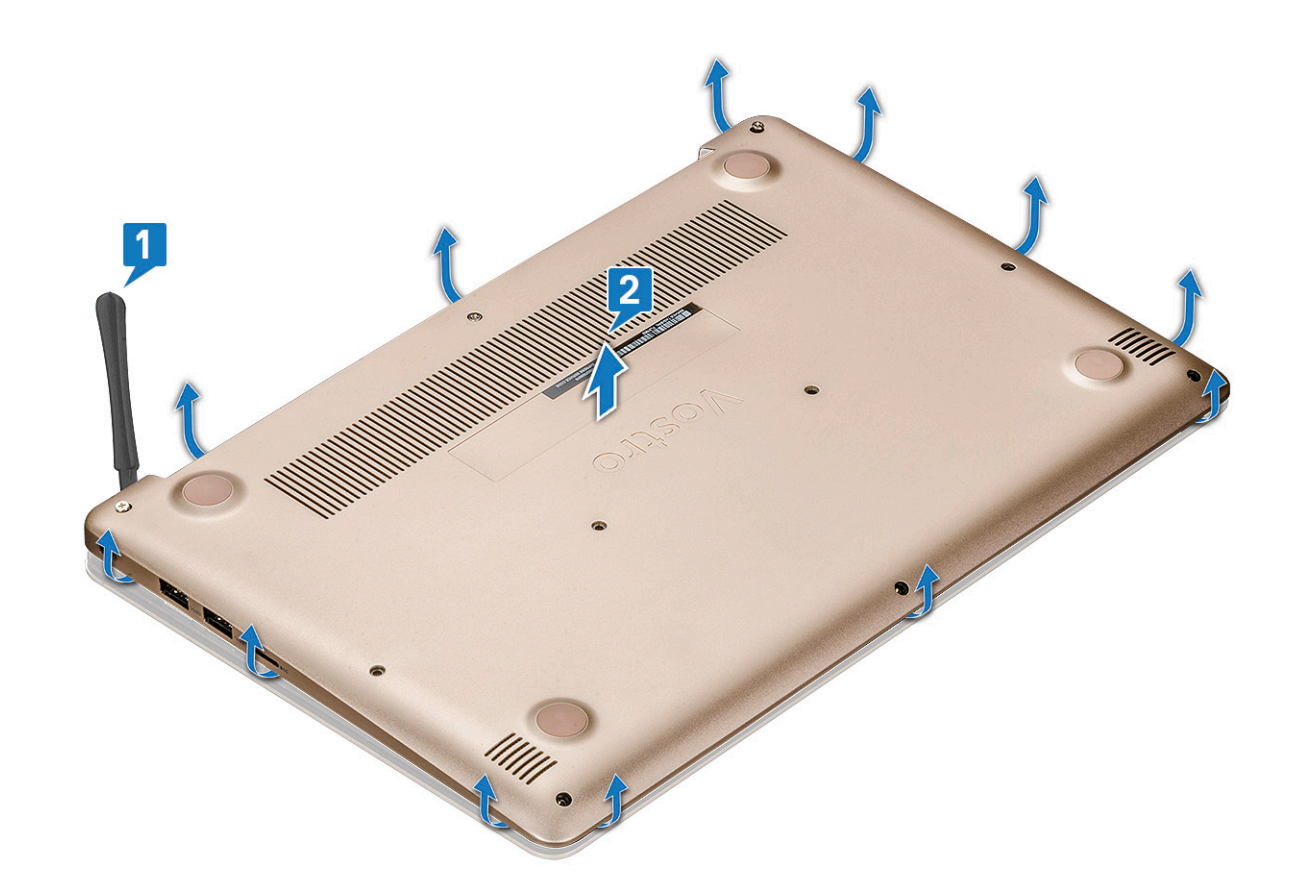

#### Instalowanie pokrywy dolnej

- 1 Dopasuj pokrywę dolną do otworów na śruby w komputerze.
- 2 Dociśnij krawędzie pokrywy, aby ją osadzić (charakterystyczne kliknięcie).
- 3 Dokręć trzy śruby M2,5x7.
- 4 Dokręć siedem śrub M2,5x4 mocujących pokrywę dolną do komputera.
- 5 Wykonaj procedurę przedstawioną w sekcji [Po zakończeniu serwisowania komputera](#page-7-0).

## Akumulator

### Wymontowywanie akumulatora

- 1 Wykonaj procedurę przedstawioną w sekcji [Przed przystąpieniem do serwisowania komputera](#page-7-0).
- 2 Wymontuj [pokrywę dolną](#page-8-0).
- 3 Aby wyjąć akumulator:
	- a Odłącz kabel akumulatora [1] od złącza na płycie systemowej.
	- b Wyjmij kabel głośników [2].

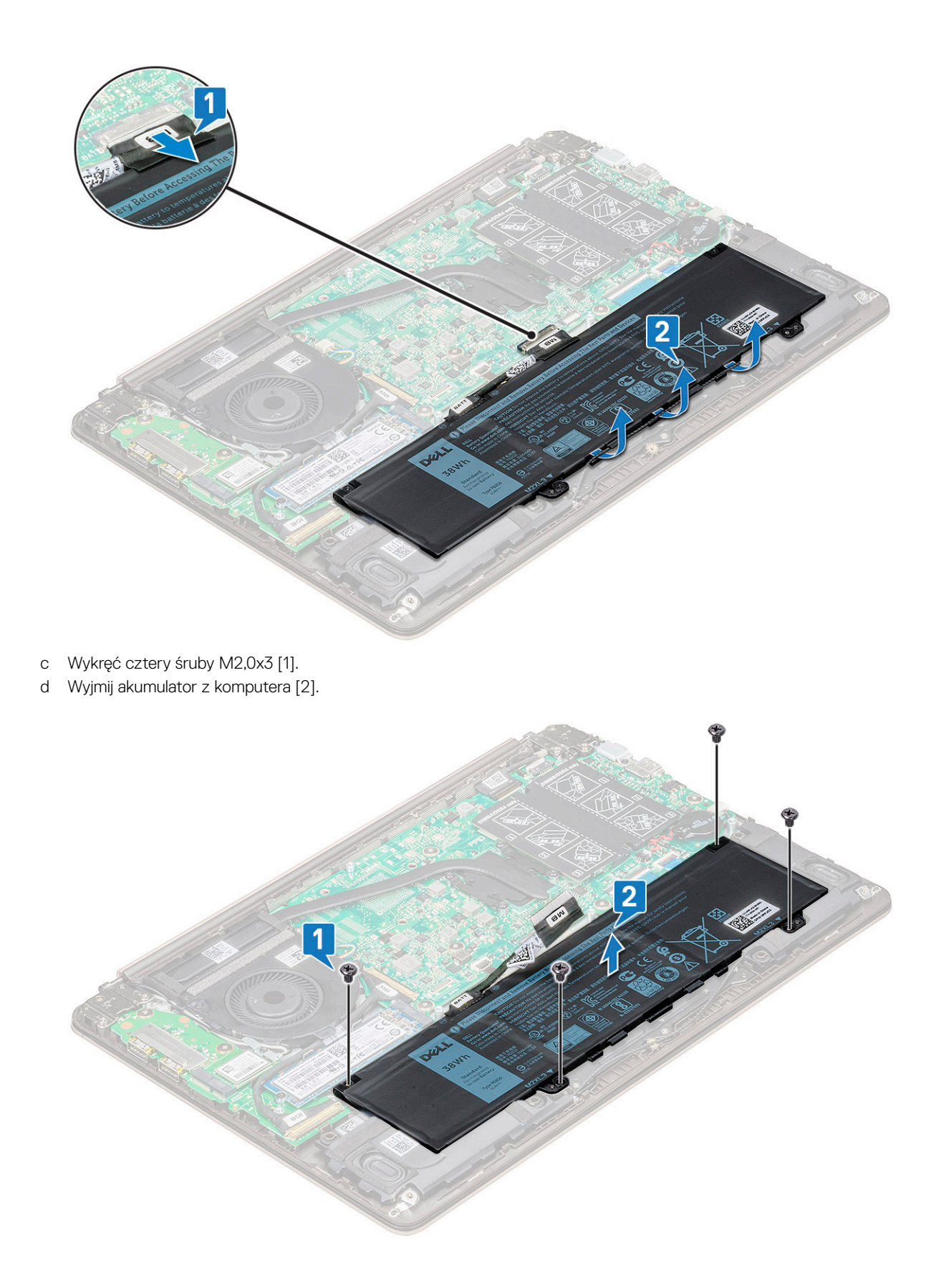

## <span id="page-11-0"></span>Instalowanie akumulatora

- 1 Włóż akumulator do wnęki w komputerze.
- 2 Podłącz kabel akumulatora do płyty systemowej.
- 3 Podłącz kabel dysku twardego do złącza na płycie systemowej i zamknij zatrzask.
- 4 Wkręć cztery śruby M2,0x3 mocujące akumulator do komputera.
- 5 Zainstaluj [pokrywę dolną](#page-9-0).
- 6 Wykonaj procedurę przedstawioną w sekcji [Po zakończeniu serwisowania komputera](#page-7-0).

## Głośnik

### Wymontowywanie głośnika

- 1 Wykonaj procedurę przedstawioną w sekcji [Przed przystąpieniem do serwisowania komputera](#page-7-0).
- 2 Wymontuj następujące elementy:
	- a [pokrywa dolna](#page-8-0)
	- b [akumulator](#page-9-0)
- 3 Wykonaj następujące czynności, aby wymontować głośnik:
	- a Odłącz kabel głośnika [1].
	- b Wyjmij kabel z prowadnicy [2].

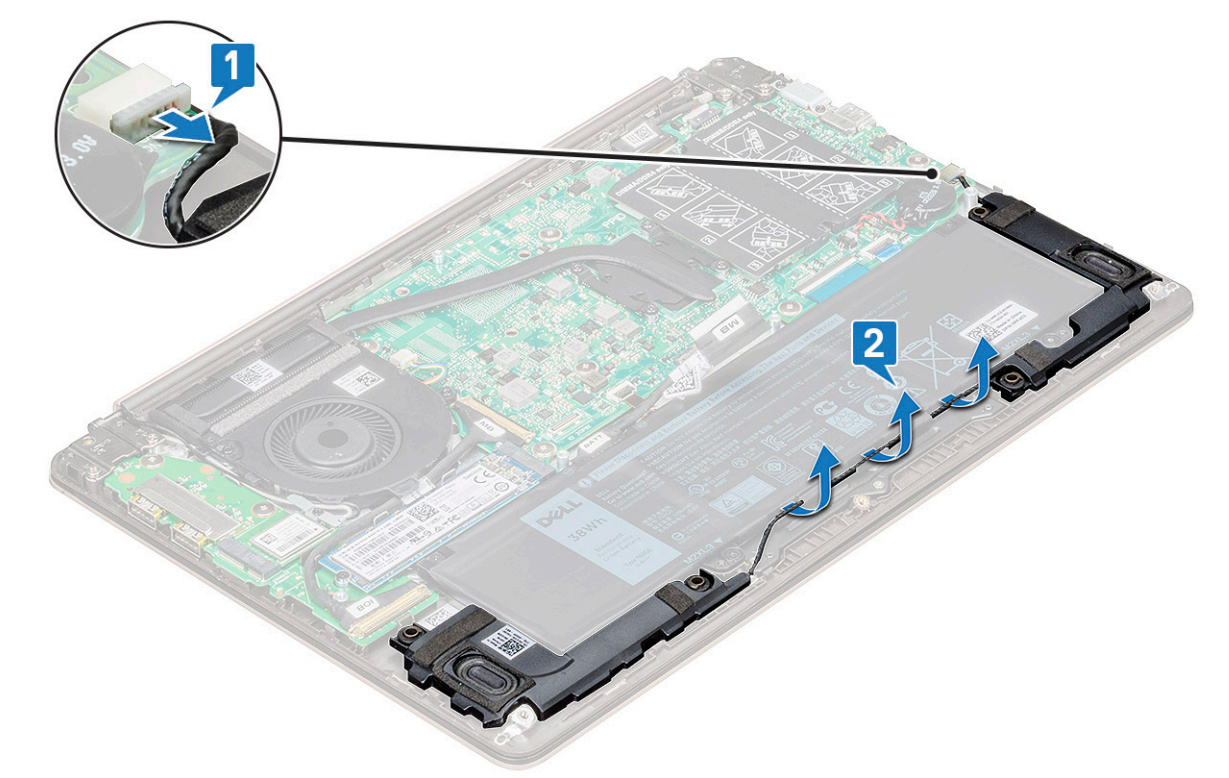

4 Podnieś głośniki wraz z kablem głośników i wyjmij je z pokrywy tylnej.

<span id="page-12-0"></span>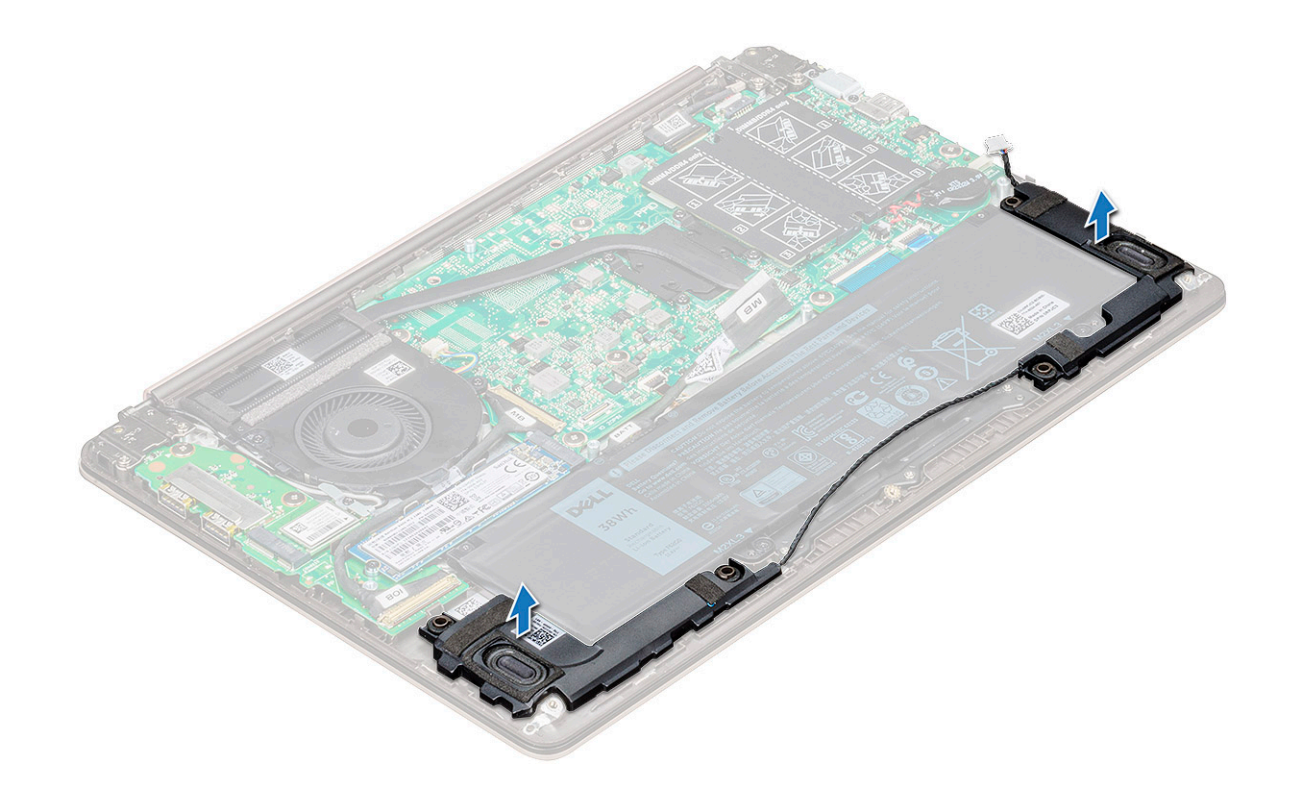

#### Instalowanie głośnika

- 1 Umieść głośniki wzdłuż prowadnic w komputerze.
- 2 Umieść kabel głośników w prowadnicach w komputerze.
- 3 Podłącz kabel głośników do płyty systemowej.
- 4 Zainstaluj następujące elementy:
	- a [akumulator](#page-11-0)
	- b [pokrywa dolna](#page-9-0)
- 5 Wykonaj procedurę przedstawioną w sekcji [Po zakończeniu serwisowania komputera](#page-7-0).

## Bateria pastylkowa

#### Wymontowywanie baterii pastylkowej

- 1 Wykonaj procedurę przedstawioną w sekcji [Przed przystąpieniem do serwisowania komputera](#page-7-0).
- 2 Wymontuj [pokrywę dolną](#page-8-0).
- 3 Aby wymontować baterię pastylkową, wykonaj następujące czynności:
	- a Odłącz kabel baterii pastylkowej od złącza na płycie systemowej [1].
	- b Podważ baterię pastylkową, aby ją odkleić, i wyjmij ją z płyty systemowej [2].

<span id="page-13-0"></span>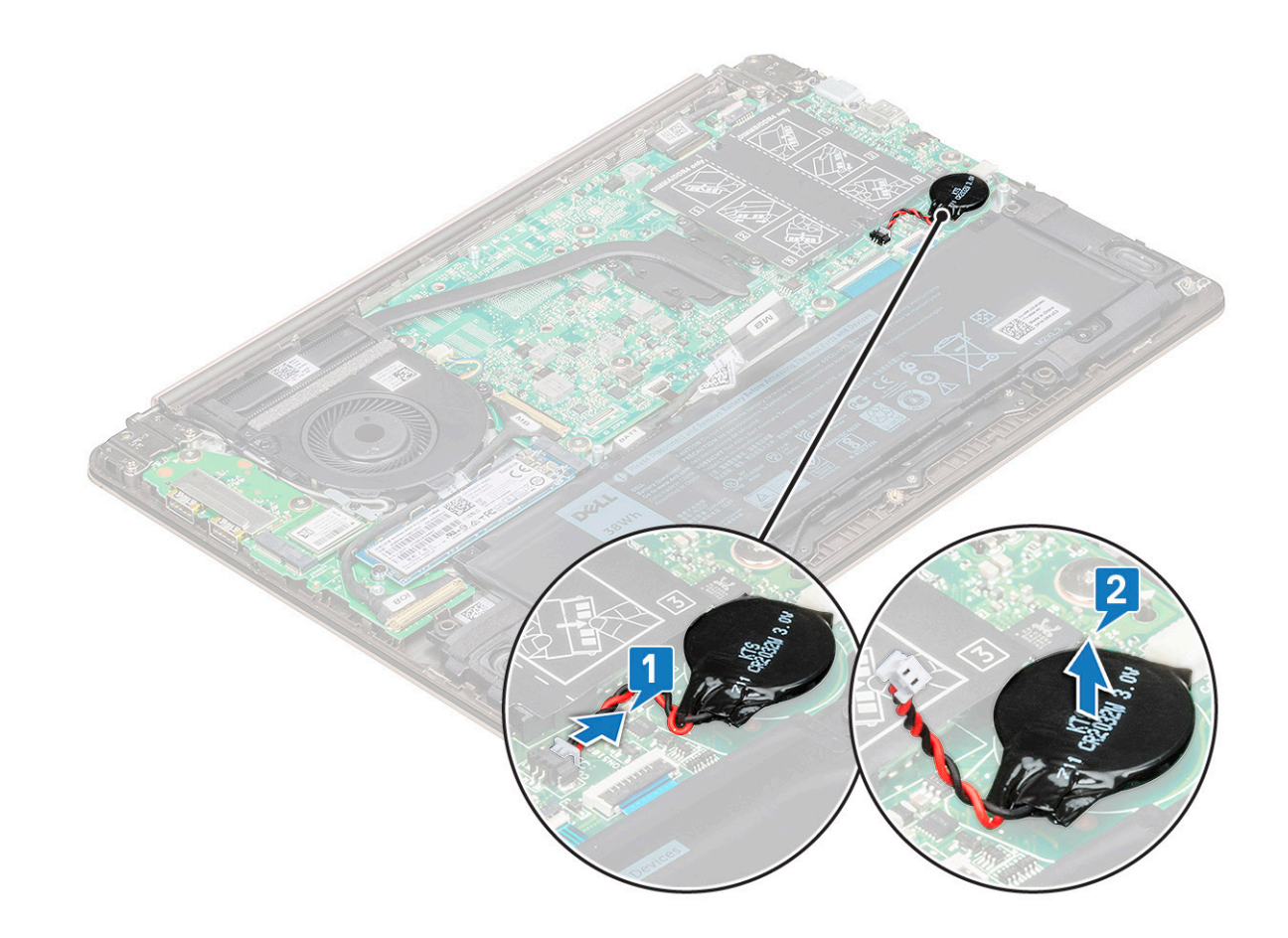

#### Instalowanie baterii pastylkowej

- 1 Włóż baterię pastylkową do gniazda na płycie systemowej.
- 2 Podłącz złącze kabla baterii pastylkowej do złącza na płycie systemowej.
- 3 Zainstaluj [pokrywę dolną](#page-9-0).
- 4 Wykonaj procedurę przedstawioną w sekcji [Po zakończeniu serwisowania komputera](#page-7-0).

## Opcjonalny dysk SSD

#### Wymontowywanie dysku M.2 SSD

- 1 Wykonaj procedurę przedstawioną w sekcji [Przed przystąpieniem do serwisowania komputera](#page-7-0).
- 2 Wymontuj [pokrywę dolną](#page-8-0).
- 3 Aby wymontować dysk SSD, wykonaj następujące czynności:
	- a Wykręć śrubę M2,0x3 mocującą dysk SSD do systemu [1].
	- b Wyjmij dysk SSD z komputera [2].

<span id="page-14-0"></span>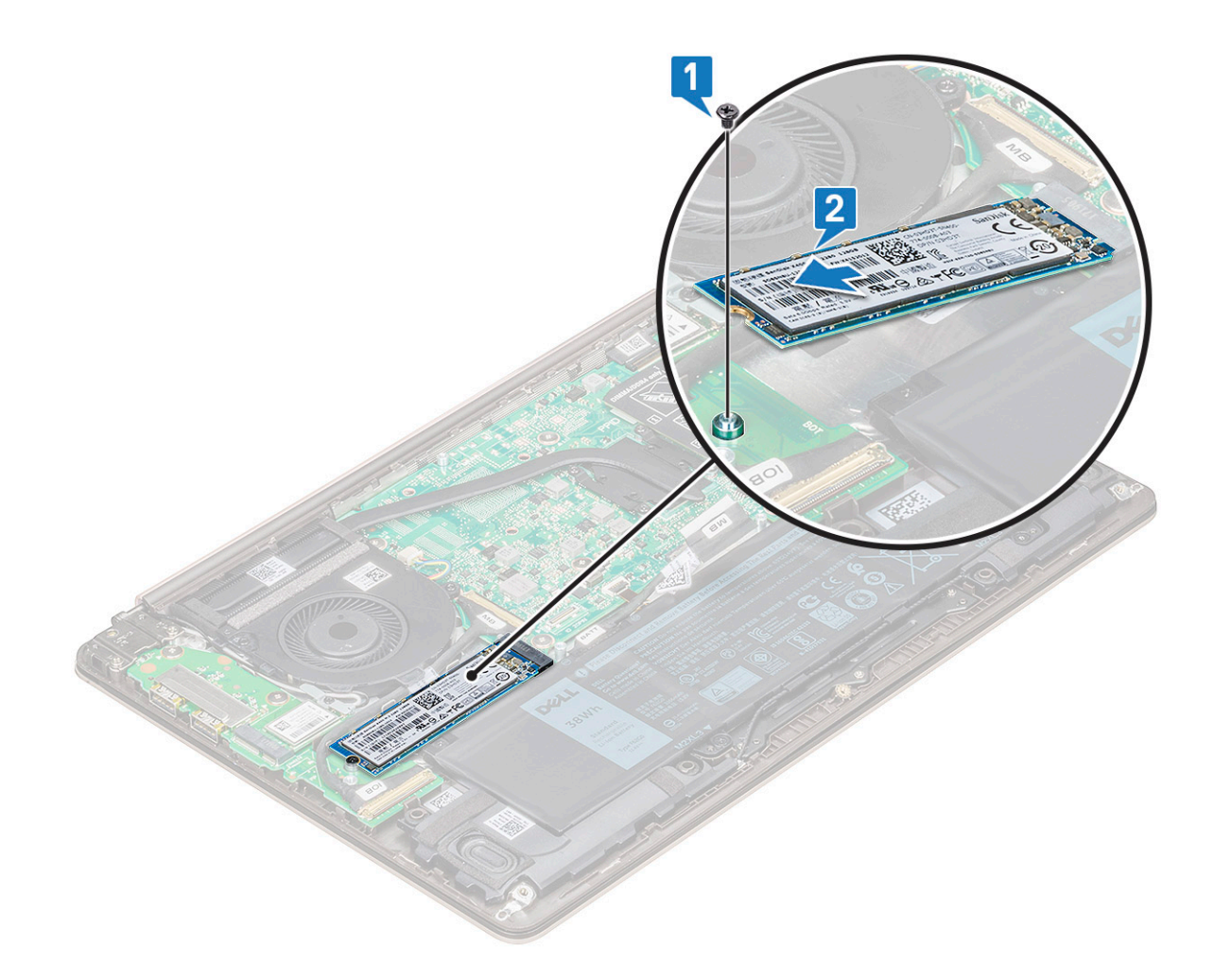

#### Instalowanie dysku M.2 SSD

- 1 Dopasuj wycięcie na dysku SSD do wypustki w gnieździe dysku SSD.
- 2 Wsuń dysk SSD do gniazda.
- 3 Wkręć śrubę M2,0 x 3 mocującą dysk SSD do płyty systemowej.
- 4 Zainstaluj [pokrywę dolną](#page-9-0).
- 5 Wykonaj procedurę przedstawioną w sekcji [Po zakończeniu serwisowania komputera](#page-7-0).

## Karta sieci WLAN

#### Wymontowywanie karty sieci WLAN

- 1 Wykonaj procedurę przedstawioną w sekcji [Przed przystąpieniem do serwisowania komputera](#page-7-0).
- 2 Wymontuj [pokrywę dolną](#page-8-0).
- 3 Aby wymontować kartę sieci WLAN, wykonaj następujące czynności:
	- a Wykręć śrubę M2,0x3 mocującą kartę WLAN do systemu [1].
	- b Wyjmij zakładkę mocującą kable WLAN [2].
	- c Odłącz kable anteny WLAN od karty WLAN [3].
	- d Wyjmij kartę WLAN ze złącza [4].

<span id="page-15-0"></span>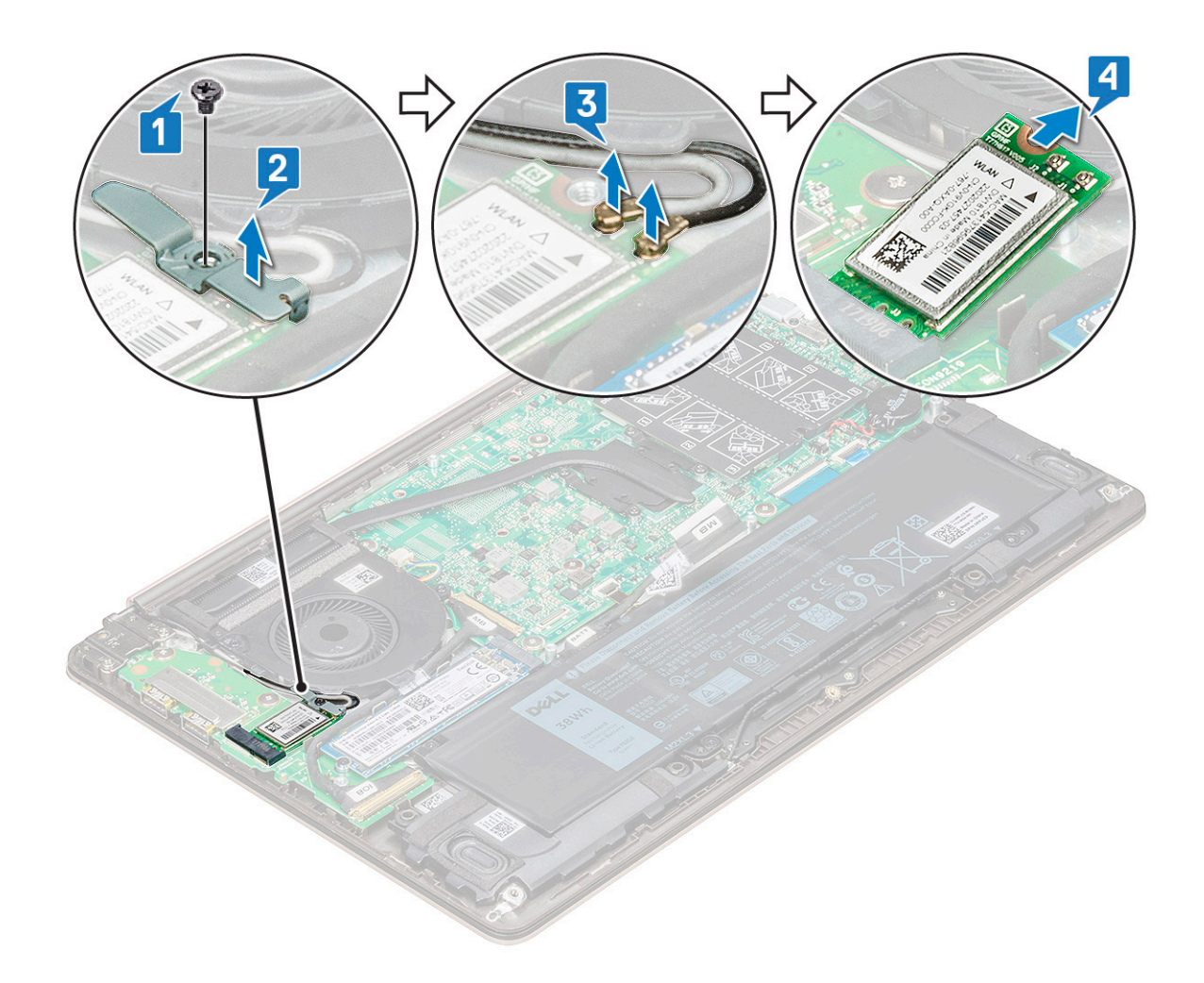

#### Instalowanie karty sieci WLAN

- 1 Włóż kartę sieci WLAN do gniazda w komputerze.
- 2 Podłącz kable WLAN do gniazd na karcie WLAN.
- 3 Umieść wspornik i wkręć śrubę M2,0x3, aby go zamocować do systemu.
- 4 Zainstaluj [pokrywę dolną](#page-9-0).
- 5 Wykonaj procedurę przedstawioną w sekcji [Po zakończeniu serwisowania komputera](#page-7-0).

## Wentylator systemowy

#### Wymontowywanie wentylatora systemowego

- 1 Wykonaj procedurę przedstawioną w sekcji [Przed przystąpieniem do serwisowania komputera](#page-7-0).
- 2 Wymontuj [pokrywę dolną](#page-8-0).
- 3 Aby wymontować wentylator systemowy, wykonaj następujące czynności:
	- a Odłącz kabel wentylatora systemowego od płyty systemowej.

<span id="page-16-0"></span>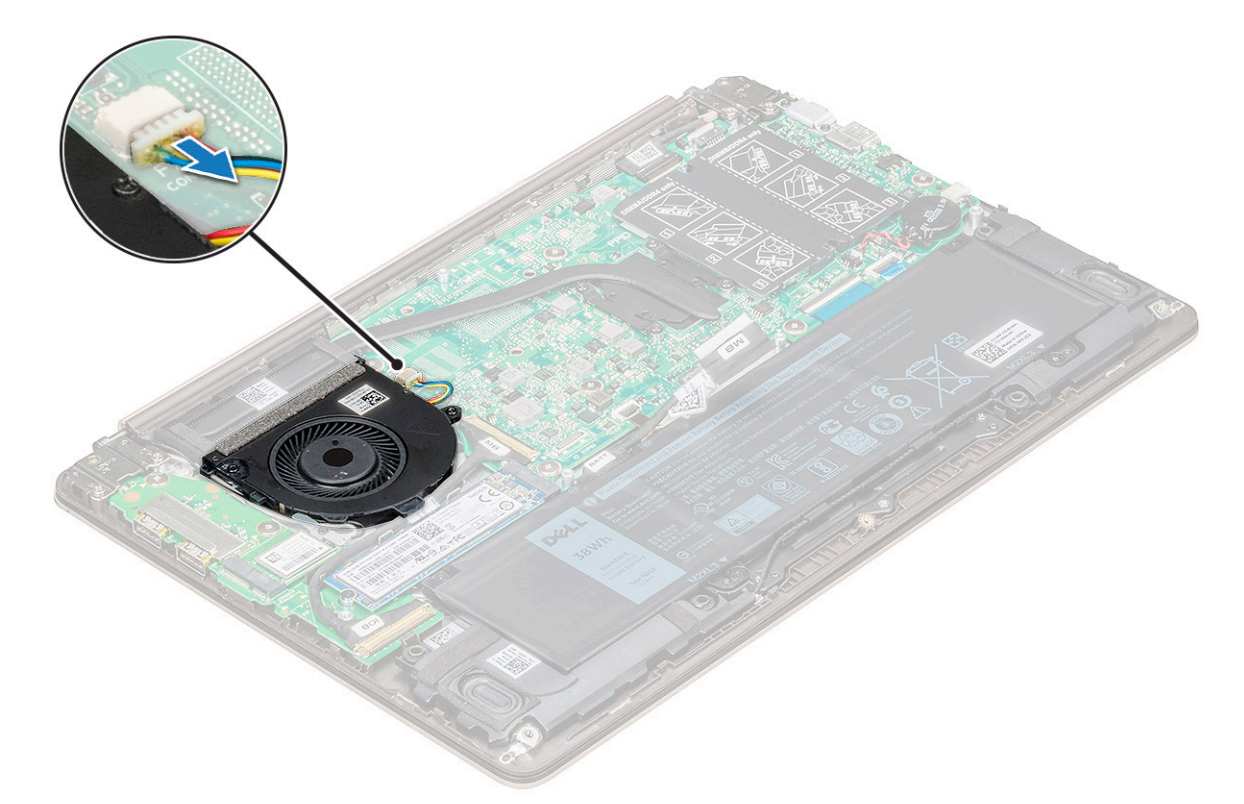

- b Wykręć dwie śruby M2,0x5 mocujące wentylator systemowy do systemu [1].
- c Wyjmij wentylator systemowy z komputera [2].

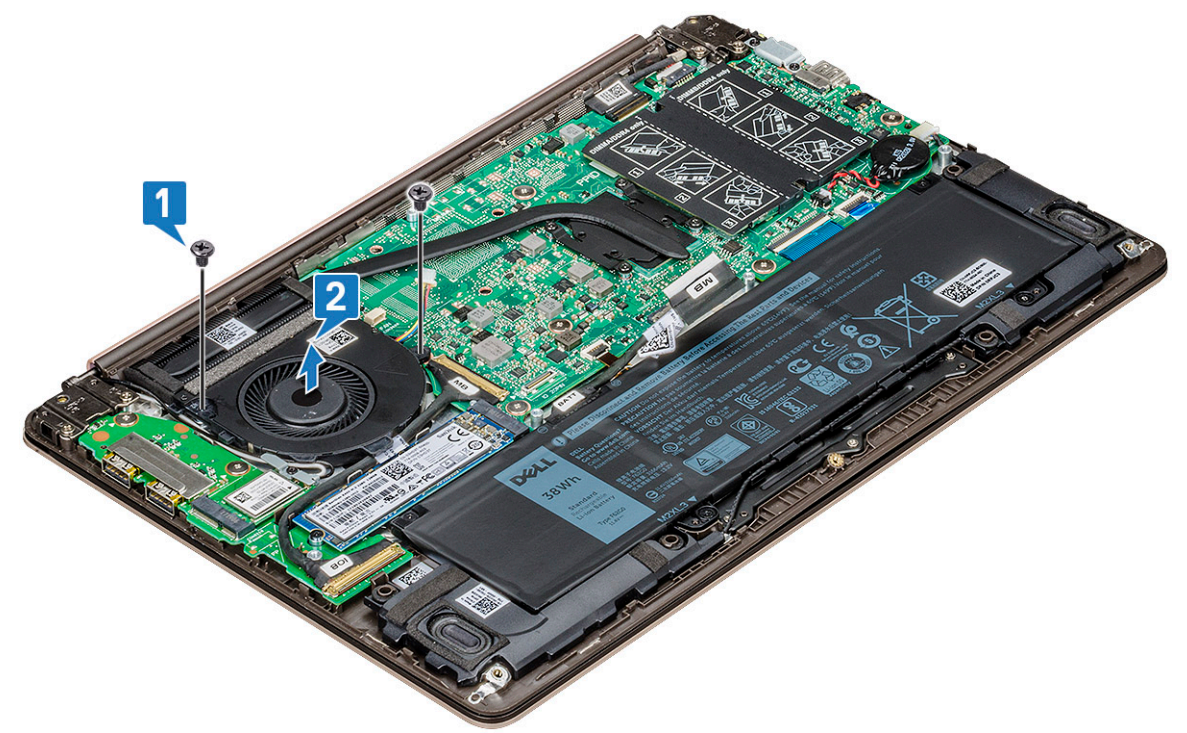

### Instalowanie wentylatora systemowego

- 1 Umieść wentylator systemowy w odpowiednim gnieździe.
- 2 Wkręć dwie śruby M2,0x5 mocujące wentylator do systemu.
- <span id="page-17-0"></span>3 Podłącz kabel wentylatora systemowego do płyty systemowej.
- 4 Zainstaluj [pokrywę dolną](#page-9-0).
- 5 Wykonaj procedurę przedstawioną w sekcji [Po zakończeniu serwisowania komputera](#page-7-0).

## Radiator

#### Wymontowywanie radiatora

- 1 Wykonaj procedurę przedstawioną w sekcji [Przed przystąpieniem do serwisowania komputera](#page-7-0).
- 2 Wymontuj następujące elementy: .
	- a [pokrywa dolna](#page-8-0)
	- b [wentylator systemowy](#page-15-0)
- 3 Aby wymontować radiator:
	- a W kolejności wskazanej na radiatorze poluzuj cztery śruby M2,0x4, które mocują radiator do płyty systemowej [1].
	- b Wyjmij radiator z komputera [2].

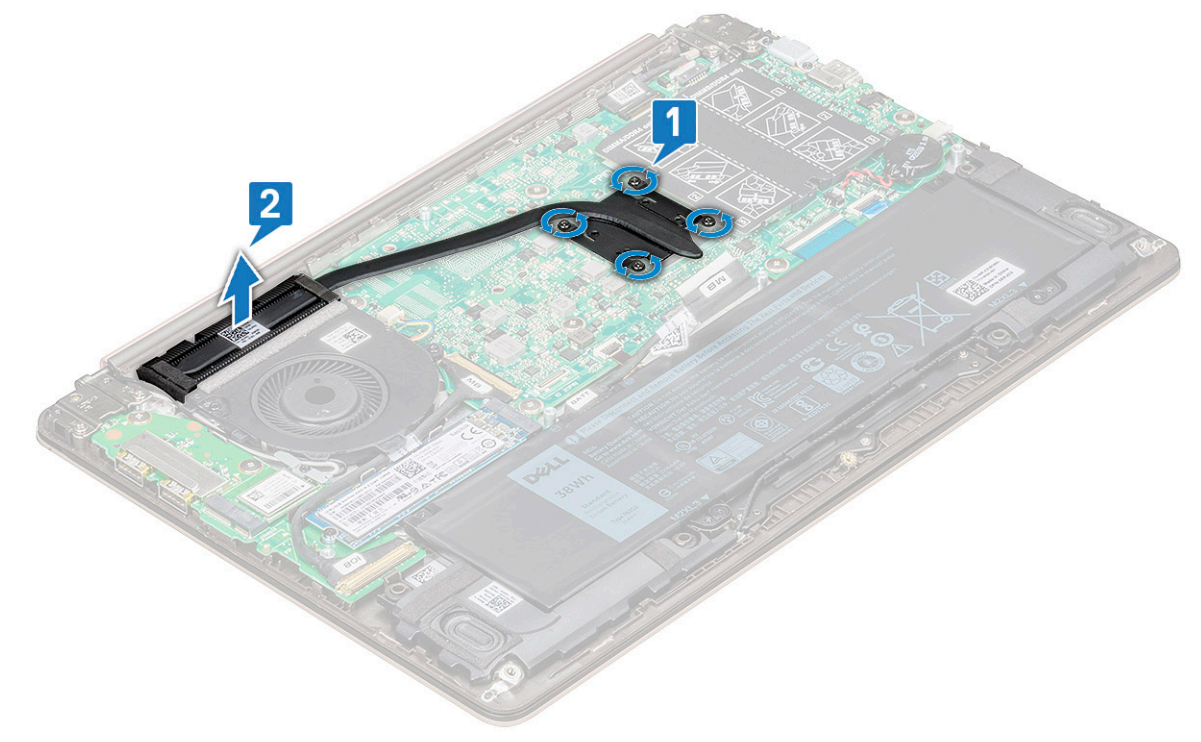

#### Instalowanie radiatora

- 1 Umieść radiator w gnieździe w systemie.
- 2 Dokręć cztery śruby M2,0x4, które mocują radiator do płyty systemowej.
- 3 Zainstaluj następujące elementy:
	- a [wentylator systemowy](#page-16-0)
	- b [pokrywa dolna](#page-9-0)
- 4 Wykonaj procedurę przedstawioną w sekcji [Po zakończeniu serwisowania komputera](#page-7-0).

# <span id="page-18-0"></span>Karta we/wy

## Wymontowywanie karty we/wy

- 1 Wykonaj procedurę przedstawioną w sekcji [Przed przystąpieniem do serwisowania komputera](#page-7-0).
- 2 Wymontuj następujące elementy:
	- a [pokrywa dolna](#page-8-0)
	- b [Dysk SSD](#page-13-0)
	- c [Karta sieci WLAN](#page-14-0)
- 3 Wymontowanie płyty wejścia/wyjścia (I/O)
	- a Wykręć dwie śruby M2,5x6 mocujące zawias wyświetlacza do komputera [1].
	- b Zdejmij zawias [2].
	- c Unieś zatrzask i odłącz kabel I/O od złącza na płycie I/O [3,4].

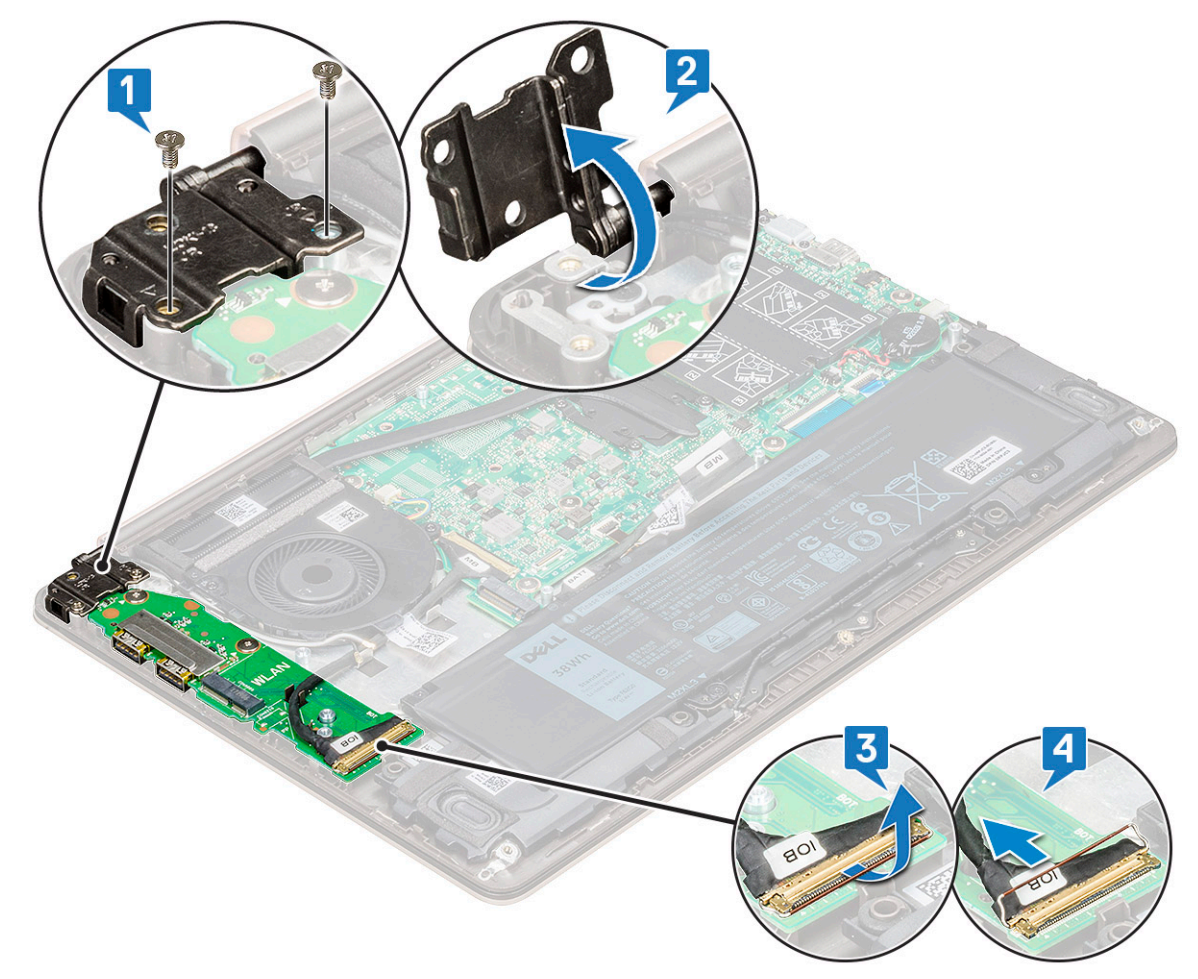

- d Wykręć dwie śruby M2,0x2 mocujące płytę I/O do systemu [1].
- e Wyjmij płytę I/O z systemu.

<span id="page-19-0"></span>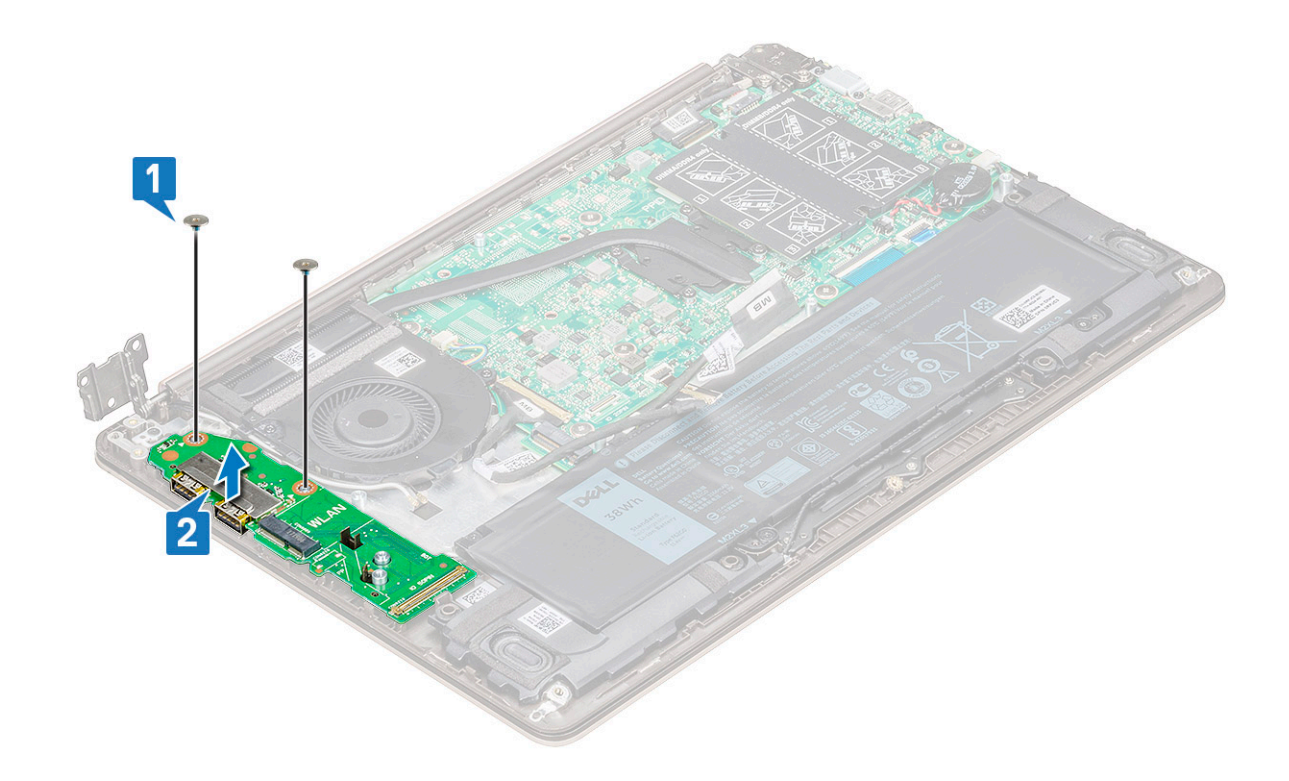

#### Instalowanie karty we/wy

- 1 Umieść płytę I/O w gnieździe w systemie.
- 2 Wkręć dwie śruby M2,0x2 mocujące płytę I/O do płyty systemowej.
- 3 Podłącz kabel I/O, a następnie zamknij zatrzask, aby zamocować okablowanie do płyty I/O.
- 4 Dociśnij zawias wyświetlacza nad płytą I/O i zamocuj go za pomocą dwóch śrub M2,5x6.
- 5 Zainstaluj następujące elementy:
	- a [WLAN](#page-15-0)
	- b [pokrywa dolna](#page-9-0)
- 6 Wykonaj procedurę przedstawioną w sekcji [Po zakończeniu serwisowania komputera](#page-7-0).

## Przycisk zasilania

#### Ilustracja: wymontowywanie przełącznika zasilania

- 1 Wykonaj procedurę przedstawioną w sekcji [Przed przystąpieniem do serwisowania komputera](#page-7-0).
- 2 Wymontuj następujące elementy: .
	- a [pokrywa dolna](#page-8-0)
	- b [Karta sieci WLAN](#page-14-0)
	- c [dysk SSD](#page-13-0)
	- d [Karta we/wy \(I/O\)](#page-18-0)
- 3 Aby wymontować przełącznik zasilania, wykonaj następujące czynności:
	- a Wykręć dwie śruby M2,0 x 2,5 mocujące przycisk zasilania do systemu [1].
		- b Wyjmij przycisk z komputera [2].

<span id="page-20-0"></span>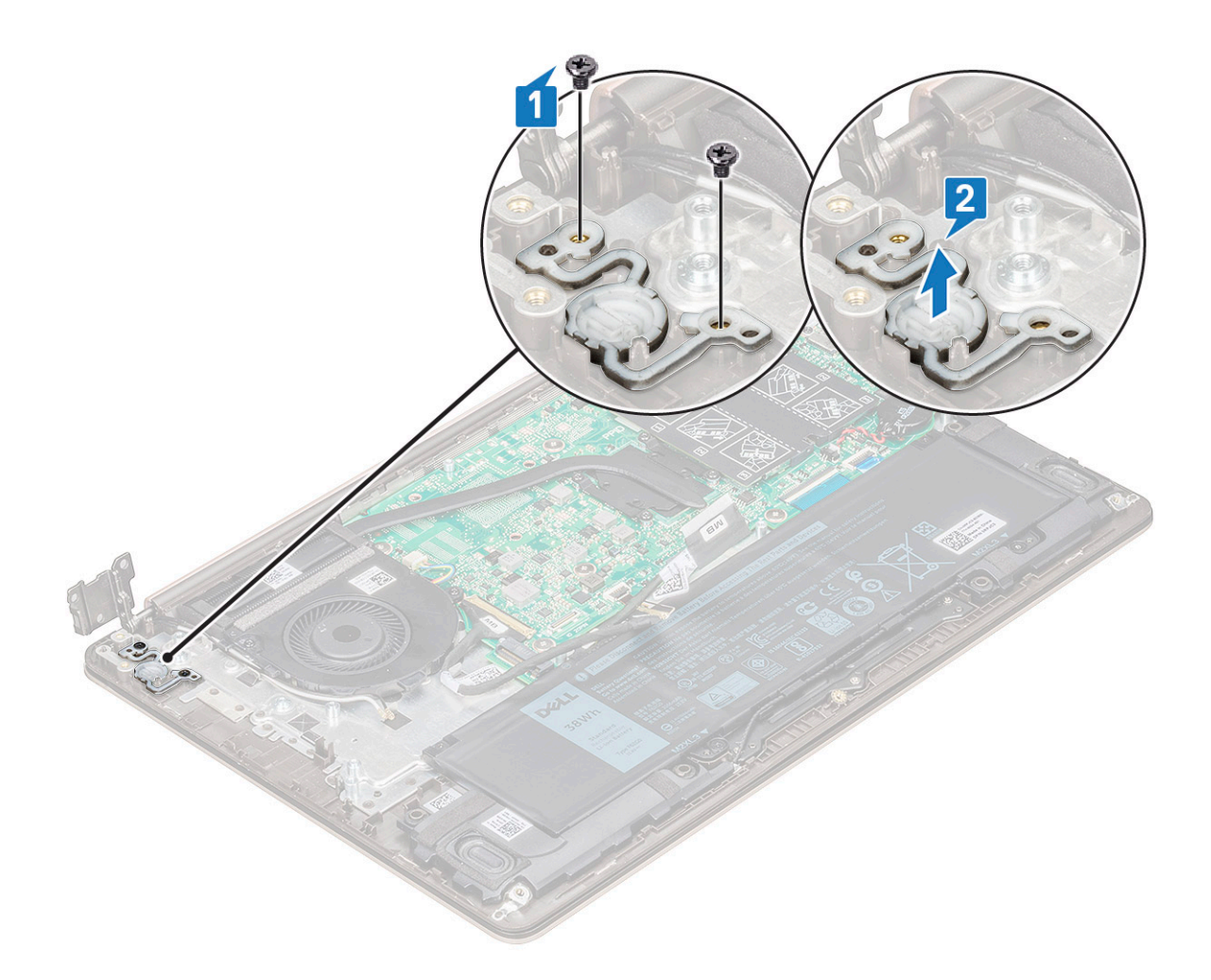

#### Instalowanie przycisku zasilania

- 1 Umieść przycisk zasilania w gnieździe w systemie.
- 2 Wkręć śruby mocujące przycisk zasilania do komputera.
- 3 Zainstaluj następujące elementy:
	- a [Karta we/wy \(I/O\)](#page-19-0)
	- b [WLAN](#page-15-0)
	- c [dysk SSD](#page-14-0)
	- d [pokrywa dolna](#page-9-0)
- 4 Wykonaj procedurę przedstawioną w sekcji [Po zakończeniu serwisowania komputera](#page-7-0).

## Płyta systemowa

## Wymontowywanie płyty systemowej

- 1 Wykonaj procedurę przedstawioną w sekcji [Przed przystąpieniem do serwisowania komputera](#page-7-0).
- 2 Wymontuj następujące elementy:
	- a [pokrywa dolna](#page-8-0)
	- b [akumulator](#page-9-0)
	- c [wentylator systemowy](#page-15-0)
	- d [radiator](#page-17-0)

#### e [Dysk SSD](#page-13-0)

- 3 Aby wymontować płytę systemową, wykonaj następujące czynności:
	- a Odłącz następujące kable:

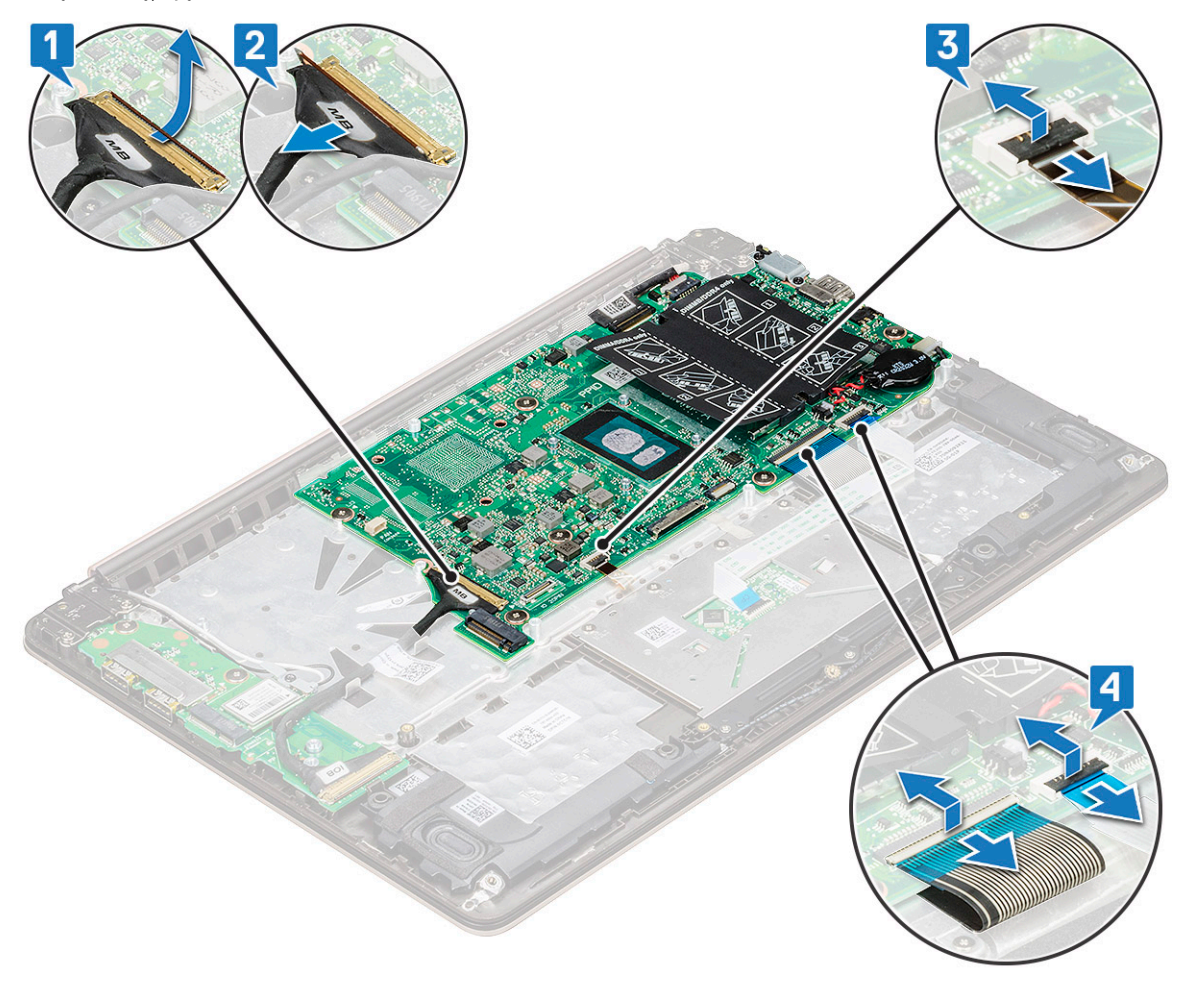

- Kabel karty I/O [1,2]
- Kabel podświetlenia klawiatury [3]
- Kabel klawiatury i tabliczki dotykowej [4]
- b Odłącz kabel eDP [1], kabel gniazda zasilacza [2] i kabel głośników [5].
- c Wykręć dwie śruby M2,0x5 mocujące wspornik portu USB Type-C do płyty systemowej [3].
- d Wyjmij wspornik portu USB Type-C klawiatury z komputera [4].

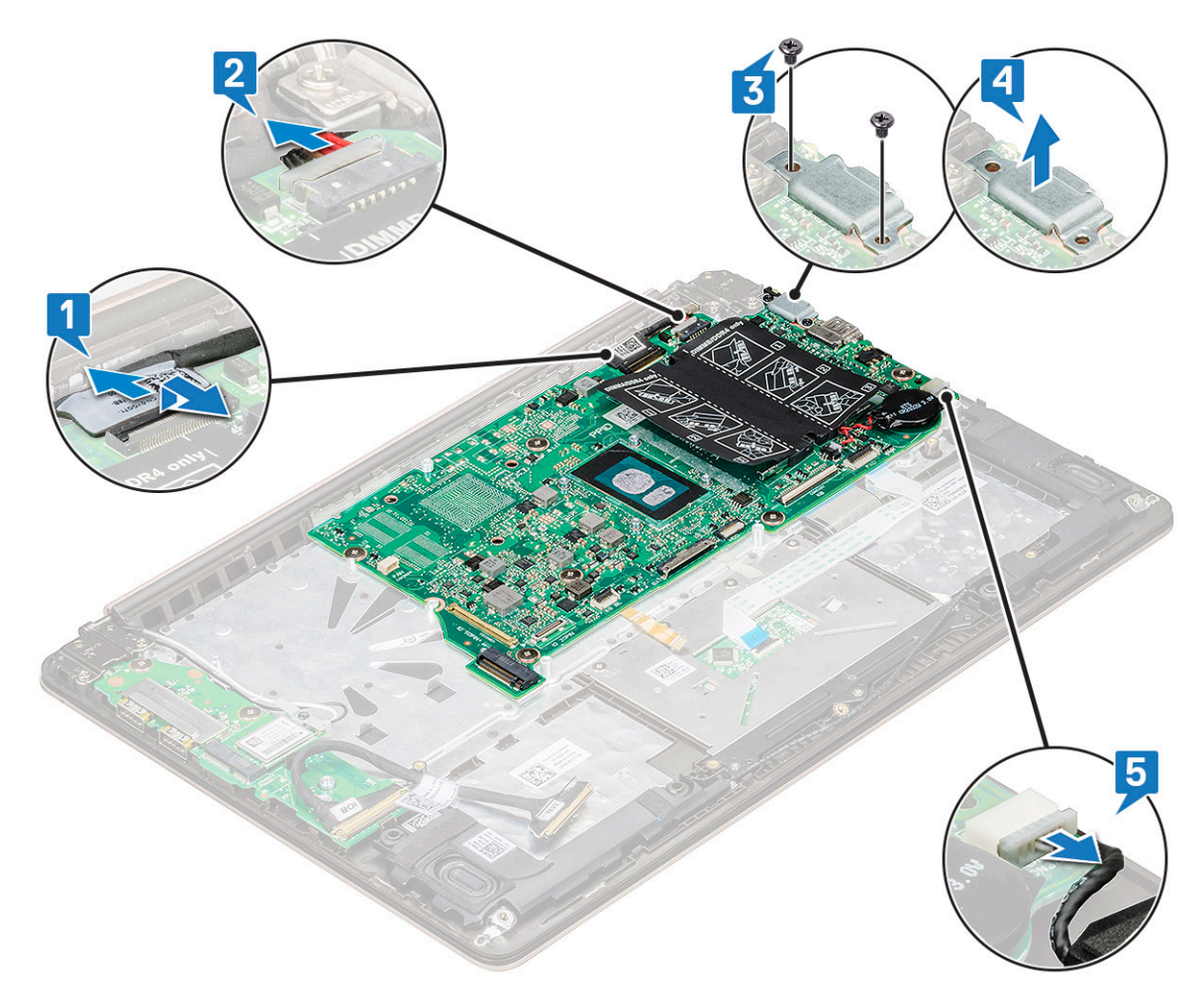

- e Wykręć sześć śrub M2,0x2, które mocują płytę systemową do komputera [1].
- f Wyjmij płytę systemową z komputera [2].

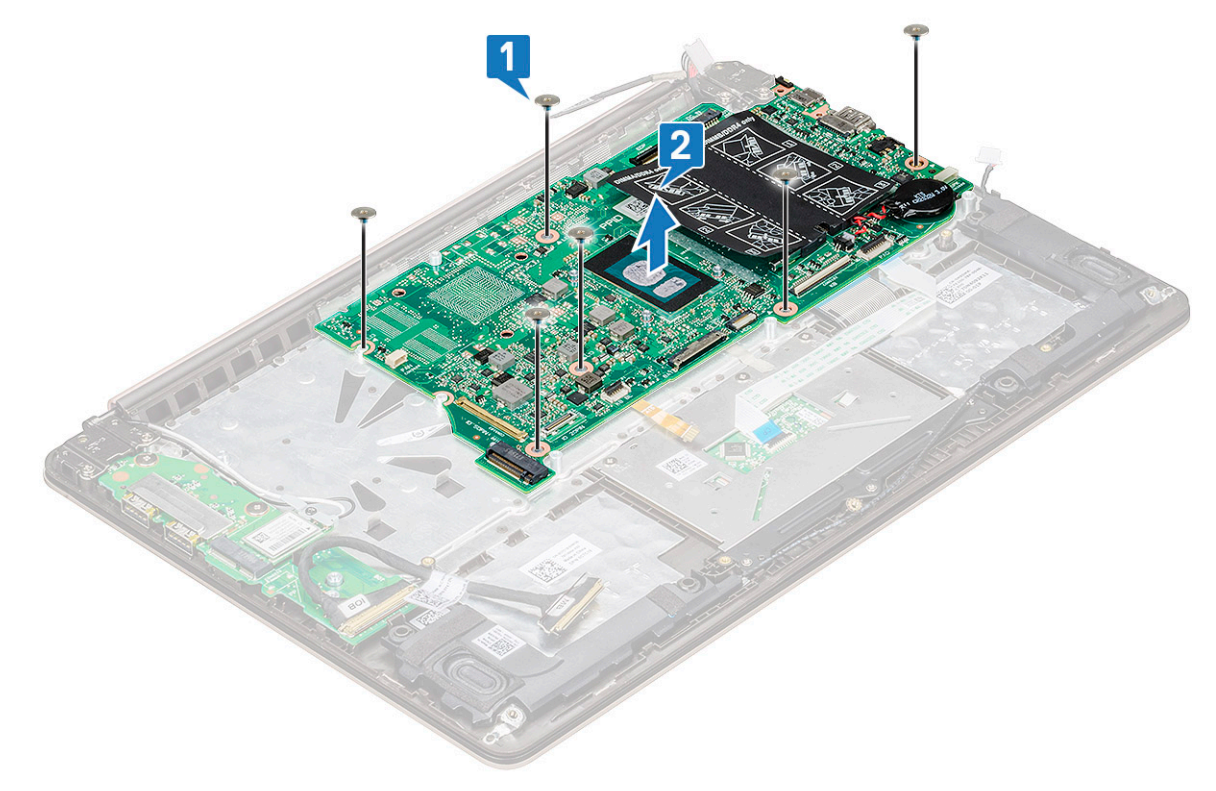

## <span id="page-23-0"></span>Instalowanie płyty systemowej

- 1 Wyrównaj otwory na śruby na płycie systemowej z otworami na śruby na komputerze.
- 2 Wkręć sześć śrub M2,0x2, które mocują płytę systemową do komputera.
- 3 Dopasuj otwory na śruby we wsporniku złączy USB Type-C do otworów w płycie systemowej i wkręć dwie śruby mocujące wspornik do systemu.
- 4 Podłącz kabel eDP, kabel gniazda zasilacza i kabel głośników do płyty systemowej.
- 5 Podłącz kabel płyty I/O, kabel głośników, kabel podświetlenia klawiatury, kabel klawiatury i kabel tabliczki dotykowej do płyty systemowej.
- 6 Zainstaluj następujące elementy:
	- a [dysk SSD](#page-14-0)
	- b [radiator](#page-17-0)
	- c [wentylator systemowy](#page-16-0)
	- d [akumulator](#page-11-0)
	- e [pokrywa dolna](#page-9-0)
- 7 Wykonaj procedurę przedstawioną w sekcji [Po zakończeniu serwisowania komputera](#page-7-0).

## Tabliczka dotykowa

### Wymontowywanie tabliczki dotykowej

- 1 Wykonaj procedurę przedstawioną w sekcji [Przed przystąpieniem do serwisowania komputera](#page-7-0).
- 2 Wymontuj następujące elementy:
	- a [pokrywa dolna](#page-8-0)
	- b [akumulator](#page-9-0)
- 3 Aby wymontować tabliczkę dotykową, wykonaj następujące czynności:
	- a Odlep taśmę samoprzylepną od płytki dotykowej.
	- b Wykręć cztery śruby M2,0x2 mocujące płytkę dotykową w komputerze [1].
	- c Odłącz kabel płytki dotykowej od złącza w komputerze [2].

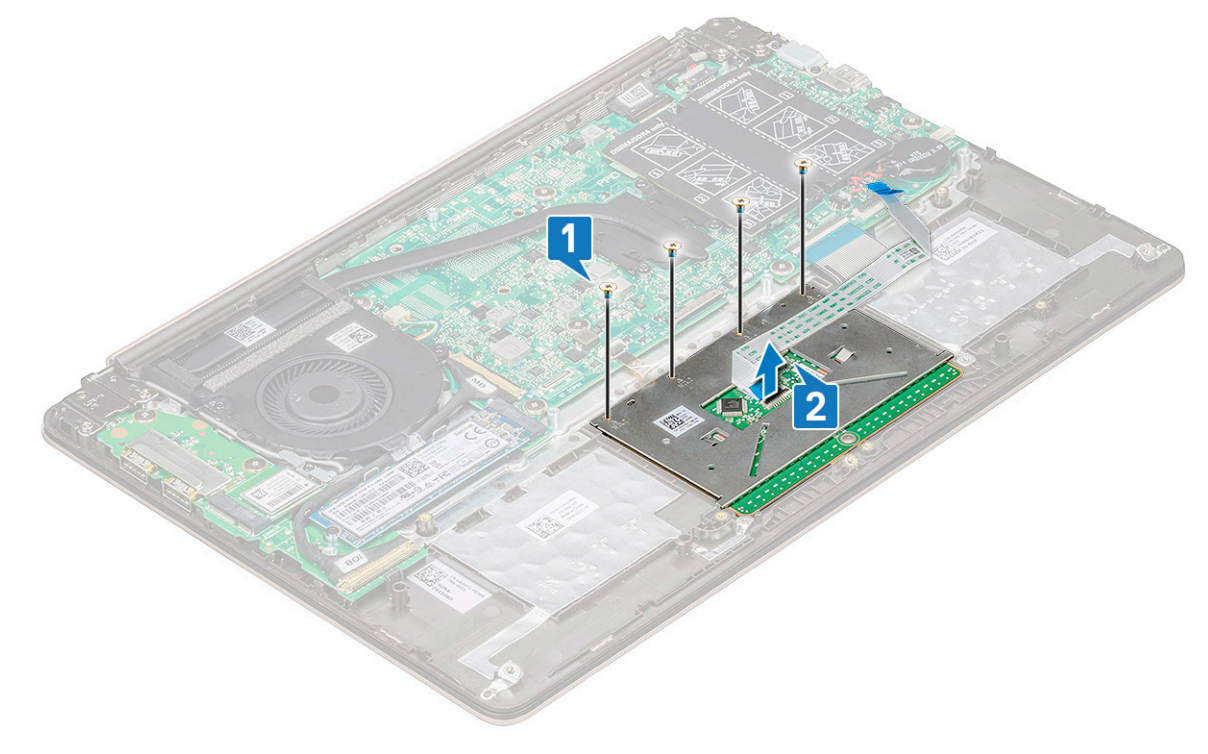

<span id="page-24-0"></span>d Wykręć trzy śruby M2,0x2 mocujące wspornik płytki dotykowej do systemu i wyjmij płytkę dotykową [1, 2].

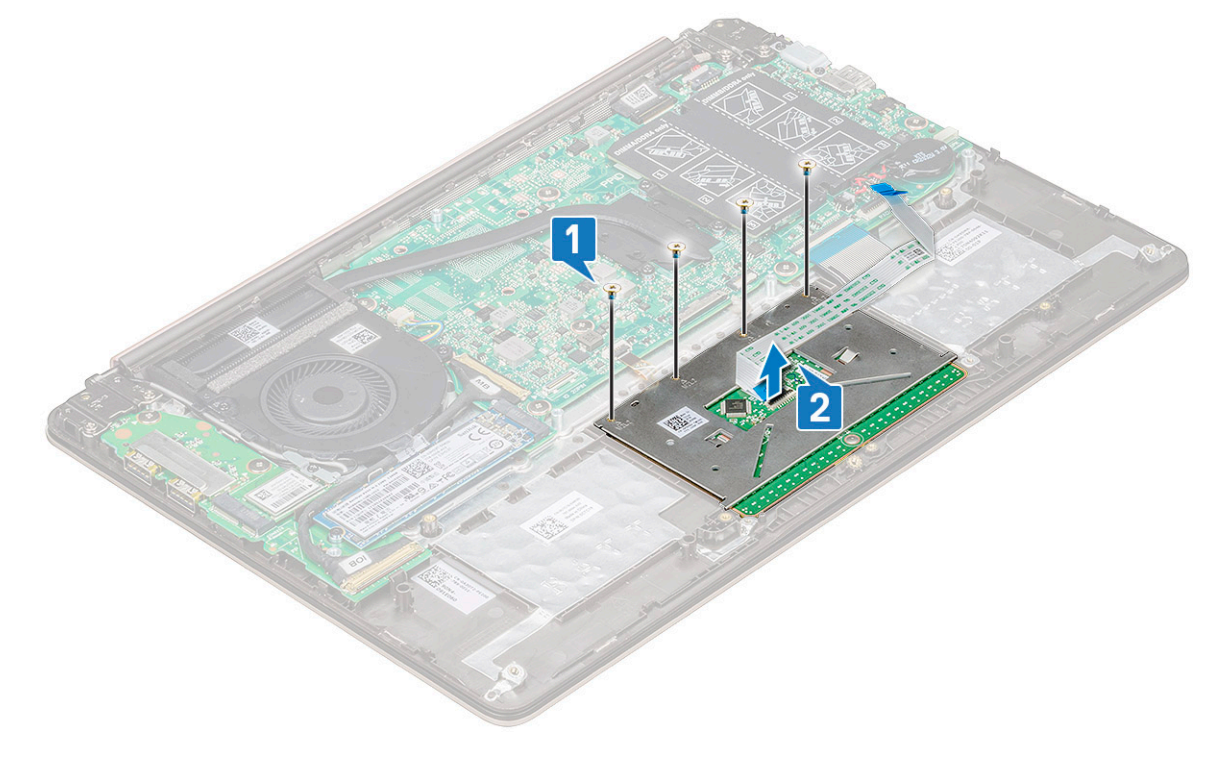

#### Instalowanie tabliczki dotykowej

- 1 Wkręć trzy śruby mocujące wspornik płytki dotykowej do systemu.
- 2 Podłącz kabel płytki dotykowej do złącza w systemie.
- 3 Wkręć cztery śruby mocujące płytkę dotykową do systemu.
- 4 Przyklej taśmę samoprzylepną do płytki dotykowej.
- 5 Zainstaluj następujące elementy:
	- a [akumulator](#page-11-0)
	- b [pokrywa dolna](#page-9-0)
- 6 Wykonaj procedurę przedstawioną w sekcji [Po zakończeniu serwisowania komputera](#page-7-0).

## zestaw wyświetlacza

#### Wymontowywanie zestawu wyświetlacza

- 1 Wykonaj procedurę przedstawioną w sekcji [Przed przystąpieniem do serwisowania komputera](#page-7-0).
- 2 Wymontuj następujące elementy:
	- a [pokrywa dolna](#page-8-0)
	- b [Karta sieci WLAN](#page-14-0)
- 3 Aby wymontować zestaw wyświetlacza, wykonaj następujące czynności:
	- a Wyjmij kabel WLAN [1] i odłącz kabel eDP od złącza na płycie systemowej [2].

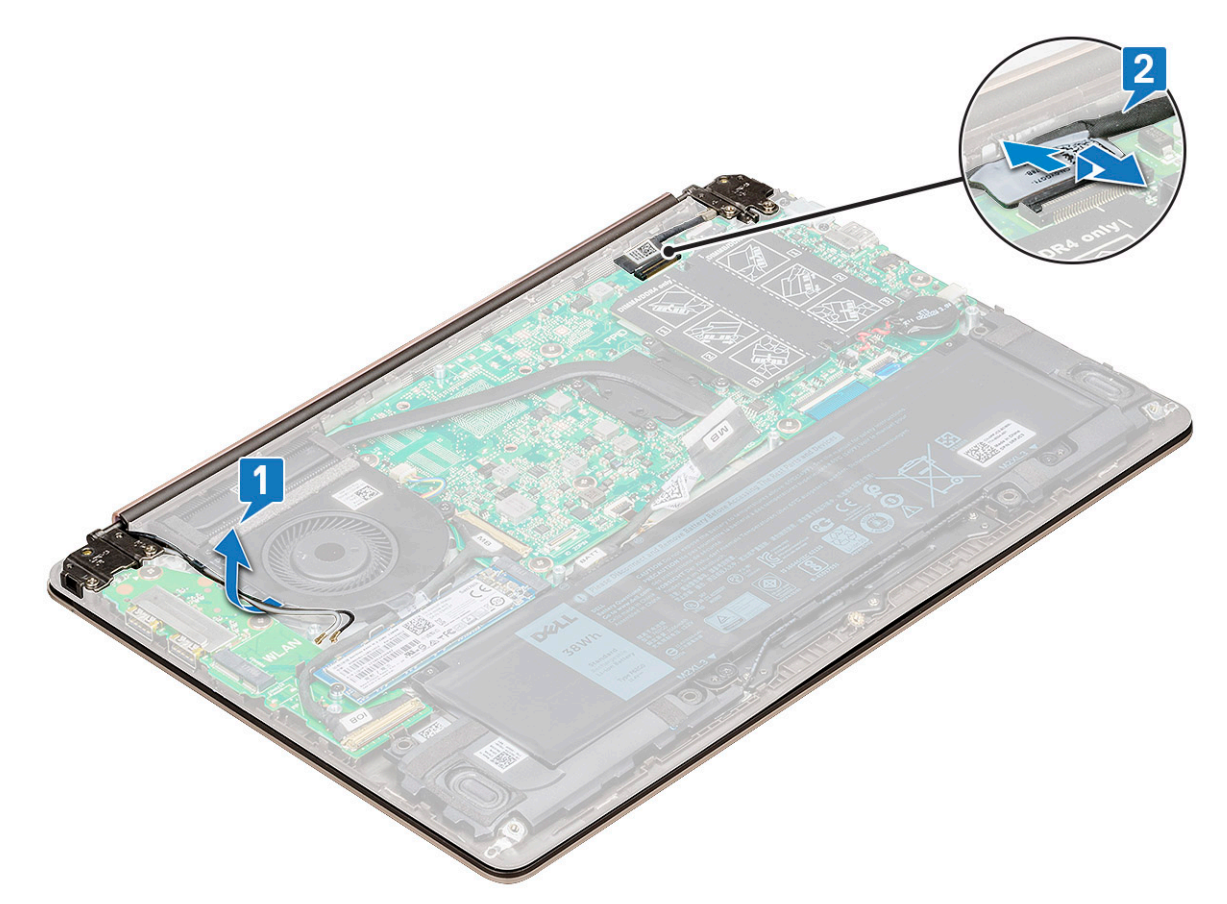

b Wykręć cztery śruby M2,5 x 4[1], które mocują wspornik zawiasu do systemu, i wyjmij zestaw wyświetlacza.

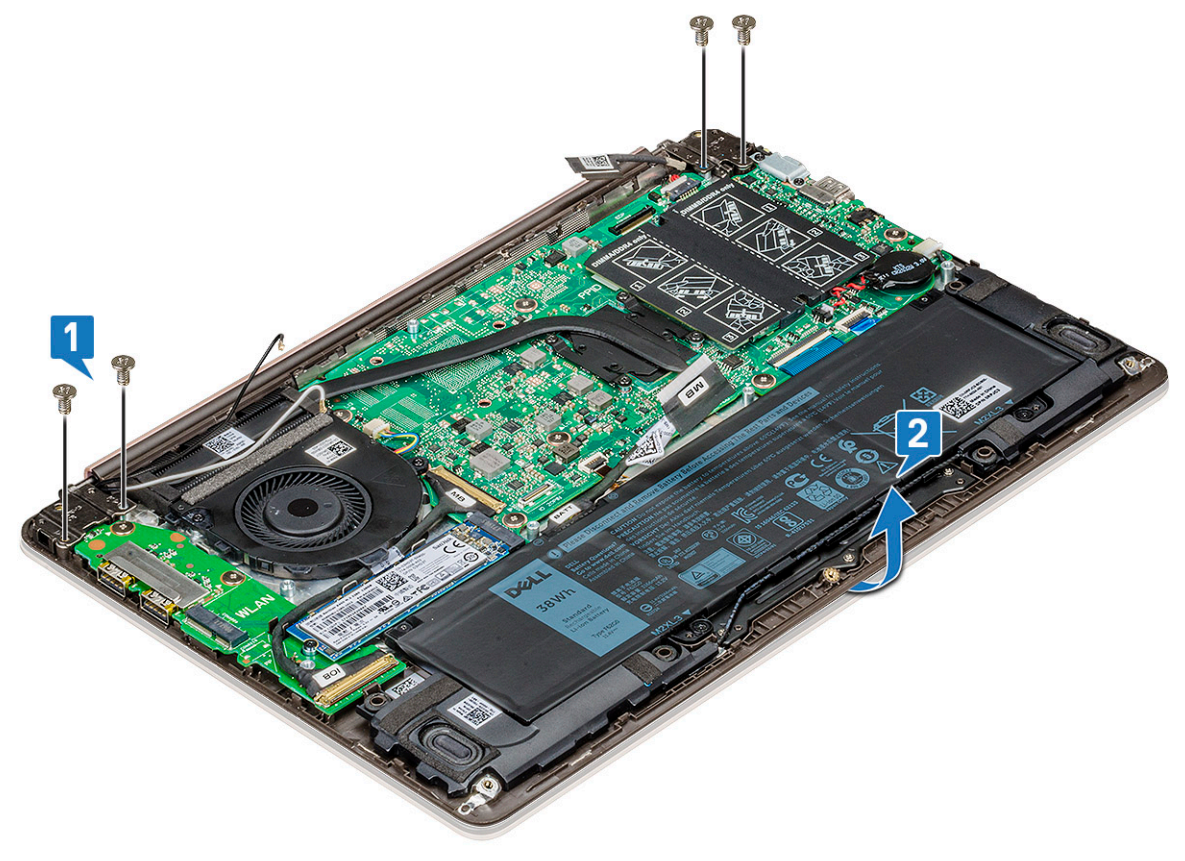

c Przesuń i wyjmij zestaw wyświetlacza.

<span id="page-26-0"></span>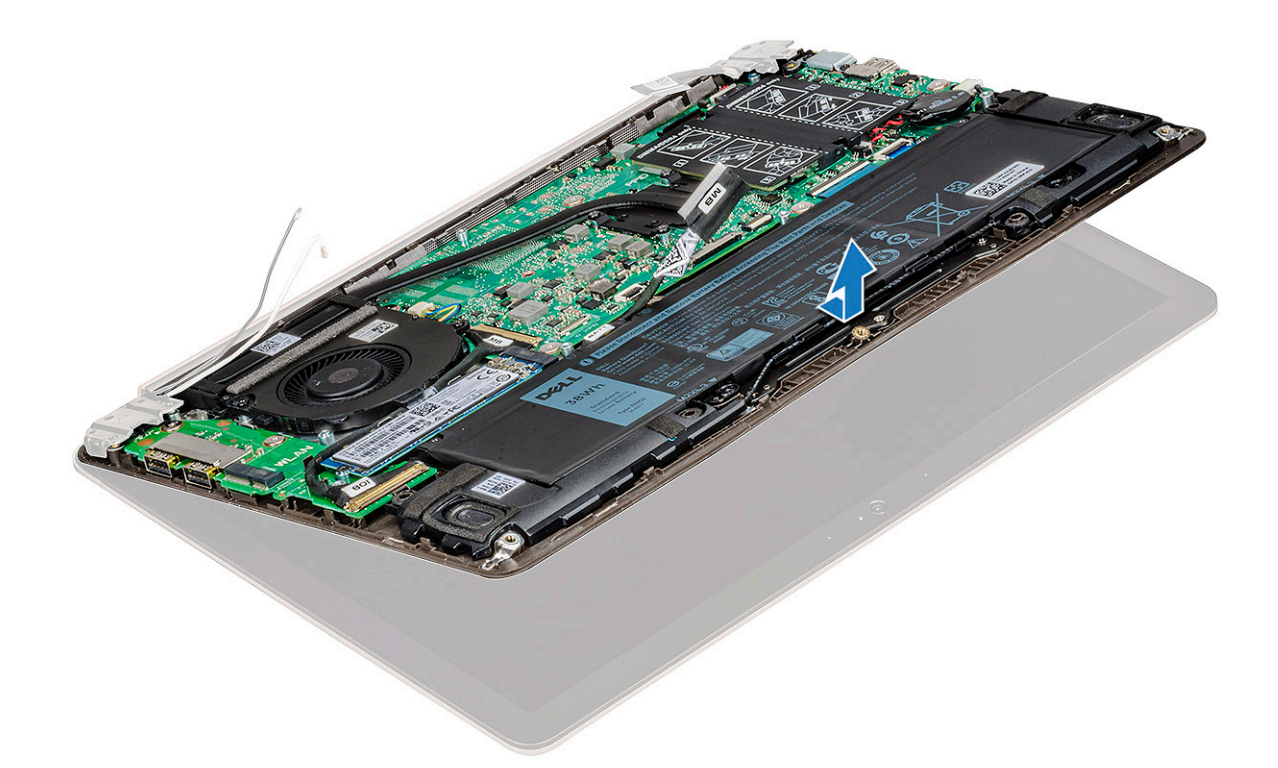

d Po wykonaniu czynności pozostanie zestaw wyświetlacza.

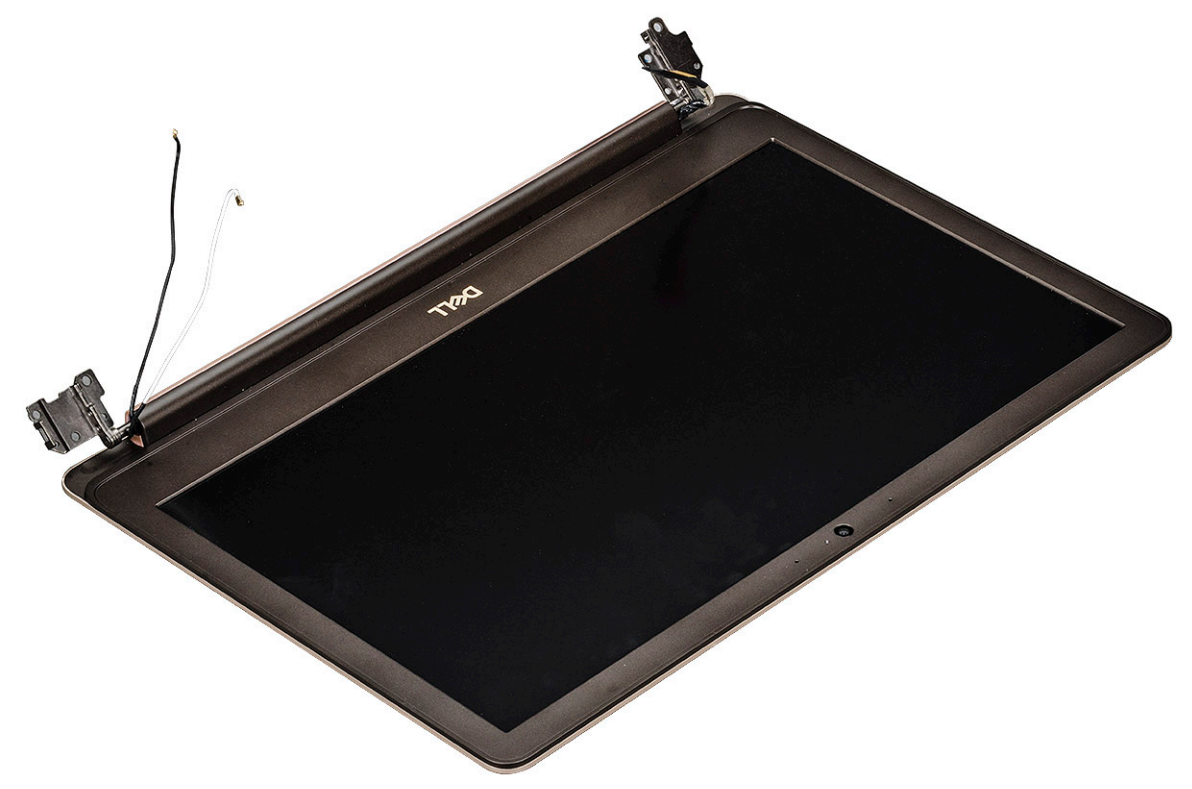

#### Instalowanie zestawu wyświetlacza

- 1 Dopasuj i umieść zestaw wyświetlacza w komputerze.
- 2 Umieść wspornik zawiasu na komputerze i wkręć śruby mocujące zestaw wyświetlacza do komputera.
- <span id="page-27-0"></span>3 Podłącz kabel eDP do złącza na płycie systemowej.
- 4 Wyjmij kabel WLAN.
- 5 Zainstaluj następujące elementy:
	- a [Karta sieci WLAN](#page-15-0)
	- b [pokrywa dolna](#page-9-0)
- 6 Wykonaj procedurę przedstawioną w sekcji [Po zakończeniu serwisowania komputera](#page-7-0).

## Osłona wyświetlacza

### Wymontowywanie ramki wyświetlacza

- 1 Wykonaj procedurę przedstawioną w sekcji [Przed przystąpieniem do serwisowania komputera](#page-7-0).
- 2 Wymontuj następujące elementy:
	- a [pokrywa dolna](#page-8-0)
	- b [Karta sieci WLAN](#page-14-0)
	- c [zestaw wyświetlacza](#page-24-0)
- 3 Aby wymontować osłonę wyświetlacza, wykonaj następujące czynności:
	- a Rysikiem z tworzywa sztucznego podważ zewnętrzne krawędzie, aby uwolnić osłonę wyświetlacza z zestawu wyświetlacza [1,

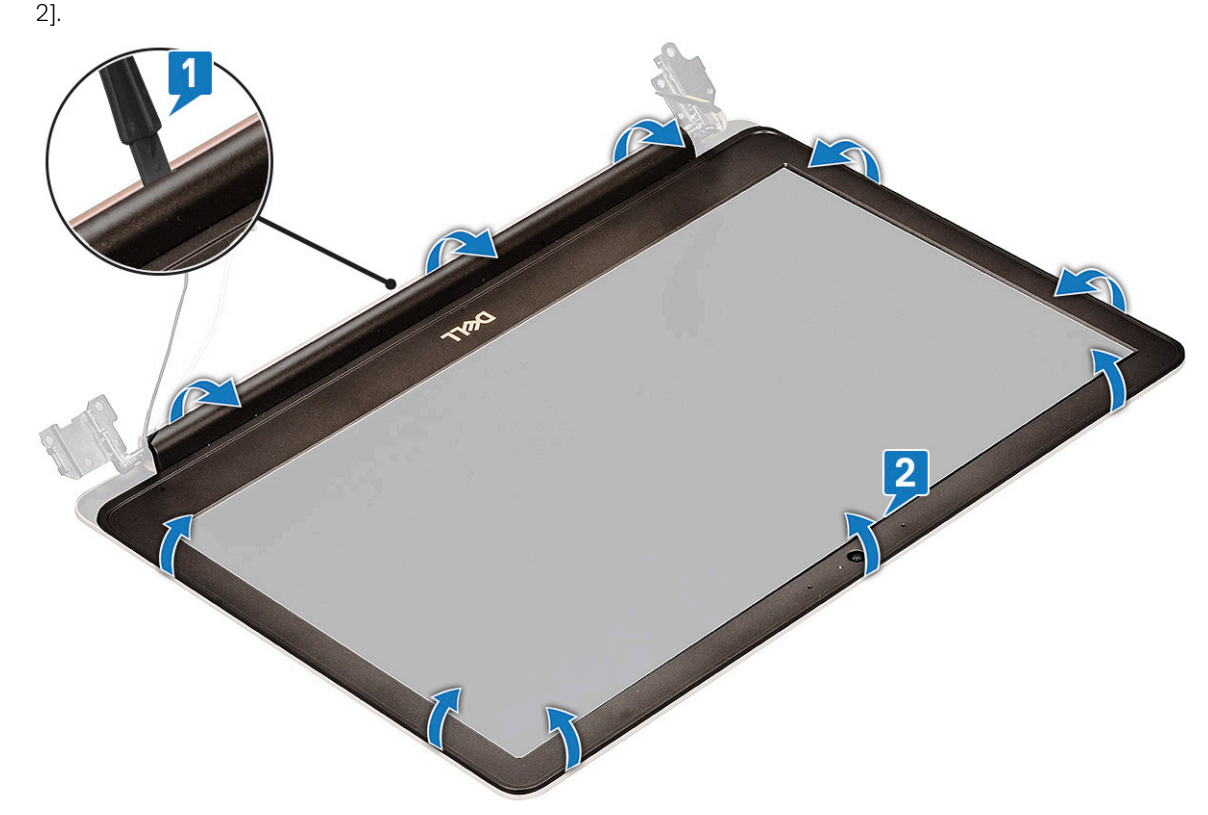

b Zdejmij osłonę wyświetlacza z zestawu wyświetlacza.

<span id="page-28-0"></span>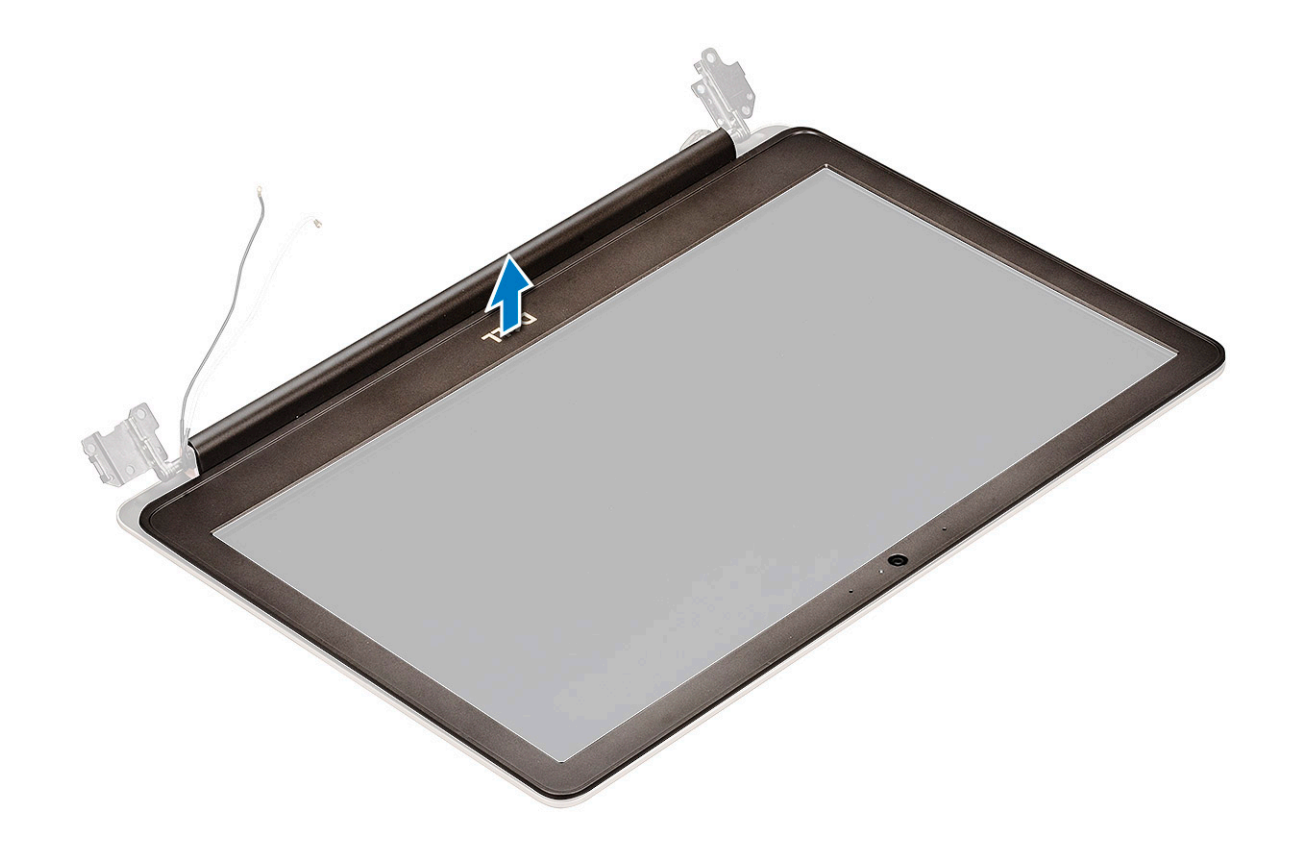

#### Instalowanie osłony wyświetlacza

- 1 Umieść oprawę wyświetlacza na zestawie wyświetlacza.
- 2 Rozpoczynając od górnego narożnika, dociśnij wszystkie krawędzie osłony, aby ją zamocować na zestawie wyświetlacza.
- 3 Zainstaluj następujące elementy:
	- a [zestaw wyświetlacza](#page-26-0)
	- b [Karta sieci WLAN](#page-15-0)
	- c [pokrywa dolna](#page-9-0)
- 4 Wykonaj procedurę przedstawioną w sekcji [Po zakończeniu serwisowania komputera](#page-7-0).

## Kamera

#### Wymontowywanie kamery

- 1 Wykonaj procedurę przedstawioną w sekcji [Przed przystąpieniem do serwisowania komputera](#page-7-0).
- 2 Wymontuj następujące elementy:
	- a [pokrywa dolna](#page-8-0)
	- b [Karta sieci WLAN](#page-14-0)
	- c [zestaw wyświetlacza](#page-24-0)
	- d [osłona wyświetlacza](#page-27-0)
- 3 Aby wyjąć kamerę, wykonaj poniższe czynności.
	- a Rysikiem z tworzywa sztucznego podważ kamerę, aby wyjąć ją z zestawu wyświetlacza [1].
	- b Wyjmij kabel kamery ze złącza [2].
	- c Wyjmij kamerę z wyświetlacza [3].

<span id="page-29-0"></span>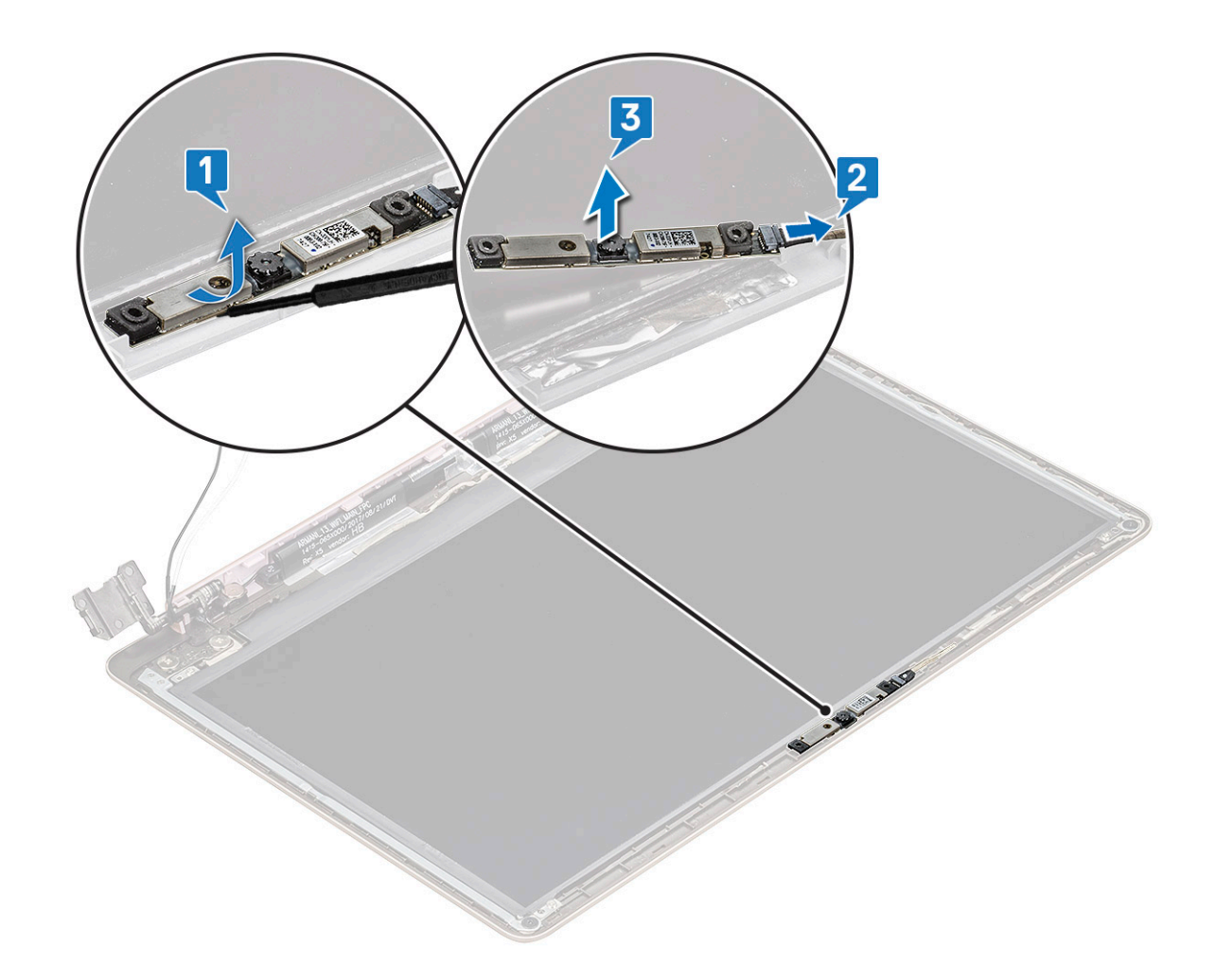

#### Instalowanie kamery

- 1 Umieść kamerę w gnieździe w zestawie wyświetlacza.
- 2 Podłącz kabel kamery do złącza w zespole wyświetlacza.
- 3 Zainstaluj następujące elementy:
	- a [osłona wyświetlacza](#page-28-0)
	- b [zestaw wyświetlacza](#page-26-0)
	- c [Karta sieci WLAN](#page-15-0)
	- d [pokrywa dolna](#page-9-0)
- 4 Wykonaj procedurę przedstawioną w sekcji [Po zakończeniu serwisowania komputera](#page-7-0).

## Panel wyświetlacza

### Wymontowywanie panelu wyświetlacza

- 1 Wykonaj procedurę przedstawioną w sekcji [Przed przystąpieniem do serwisowania komputera](#page-7-0).
- 2 Wymontuj następujące elementy:
	- a [pokrywa dolna](#page-8-0)
	- b [Karta sieci WLAN](#page-14-0)
	- c [zestaw wyświetlacza](#page-24-0)
	- d [osłona wyświetlacza](#page-27-0)
- 3 Aby wymontować panel wyświetlacza, wykonaj następujące czynności:
	- a Wykręć cztery śruby M2,0x2 mocujące panel wyświetlacza do zestawu wyświetlacza [1], a następnie odwróć panel wyświetlacza, aby uzyskać dostęp do kabla eDP [2].

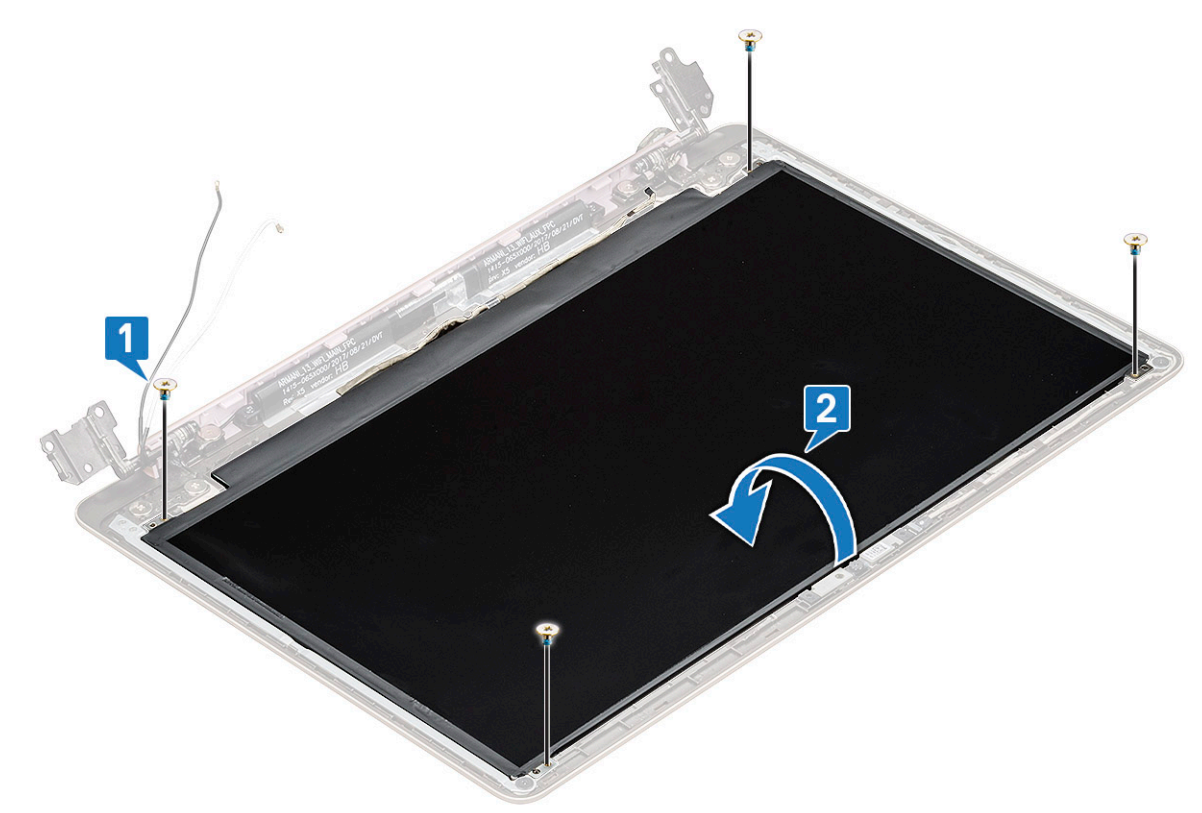

- b Odklej taśmę samoprzylepną [1].
- c Podnieś zatrzask i odłącz kabel wyświetlacza od panelu wyświetlacza [2].
- d Wyjmij panel wyświetlacza [3].

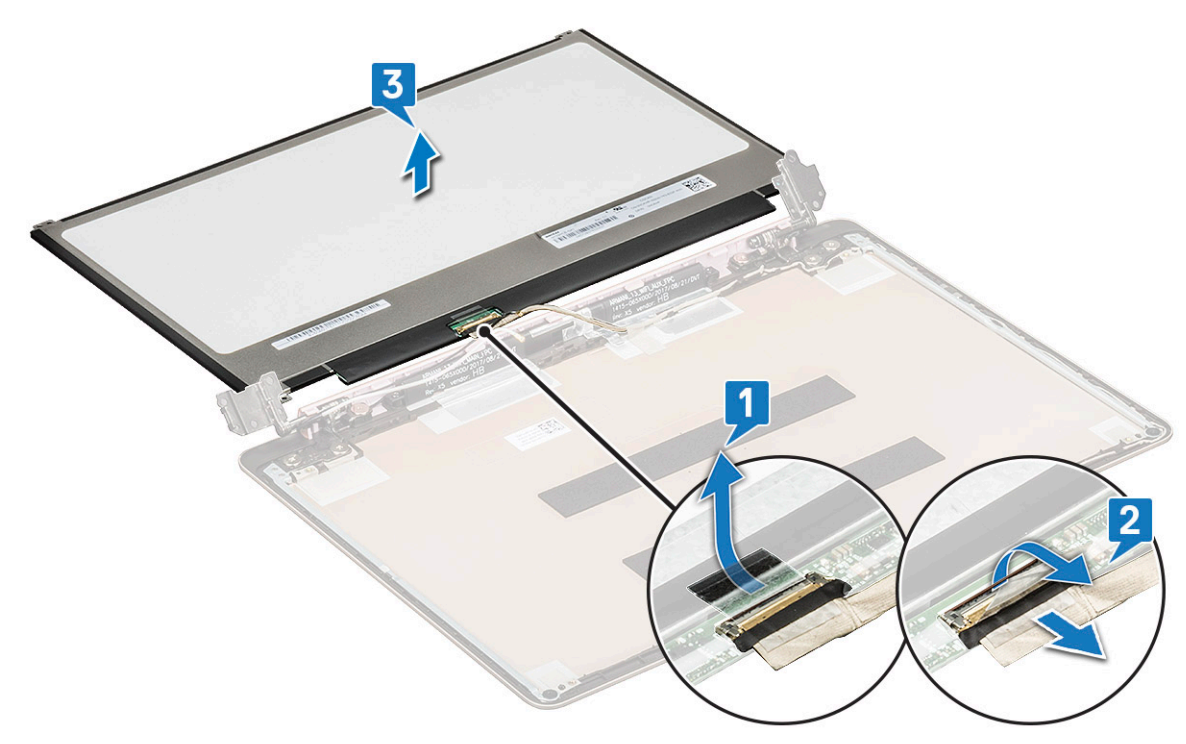

e Po wykonaniu czynności pozostanie panel wyświetlacza.

<span id="page-31-0"></span>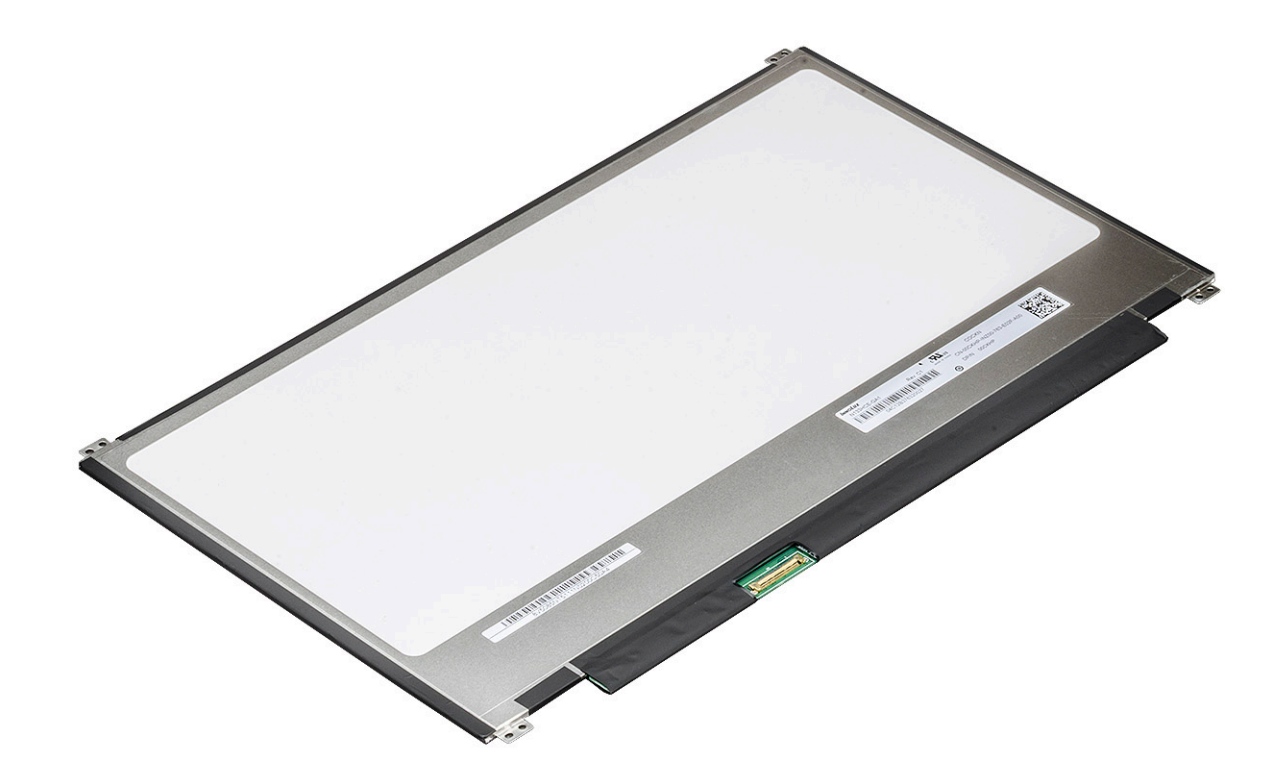

#### Instalowanie panelu wyświetlacza

- 1 Podłącz kabel eDP do złącza.
- 2 Przymocuj kabel eDP taśmą.
- 3 Dopasuj panel wyświetlacza do otworów na śruby w zestawie wyświetlacza.
- 4 Wkręć cztery śruby mocujące panel wyświetlacza do zestawu wyświetlacza.
- 5 Zainstaluj następujące elementy:
	- a [osłona wyświetlacza](#page-28-0)
	- b [zestaw wyświetlacza](#page-26-0)
	- c [Karta sieci WLAN](#page-15-0)
	- d [pokrywa dolna](#page-9-0)
- 6 Wykonaj procedurę przedstawioną w sekcji [Po zakończeniu serwisowania komputera](#page-7-0).

## Zawiasy wyświetlacza

#### Wymontowywanie zawiasu wyświetlacza

- 1 Wykonaj procedurę przedstawioną w sekcji [Przed przystąpieniem do serwisowania komputera](#page-7-0).
- 2 Wymontuj następujące elementy:
	- a [pokrywa dolna](#page-8-0)
	- b [Karta sieci WLAN](#page-14-0)
	- c [zestaw wyświetlacza](#page-24-0)
	- d [osłona wyświetlacza](#page-27-0)
	- e [panel wyświetlacza](#page-29-0)
- 3 Aby wymontować zawias wyświetlacza, wykonaj następujące czynności:
	- a Wykręć osiem śrub M2,5x4 mocujących zawias wyświetlacza do zestawu wyświetlacza [1].
	- b Wyjmij zawias wyświetlacza z zestawu wyświetlacza [2].

<span id="page-32-0"></span>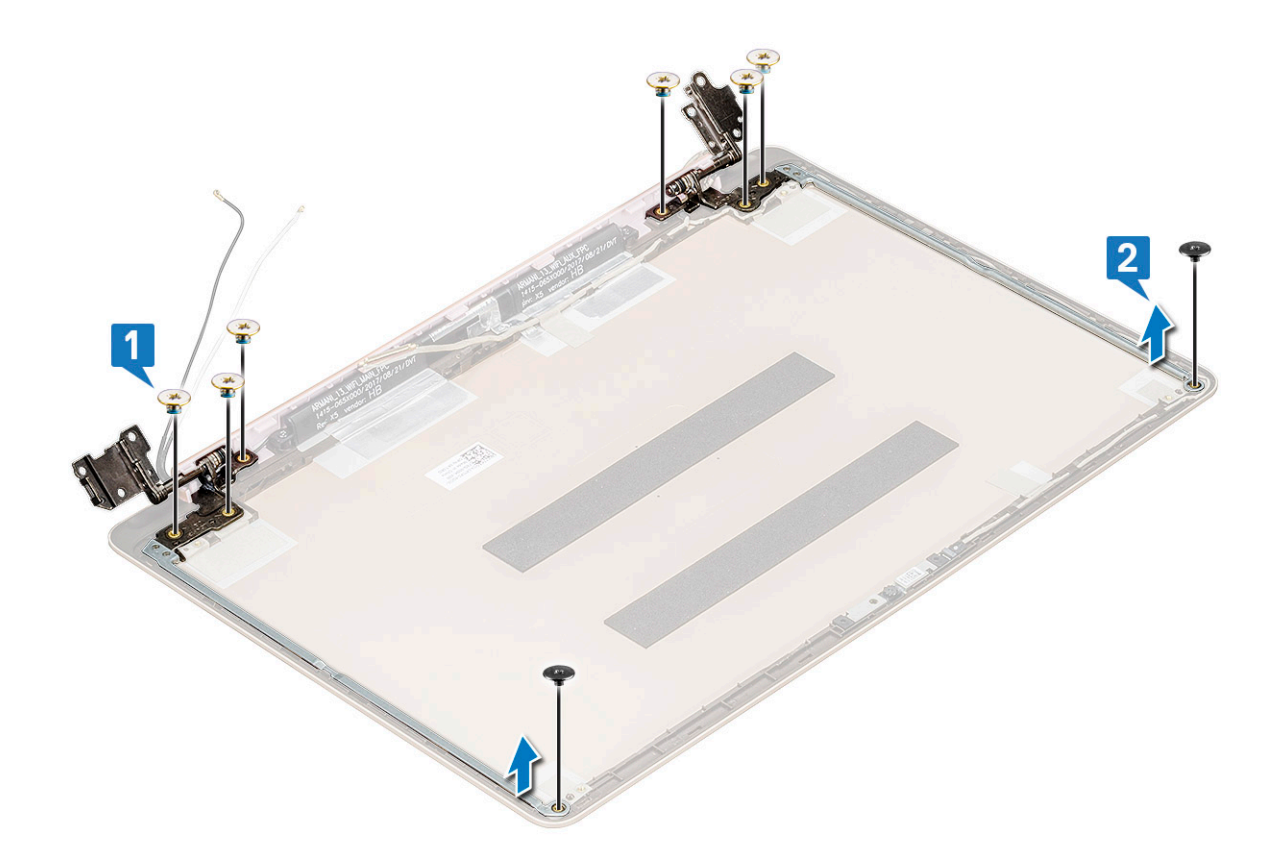

#### Instalowanie zawiasu wyświetlacza

- 1 Umieść osłonę zawiasu wyświetlacza na zestawie wyświetlacza.
- 2 Dokręć śruby mocujące osłonę zawiasu wyświetlacza do zespołu wyświetlacza.
- 3 Zainstaluj następujące elementy:
	- a [panel wyświetlacza](#page-31-0)
	- b [osłona wyświetlacza](#page-28-0)
	- c [zestaw wyświetlacza](#page-26-0)
	- d [Karta sieci WLAN](#page-15-0)
	- e [pokrywa dolna](#page-9-0)
- 4 Wykonaj procedurę przedstawioną w sekcji [Po zakończeniu serwisowania komputera](#page-7-0).

## Wejście prądu stałego

#### Wymontowanie wejścia prądu stałego

- 1 Wykonaj procedurę przedstawioną w sekcji [Przed przystąpieniem do serwisowania komputera](#page-7-0).
- 2 Wymontuj następujące elementy:
	- a [pokrywa dolna](#page-8-0)
	- b [Karta sieci WLAN](#page-14-0)
	- c [zestaw wyświetlacza](#page-24-0)
- 3 Aby wymontować złącze zasilania:
	- a Wykręć 3 śruby M2,5x6 mocujące prawy zawias wyświetlacza do komputera [1].
	- b Wyjmij wspornik zawiasu [2].
	- c Odłącz kabel gniazda zasilacza sieciowego od złącza na płycie systemowej [3].

<span id="page-33-0"></span>d Odłącz złącze zasilania od płyty systemowej [4].

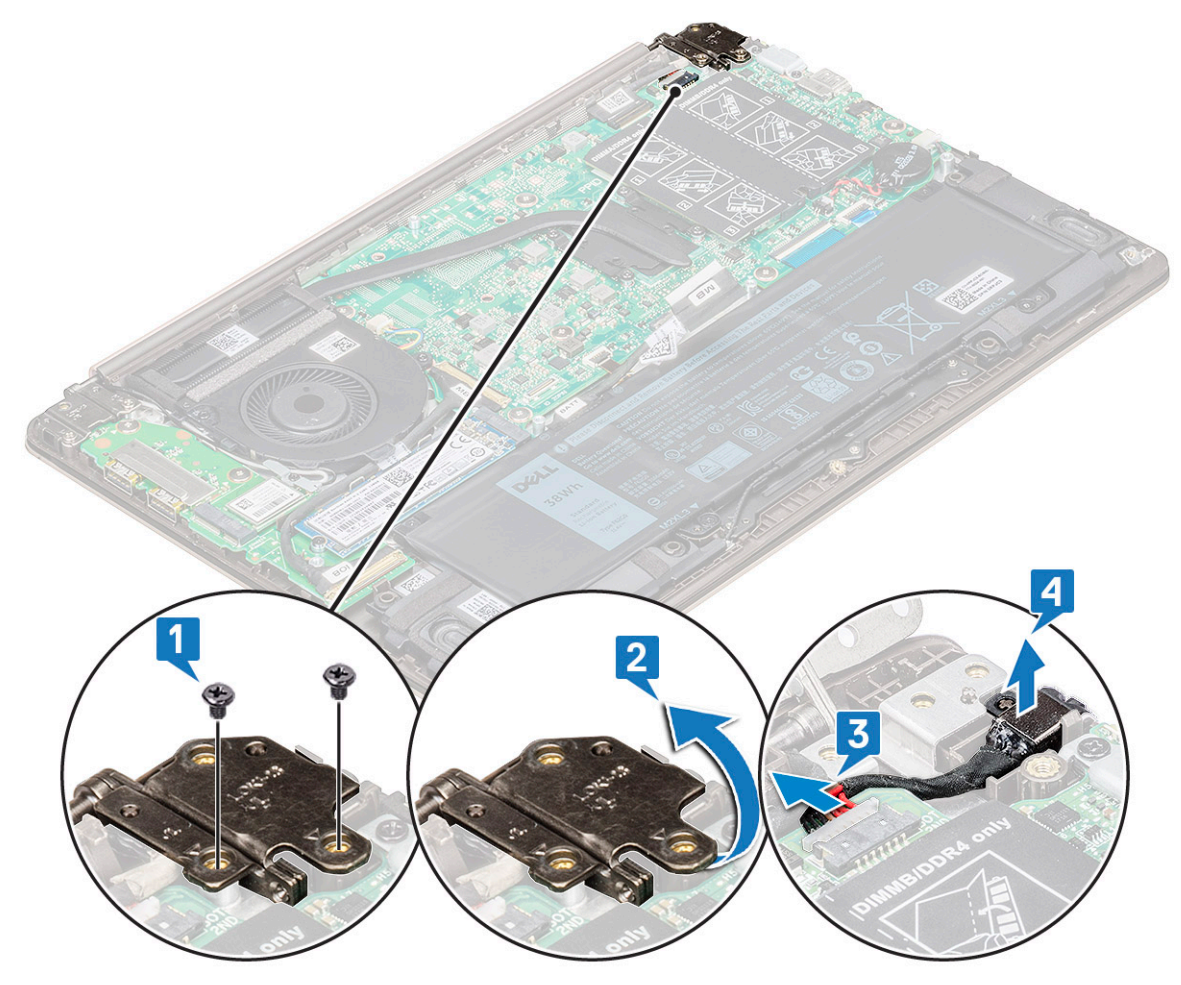

#### Instalowanie złącza wejścia prądu stałego

- 1 Umieść wejście zasilania w odpowiednim gnieździe w systemie i podłącz je.
- 2 Podłącz kabel gniazda zasilacza sieciowego do złącza na płycie systemowej.
- 3 Umieść prawy zawias zasilacza i dokręć go do systemu za pomocą 3 śrub.
- 4 Zainstaluj następujące elementy:
	- a [zestaw wyświetlacza](#page-26-0)
	- b [Karta sieci WLAN](#page-15-0)
	- c [pokrywa dolna](#page-9-0)
- 5 Wykonaj procedurę przedstawioną w sekcji [Po zakończeniu serwisowania komputera](#page-7-0).

# Podparcie dłoni

## Wymontowywanie i instalowanie podparcia dłoni

- 1 Wykonaj procedurę przedstawioną w sekcji [Przed przystąpieniem do serwisowania komputera](#page-7-0).
- 2 Wymontuj następujące elementy:
	- a [pokrywa dolna](#page-8-0)
	- b [akumulator](#page-9-0)
- <span id="page-34-0"></span>c [Głośnik](#page-11-0)
- d [tabliczka dotykowa](#page-23-0)
- e [wentylator systemowy](#page-15-0)
- f [radiator](#page-17-0)
- g [dysk SSD](#page-13-0)
- h [Karta sieci WLAN](#page-14-0)
- i [Karta we/wy \(I/O\)](#page-18-0)
- j [przycisk zasilania](#page-19-0)
- k [płyta systemowa](#page-20-0)
- l [zestaw wyświetlacza](#page-24-0)

#### UWAGA: Po wymontowaniu wszystkich elementów pozostanie podparcie dłoni.

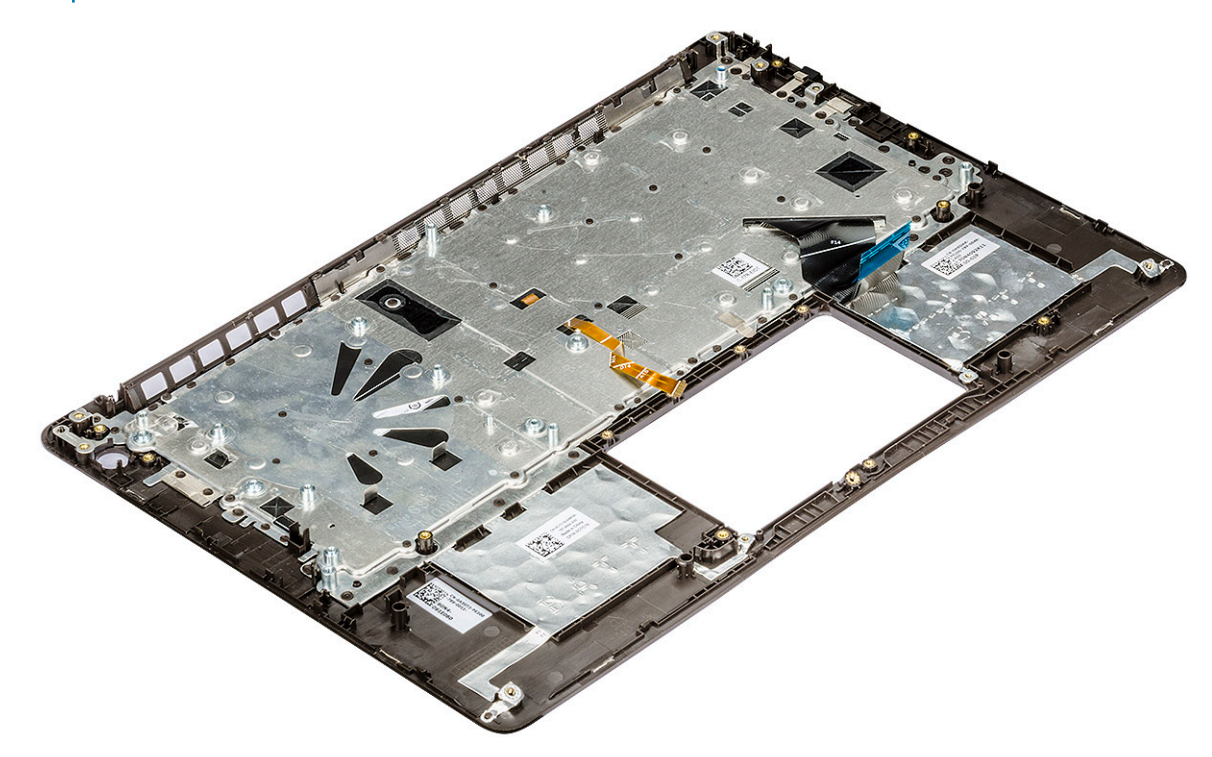

- 3 Zainstaluj następujące elementy na nowym podparciu dłoni:
	- a [zestaw wyświetlacza](#page-26-0)
	- b [płyta systemowa](#page-23-0)
	- c [przycisk zasilania](#page-20-0)
	- d [karta we/wy \(I/O\)](#page-19-0)
	- e [Karta sieci WLAN](#page-15-0)
	- f [dysk SSD](#page-14-0)
	- g [radiator](#page-17-0)
	- h [wentylator systemowy](#page-16-0)
	- i [tabliczka dotykowa](#page-24-0)
	- j [Głośnik](#page-12-0)
	- k [akumulator](#page-11-0)
	- l [pokrywa dolna](#page-9-0)
- 4 Wykonaj procedurę przedstawioną w sekcji [Po zakończeniu serwisowania komputera](#page-7-0).

## kabel eDP

### <span id="page-35-0"></span>Wymontowywanie kabla eDP

- 1 Wykonaj procedurę przedstawioną w sekcji [Przed przystąpieniem do serwisowania komputera](#page-7-0).
- 2 Wymontuj następujące elementy:
	- a [pokrywa dolna](#page-8-0)
	- b [Karta sieci WLAN](#page-14-0)
	- c [zestaw wyświetlacza](#page-24-0)
	- d [osłona wyświetlacza](#page-27-0)
	- e [kamera](#page-28-0)
	- f [panel wyświetlacza](#page-29-0)
	- g [zawias wyświetlacza](#page-31-0)
- 3 Odklej taśmę i wyjmij kabel eDP [1,2].
- 4 Odklej taśmę od złącza kabla eDP i odłącz kabel od wyświetlacza [3].

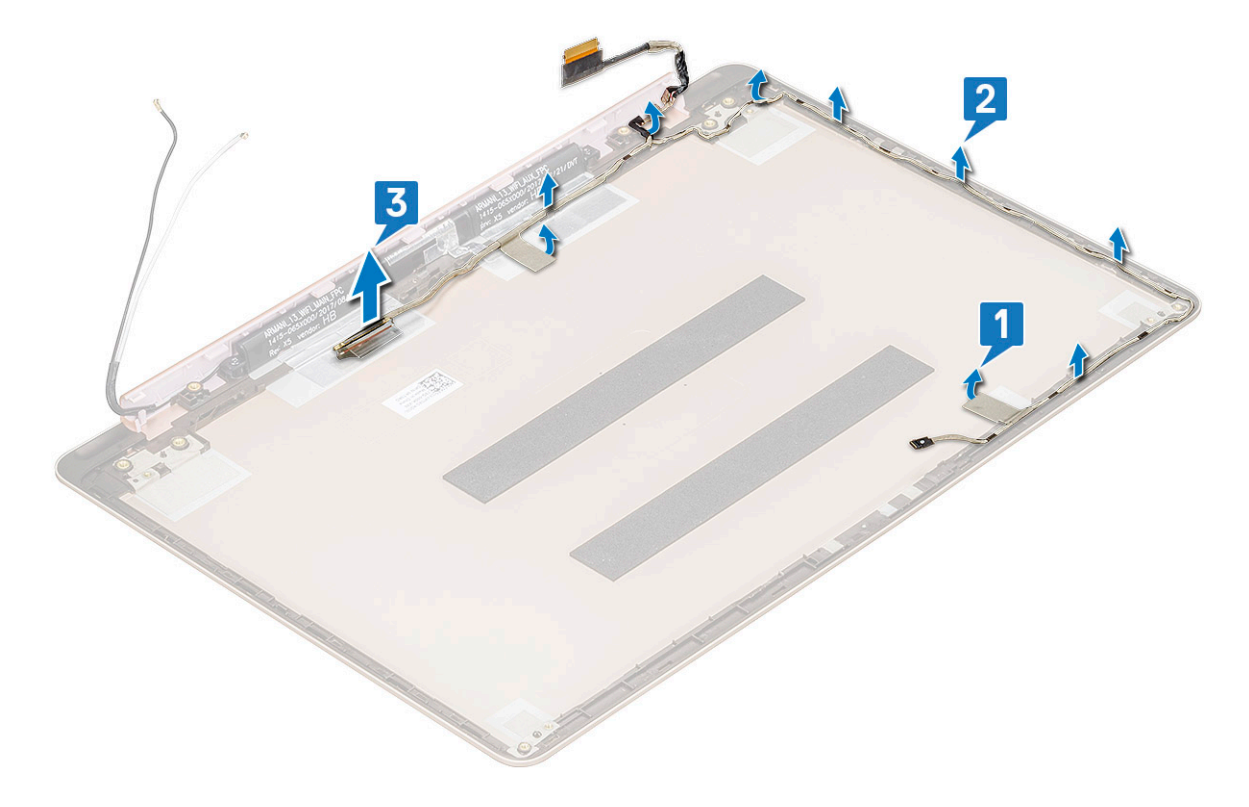

#### Instalowanie kabla eDP

- 1 Podłącz kabel eDP do panelu wyświetlacza.
- 2 Umieść kabel eDP w prowadnicy.
- 3 Podłącz kabel eDP do złącza i przyklej taśmę samoprzylepną.
- 4 Zainstaluj następujące elementy:
	- a [zawias wyświetlacza](#page-32-0)
	- b [panel wyświetlacza](#page-31-0)
	- c [kamera](#page-29-0)
	- d [osłona wyświetlacza](#page-28-0)
	- e [zestaw wyświetlacza](#page-26-0)
	- f [Karta sieci WLAN](#page-15-0)
g [pokrywa dolna](#page-9-0)

5 Wykonaj procedurę przedstawioną w sekcji [Po zakończeniu serwisowania komputera](#page-7-0).

### Zestaw tylnej pokrywy wyświetlacza

### Wymontowywanie pokrywy tylnej wyświetlacza

- 1 Wykonaj procedurę przedstawioną w sekcji [Przed przystąpieniem do serwisowania komputera](#page-7-0).
- 2 Wymontui następujące elementy:
	- a [pokrywa dolna](#page-8-0)
	- b [Karta sieci WLAN](#page-14-0)
	- c [zestaw wyświetlacza](#page-24-0)
	- d [osłona wyświetlacza](#page-27-0)
	- e [kamera](#page-28-0)
	- f [panel wyświetlacza](#page-29-0)
	- g [zawias wyświetlacza](#page-31-0)
	- h [kabel eDP](#page-35-0)
- 3 Po wymontowaniu wszystkich elementów pozostanie zestaw tylnej pokrywy wyświetlacza.

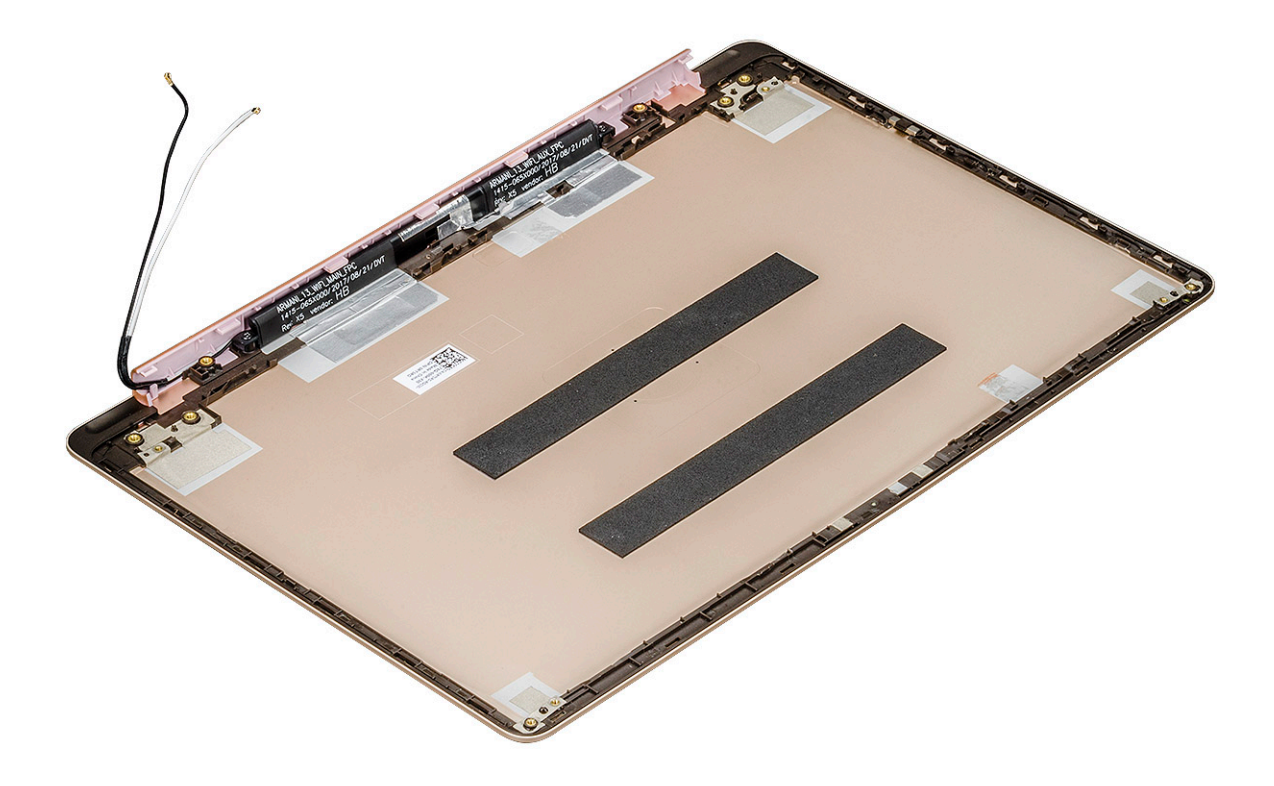

#### Instalowanie tylnej pokrywy wyświetlacza

- 1 Po wymontowaniu wszystkich elementów pozostanie zestaw tylnej pokrywy wyświetlacza.
- 2 Zainstaluj następujące elementy:
	- a [kabel eDP](#page-35-0)
	- b [zawias wyświetlacza](#page-32-0)
	- c [panel wyświetlacza](#page-31-0)
	- d [kamera](#page-29-0)
- e [osłona wyświetlacza](#page-28-0)
- f [zestaw wyświetlacza](#page-26-0)
- g [Karta sieci WLAN](#page-15-0)
- h [pokrywa dolna](#page-9-0)
- 3 Wykonaj procedurę przedstawioną w sekcji [Po zakończeniu serwisowania komputera](#page-7-0).

# Technologia i podzespoły

Niniejszy rozdział zawiera szczegółowe informacje dotyczące technologii i komponentów dostępnych w systemie.

Tematy:

- DDR4
- [Funkcje USB](#page-39-0)
- [USB Type-C](#page-41-0)
- [HDMI 1.4](#page-42-0)

# DDR4

Moduły pamięci DDR4 (Double Data Rate czwartej generacji) to szybszy następca technologii DDR2 i DDR3. Maksymalna pojemność modułu DIMM wynosi 512 GB w porównaniu z 128 GB w przypadku technologii DDR3. Moduł SDRAM DDR4 jest zbudowany inaczej niż moduły SDRAM i DDR, co uniemożliwia jego nieprawidłową instalację w komputerze.

Pamięć DDR4 wymaga o 20 procent mniejszego napięcia (1,2 V) niż moduły DDR3, które potrzebują do działania 1,5 V. Technologia DDR4 obsługuje również nowy tryb głębokiego wyłączenia, który umożliwia urządzeniu hosta przejście w tryb gotowości bez konieczności odświeżania pamięci. Tryb głębokiego wyłączenia może ograniczyć zużycie energii w trybie gotowości o 40–50 procent.

### Szczegółowe informacje o pamięci DDR4

Między modułami DDR3 a DDR4 występują subtelne, wskazane poniżej różnice.

#### Różnica wycięć

Wycięcie na module DDR4 znajduje się w innym miejscu niż na module DDR3. Oba wycięcia znajdują się na krawędzi po stronie montażowej, ale w przypadku modułów DDR4 jest to nieco inne miejsce, co zapobiega zainstalowaniu pamięci na niezgodnej płycie lub platformie.

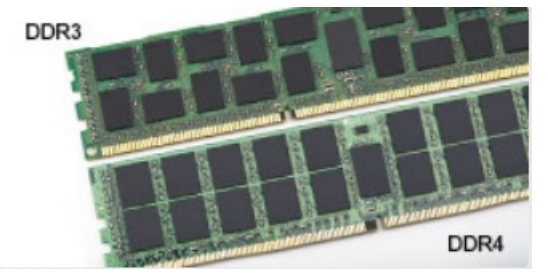

#### Rysunek 1. Różnica wycięć

Większa grubość Moduły DDR4 są nieco grubsze niż moduły DDR3, co pozwala obsłużyć więcej warstw sygnałów.

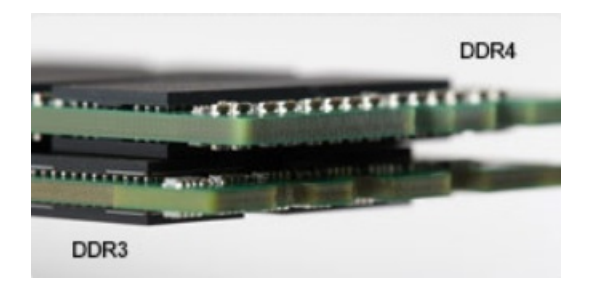

#### <span id="page-39-0"></span>Rysunek 2. Różnica grubości

#### Zakrzywiona krawędź

Moduły DDR4 mają zakrzywioną krawędź, która ułatwia ich wsuwanie i zmniejsza obciążenie płytki drukowanej podczas instalacji pamięci.

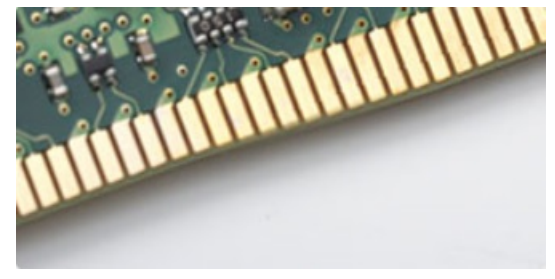

#### Rysunek 3. Zakrzywiona krawędź

### Błędy pamięci

Błędy pamięci w komputerze wyświetlają nowy kod błędu ON-FLASH-FLASH lub ON-FLASH-ON. Jeśli wszystkie moduły pamięci ulegną awarii, wyświetlacz LCD nie włączy się. Spróbuj znaleźć przyczynę awarii pamięci, sprawdzając działanie sprawnych modułów w złączach umieszczonych na spodzie systemu lub pod klawiaturą, tak jak w niektórych systemach przenośnych.

## Funkcje USB

Standard uniwersalnej magistrali szeregowej USB (Universal Serial Bus) został wprowadzony w 1996 r. Interfejs ten znacznie uprościł podłączanie do komputerów hostów urządzeń peryferyjnych, takich jak myszy, klawiatury, napędy zewnętrzne i drukarki.

Przyjrzyjmy się pokrótce ewolucji USB, korzystając z poniższej tabeli.

#### Tabela 1. Ewolucja USB

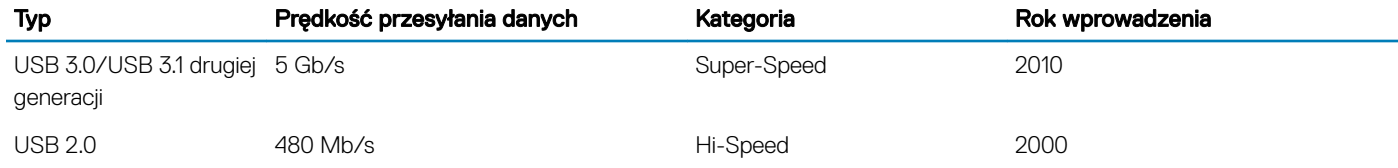

### USB 3.0/USB 3.1 pierwszej generacji (SuperSpeed USB)

Przez wiele lat standard USB 2.0 był stale rozpowszechniany jako jedyny właściwy standard interfejsu komputerów. Sprzedano ok. 6 miliardów urządzeń, jednak potrzeba większej szybkości wciąż istniała w związku z rosnącą szybkością obliczeniową urządzeń oraz większym zapotrzebowaniem na przepustowość. Odpowiedzią na potrzeby klientów jest standard USB 3.0/USB 3.1 pierwszej generacji, który teoretycznie zapewnia 10-krotnie większą szybkość niż poprzednik. W skrócie funkcję standardu USB 3.1 pierwszej generacji można opisać następująco:

- Wyższa szybkość przesyłania danych (do 5 Gb/s)
- Większa maksymalna moc zasilania magistrali i większy pobór prądu dostosowany do urządzeń wymagających dużej mocy
- Nowe funkcje zarządzania zasilaniem
- Transmisja typu pełny dupleks i obsługa nowych typów transmisji danych
- Wsteczna zgodność z USB 2.0
- Nowe złącza i kable

Poniższe tematy zawierają odpowiedzi na najczęściej zadawane pytana dotyczące standardu USB 3.0/USB 3.1 pierwszej generacji.

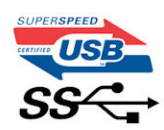

### Szybkość

Obecnie w najnowszej specyfikacji standardu USB 3.0/USB 3.1 pierwszej generacji zdefiniowane są 3 tryby szybkości. Są to tryby Super-Speed, Hi-Speed i Full-Speed. Nowy tryb SuperSpeed ma prędkość przesyłania danych 4,8 Gb/s. W specyfikacji nadal istnieją tryby USB Hi-Speed i Full-Speed, znane szerzej odpowiednio jako USB 2.0 i 1.1. Te wolniejsze tryby nadal działają z szybkością odpowiednio 480 Mb/s i 12 Mb/s. Zostały one zachowane dla zgodności ze starszym sprzętem.

Znacznie wyższa wydajność złącza USB 3.0/3.1 pierwszej generacji jest możliwa dzięki następującym zmianom technologicznym:

- Dodatkowa fizyczna magistrala istniejącą równolegle do bieżącej magistrali USB 2.0 (patrz zdjęcie poniżej).
- Złącze USB 2.0 miało cztery przewody (zasilania, uziemienia oraz parę przewodów do danych różnicowych); złącze USB 3.0/3.1 pierwszej generacji dysponuje czterema dodatkowymi przewodami obsługującymi dwie pary sygnałów różnicowych (odbioru i przesyłu), co daje łącznie osiem przewodów w złączach i kablach.
- Złącze USB 3.0/3.1 pierwszej generacji wykorzystuje dwukierunkowy interfejs transmisji danych w przeciwieństwie do układu półdupleks występującego w wersji USB 2.0. Zapewnia to 10-krotnie większą teoretyczną przepustowość.

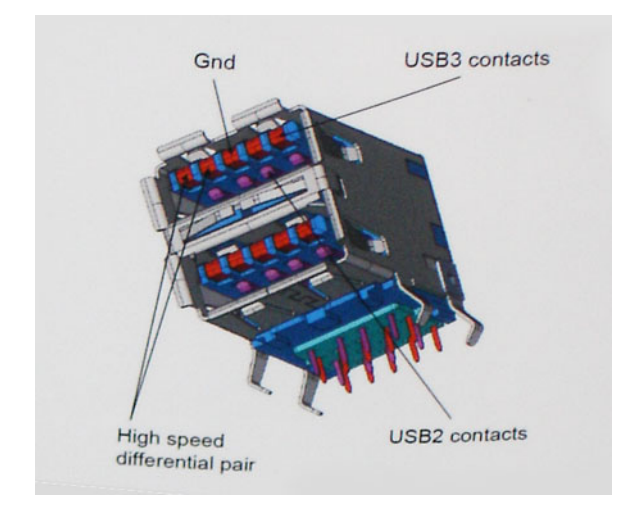

Współczesne rozwiązania, takie jak materiały wideo w rozdzielczości HD, pamięci masowe o pojemnościach wielu terabajtów i aparaty cyfrowe o dużej liczbie megapikseli, wymagają coraz większej przepustowości — standard USB 2.0 może nie być wystarczająco szybki. Ponadto żadne połączenie USB 2.0 nie zbliżało się nawet do teoretycznej maksymalnej przepustowości 480 Mb/s: realne maksimum wynosiło około 320 Mb/s (40 MB/s). Podobnie złącze USB 3.0/USB 3.1 pierwszej generacji nigdy nie osiągnie prędkości 4,8 Gb/s. Prawdopodobnie realne maksimum będzie wynosiło 400 MB/s z uwzględnieniem danych pomocniczych. Przy tej prędkości złącze USB 3.0/USB 3.1 pierwszej generacji będzie 10-krotnie szybsze od złącza USB 2.0.

### <span id="page-41-0"></span>Zastosowania

Złącze USB 3.0/USB 3.1 pierwszej generacji zapewnia urządzeniom większą przepustowość, zwiększając komfort korzystania z nich. Przesyłanie sygnału wideo przez złącze USB było dotychczas bardzo niewygodne (z uwagi na rozdzielczość, opóźnienia i kompresję), ale można sobie wyobrazić, że przy 5–10-krotnym zwiększeniu przepustowości rozwiązania wideo USB będą działać znacznie lepiej. Sygnał Single-link DVI wymaga przepustowości prawie 2 Gb/s. Przepustowość 480 Mb/s była tu ograniczeniem, ale szybkość 5 Gb/s jest więcej niż obiecująca. Ten zapowiadający prędkość 4,8 Gb/s standard może się znaleźć nawet w produktach, które dotychczas nie były kojarzone ze złączami USB, na przykład w zewnętrznych systemach pamięci masowej RAID.

Poniżej wymieniono niektóre produkty z interfejsem SuperSpeed USB 3.0/USB 3.1 pierwszej generacji:

- Zewnętrzne stacjonarne dyski twarde USB 3.0/USB 3.1 pierwszej generacji
- Przenośne dyski twarde USB 3.0/USB 3.1 pierwszej generacji
- Stacje dokujące i przejściówki do dysków USB 3.0/USB 3.1 pierwszej generacji
- Pamięci i czytniki USB 3.0/USB 3.1 pierwszej generacji
- Nośniki SSD USB 3.0/USB 3.1 pierwszej generacji
- Macierze RAID USB 3.0/USB 3.1 pierwszej generacji
- Multimedialne napędy dysków optycznych
- Urządzenia multimedialne
- Rozwiązania sieciowe
- Karty rozszerzeń i koncentratory USB 3.0/USB 3.1 pierwszej generacji

### Zgodność

Dobra wiadomość: standard USB 3.0/USB 3.1 pierwszej generacji został od podstaw zaplanowany z myślą o bezproblemowym współistnieniu ze standardem USB 2.0. Przede wszystkim mimo że w przypadku standardu USB 3.0/USB 3.1 pierwszej generacji zastosowano nowe fizyczne metody połączeń i kable zapewniające obsługę większych szybkości, samo złącze zachowało taki sam prostokątny kształt i cztery styki rozmieszczone identycznie jak w złączu standardu USB 2.0. W kablu USB 3.0/USB 3.1 pierwszej generacji znajduje się pięć nowych połączeń odpowiedzialnych za niezależny odbiór i nadawanie danych, które są aktywowane po podłączeniu do odpowiedniego złącza SuperSpeed USB.

System Windows 8/10 będzie wyposażony w macierzystą obsługę kontrolerów USB 3.1 pierwszej generacji. Poprzednie wersje systemu Windows w dalszym ciągu wymagają oddzielnych sterowników dla kontrolerów USB 3.0/USB 3.1 pierwszej generacji.

Firma Microsoft poinformowała, że system Windows 7 będzie obsługiwał standard USB 3.1 pierwszej generacji — być może nie od razu, ale po zainstalowaniu późniejszego dodatku Service Pack lub aktualizacji. Niewykluczone, że po udanym wprowadzeniu obsługi standardu USB 3.0/USB 3.1 pierwszej generacji w systemie Windows 7 zostanie ona wprowadzona również w systemie Vista. Firma Microsoft potwierdziła to, mówiąc, że większość jej partnerów jest zdania, iż system Vista powinien również obsługiwać standard USB 3.0/USB 3.1 pierwszej generacii.

Na razie nic nie wiadomo na temat obsługi standardu SuperSpeed w systemie Windows XP. Ponieważ jednak system ten ma już siedem lat, wprowadzenie takiej funkcji jest mało prawdopodobne.

# USB Type-C

USB Type-C to nowe, miniaturowe złącze fizyczne. Może ono obsługiwać różne nowe funkcje standardu USB, takie interfejs USB 3.1 i dostarczanie zasilania przez USB (USB PD).

#### Tryb alternatywny

USB Type-C to nowy standard złącza o niewielkich wymiarach. Jest mniej więcej trzy razy mniejsze niż starszy wtyk USB Type-A. Jest to standard pojedynczego złącza, który powinien być obsługiwany przez wszystkie urządzenia. Porty USB Type-C mogą obsługiwać różne

<span id="page-42-0"></span>protokoły przy użyciu tzw. trybów alternatywnych, co pozwala korzystać z przejściówek z wyjściami HDMI, VGA, DisplayPort lub innymi złączami za pośrednictwem pojedynczego portu USB

#### Dostarczanie zasilania przez USB

Specyfikacja funkcji dostarczania zasilania przez USB (USB PD) jest ściśle związana ze złączem USB Type-C. Obecnie smartfony, tablety i inne urządzenia przenośne często ładuje się przy użyciu połączeń USB. Połączenie USB 2.0 zapewnia maks. 2,5 W mocy, co w zasadzie wystarcza tylko do ładowania telefonu. Przykładowo komputer przenośny może wymagać nawet 60 W. Standard USB PD pozwala dostarczać nawet 100 W energii. Połączenie jest dwukierunkowe, więc dane urządzenie może wysyłać lub odbierać zasilanie. Energię można przesyłać również podczas transmisji danych przy użyciu tego samego złącza.

Może to oznaczać koniec zastrzeżonych, autorskich kabli do ładowania notebooków, ponieważ wszystkie urządzenia będzie można ładować za pośrednictwem standardowego połączenia USB. Pozwala to potencjalnie ładować notebooka z przenośnych akumulatorów, które obecnie służą do zasilania smartfonów i innych urządzeń przenośnych. Można na przykład podłączyć komputer przenośny do zewnętrznego wyświetlacza podłączonego do zasilania, a wyświetlacz będzie ładował komputer podczas używania go — wszystko to przez jedno niewielkie złącze USB Type-C. Aby można było używać tej funkcji, urządzenie i kabel muszą obsługiwać standard USB Power Delivery. Sama obecność złącza USB Type-C nie musi oznaczać, że tak jest.

### Standardy USB Type-C i USB 3.1

USB 3.1 to nowa wersja standardu USB. Teoretyczna przepustowość interfejsu USB 3 to 5 Gb/s, natomiast w przypadku wersji USB 3.1 jest to 10 Gb/s. To dwukrotnie więcej, tyle ile w przypadku połączenia Thunderbolt pierwszej generacji. Połączenie USB Type-C to nie to samo co USB 3.1. USB Type-C oznacza tylko kształt złącza, które może być oparte na standardzie USB 2 lub USB 3.0. Przykładowo tablet Nokia N1 z systemem Android używa złącza USB Type-C, ale z interfejsem USB 2.0, a nie USB 3.0. Technologie te są jednak ze sobą blisko powiązane.

# HDMI 1.4

W tym temacie opisano złącze HDMI 1.4 oraz jego funkcje i zalety.

HDMI (High-Definition Multimedia Interface) to branżowy standard cyfrowej transmisji nieskompresowanego sygnału audio/wideo HDMI stanowi interfejs między zgodnymi źródłami cyfrowego dźwięku i obrazu — takimi jak odtwarzacz DVD lub odbiornik audio/wideo — a zgodnymi cyfrowymi urządzeniami audio/wideo, takimi jak telewizory cyfrowe. Interfejs HDMI jest przeznaczony dla telewizorów i odtwarzaczy DVD HDMI. Jego podstawową zaletą jest zmniejszenie ilości kabli i obsługa technologii ochrony treści. Standard HDMI obsługuje obraz w rozdzielczości standardowej, podwyższonej i wysokiej, a także umożliwia odtwarzanie cyfrowego wielokanałowego dźwięku za pomocą jednego przewodu.

#### UWAGA: HDMI 1.4 obsługuje dźwięk 5.1.

### Funkcje HDMI 1.4

- **Kanał Ethernet HDMI** dodaje do połączenia HDMI możliwość szybkiego przesyłu sieciowego, pozwalając użytkownikom w pełni korzystać z urządzeń obsługujących protokół IP bez potrzeby osobnego kabla Ethernet.
- **Kanał powrotny dźwięku** umożliwia podłączonemu do HDMI telewizorowi z wbudowanym tunerem przesyłanie danych dźwiękowych "w górę strumienia" do systemu dźwięku przestrzennego, eliminując potrzebę osobnego kabla audio.
- 3D definiuje protokoły we/wy dla najważniejszych formatów obrazu 3D, torując drogę do prawdziwie trójwymiarowych gier i filmów.
- Typ zawartości przesyłanie informacji o typie zawartości w czasie rzeczywistym między wyświetlaczem a źródłem, umożliwiające telewizorowi optymalizację ustawień obrazu w zależności od typu zawartości.
- **Dodatkowe przestrzenie barw** wprowadza obsługę dodatkowych modeli barw stosowanych w fotografii cyfrowej i grafice komputerowej.
- **Obsługa standardu 4K** umożliwia przesyłanie obrazu w rozdzielczości znacznie wyższej niż 1080p do wyświetlaczy nowej generacji, które dorównują jakością systemom Digital Cinema stosowanym w wielu komercyjnych kinach
- Złącze HDMI Micro nowe, mniejsze złącze dla telefonów i innych urządzeń przenośnych, obsługujące rozdzielczość do 1080p

Samochodowy system połączeń – nowe kable i złącza do samochodowych systemów połączeń, dostosowane do specyficznych wymogów środowiska samochodowego i zapewniające prawdziwą jakość HD.

### Zalety interfejsu HDMI

- Jakość HDMI umożliwia transmisję cyfrowego, nieskompresowanego sygnału audio i wideo przy zachowaniu najwyższej jakości obrazu.
- Niski koszt HDMI to proste i ekonomiczne rozwiązanie, które łączy jakość i funkcjonalność cyfrowego interfejsu z obsługą nieskompresowanych formatów wideo
- Dźwięk HDMI obsługuje wiele formatów audio, od standardowego dźwięku stereofonicznego po wielokanałowy dźwięk przestrzenny.
- HDMI łączy obraz i wielokanałowy dźwięk w jednym kablu, eliminując wysokie koszty i komplikacje związane z wieloma kablami stosowanymi w bieżących systemach A/V
- HDMI obsługuje komunikację między źródłem wideo (takim jak odtwarzacz DVD) a telewizorem DTV, zapewniające nowe możliwości

# Dane techniczne: system

### Dane techniczne systemu

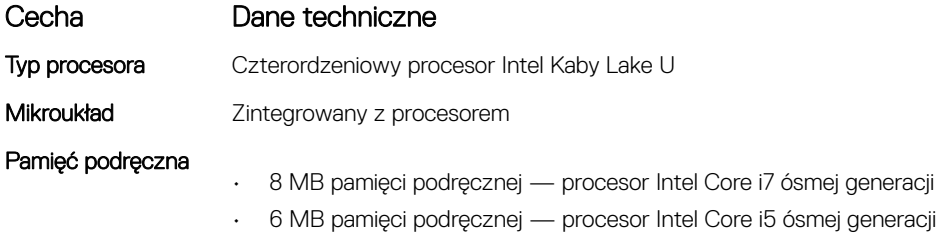

### Pamięć

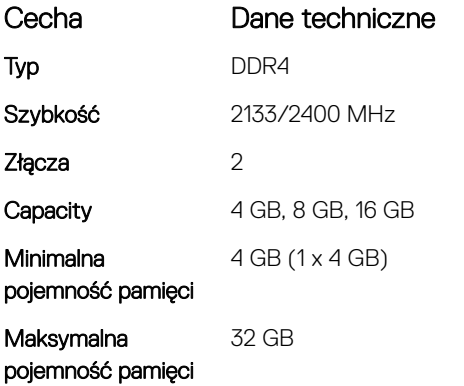

## Dane techniczne grafiki

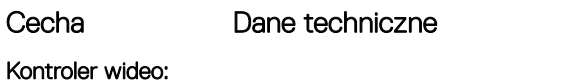

- Zintegrowana karta Intel UHD Graphics 620 (procesory i5 oraz i7 ósmej generacji)
	- · Karta graficzna AMD Radeon 530 z 2 GB/4 GB pamięci vRAM GDDR5

Pamięć

- Współużytkowana pamięć systemowa
- 2 GB/4 GB oddzielnej pamięci GDDR5

## Dane techniczne dźwięku

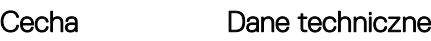

Kontroler Realtek ALC3254-CG

#### Cecha Dane techniczne

- Kontroler zintegrowany • 2 głośniki 2 W
	-
	- Wydajność HD Audio
	- Zestaw mikrofonów cyfrowych

# Dane techniczne: komunikacja

# Wireless

(Komunikacja bezprzewodowa)

#### Cecha Dane techniczne

Opcje łączności WLAN:

• DW1820 2x2 ac 802.11ac z modułem Bluetooth 4.1

• 1x1 AC (Intel 3165 & DW1810) — łącznie 3 karty

# Dane techniczne portów i złączy

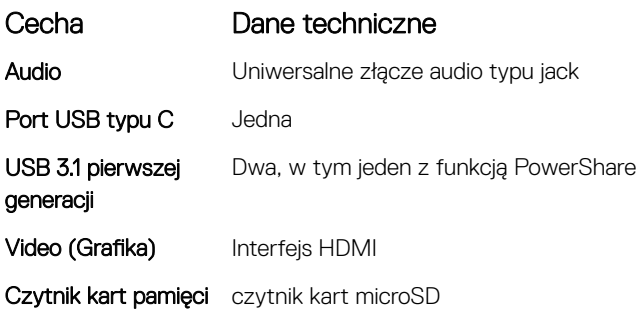

## Dane techniczne wyświetlacza

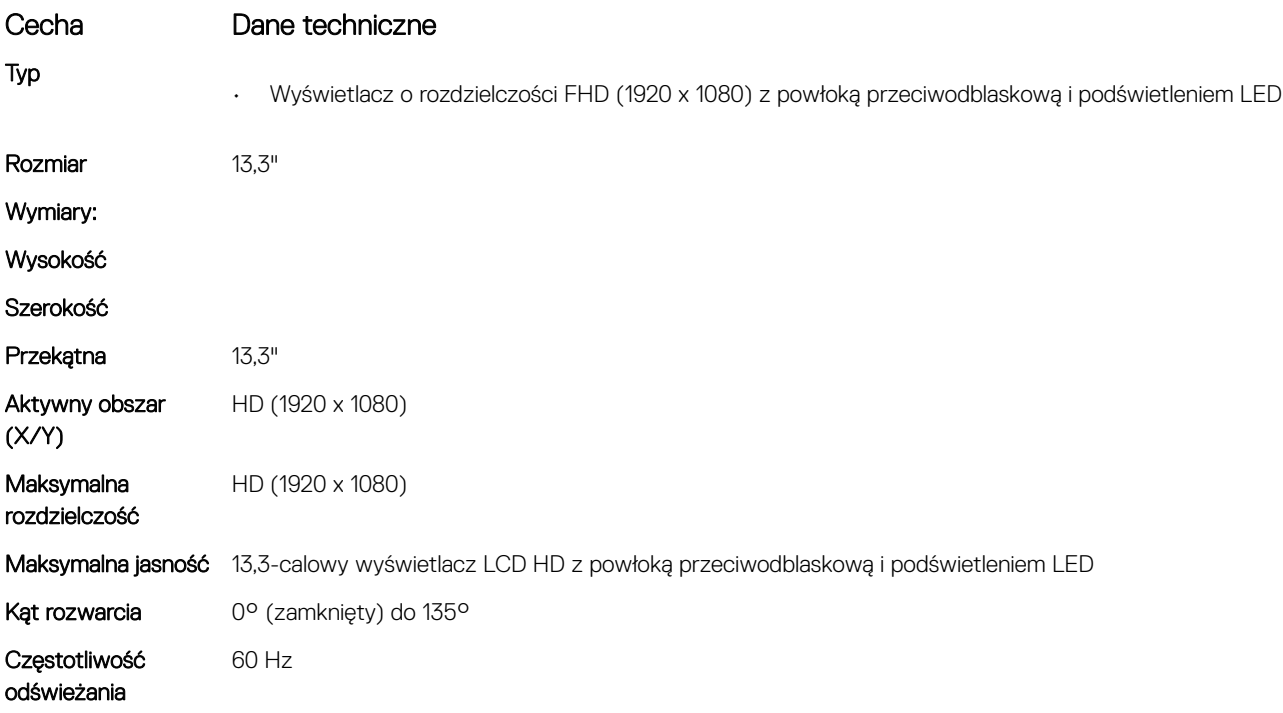

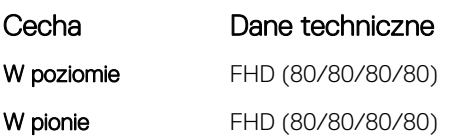

# Klawiatura

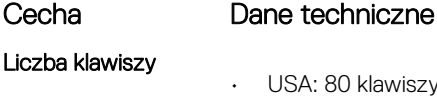

- USA: 80 klawiszy
- Wielka Brytania: 81 klawiszy
- Japonia: 84 klawisze
- Brazylia: 82 klawisze

Układ **QWERTY/AZERTY/Kanji** 

### Dane techniczne panelu dotykowego

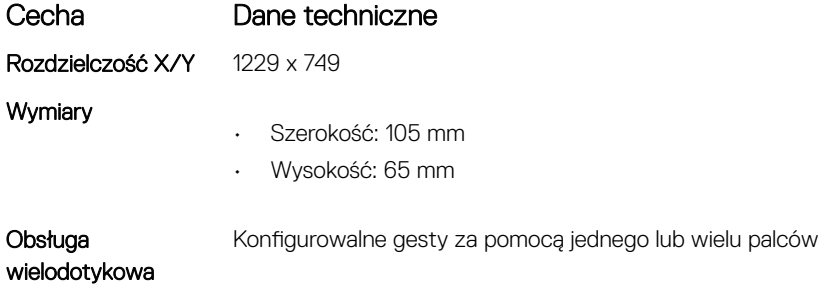

### Kamera

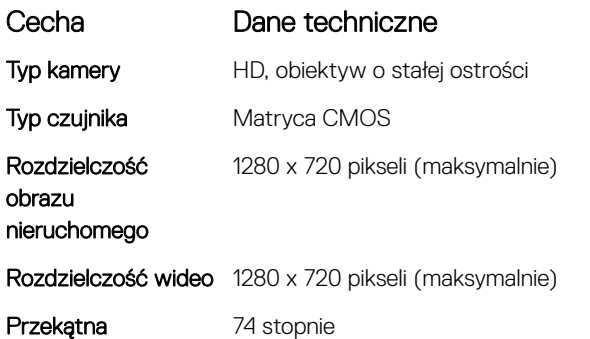

## Dane techniczne pamięci masowej

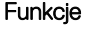

Dane techniczne

- Magazyn danych
- 
- Dysk SSD M.2 128 GB • Dysk SSD M.2 256 GB
- Dysk SSD M.2 512 GB
- 

# Dane techniczne baterii

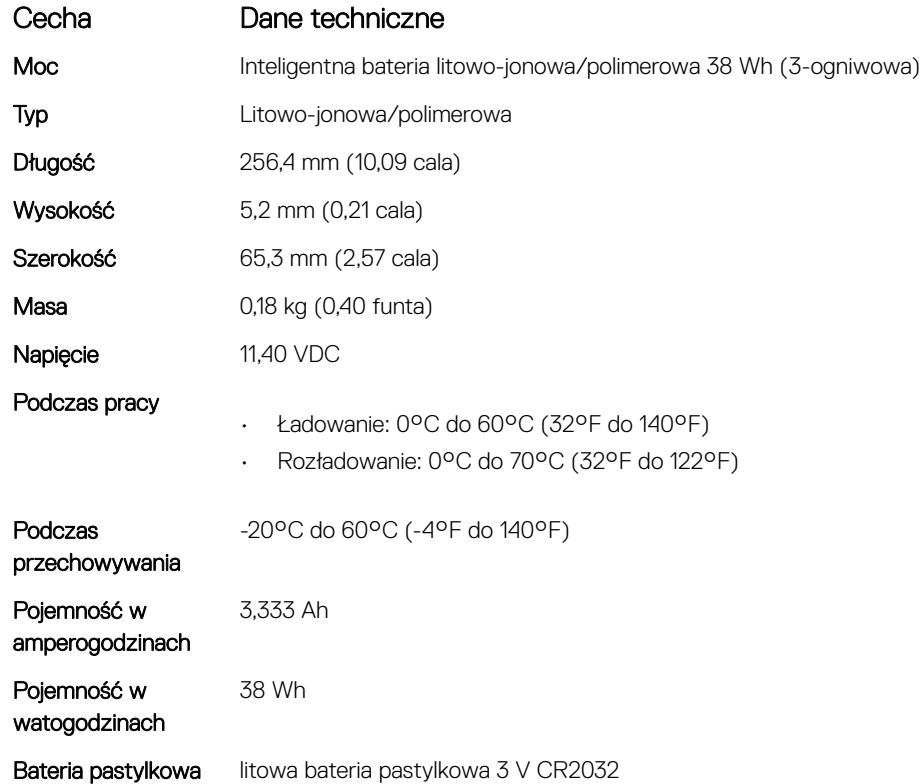

## Zasilacz sieciowy

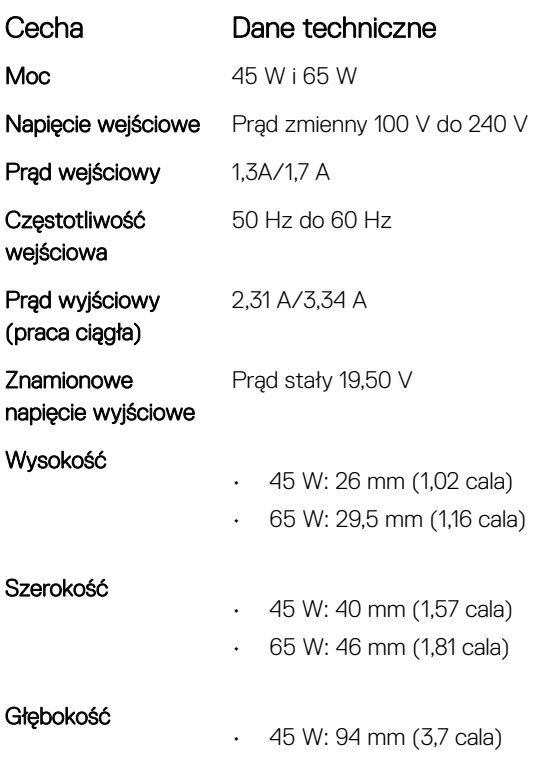

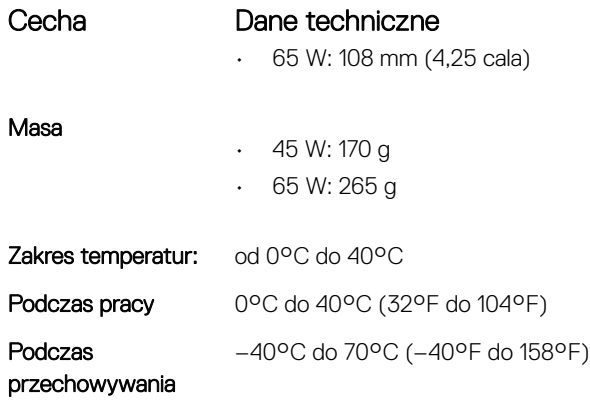

# Wymiary i masa

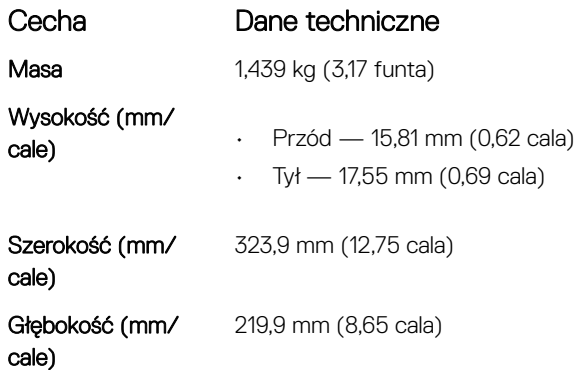

# Parametry środowiska

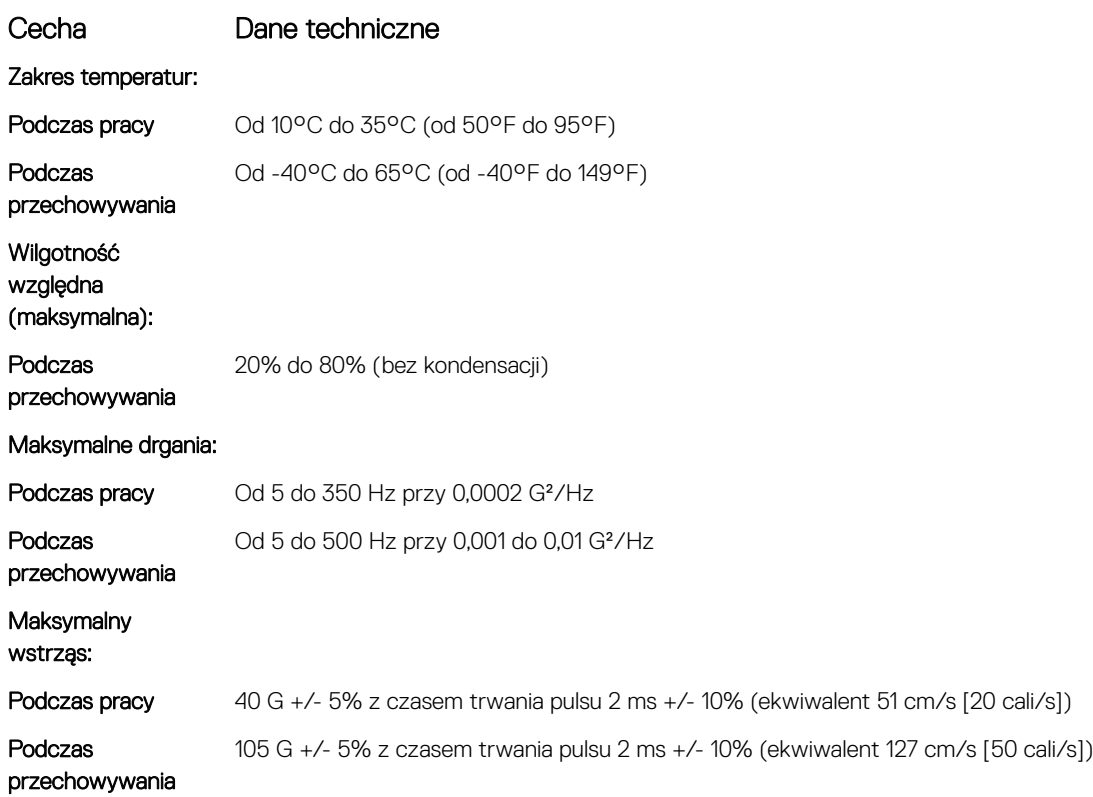

#### Cecha Dane techniczne

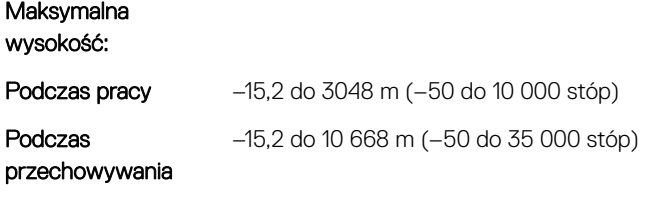

# Program konfiguracji systemu

Program konfiguracji systemu umożliwia zarządzanie komponentami notebooka i konfigurowanie opcji systemu BIOS. Program konfiguracji systemu umożliwia:

- Zmienianie ustawień zapisanych w pamięci NVRAM po zainstalowaniu lub wymontowaniu sprzętu
- Wyświetlanie konfiguracji sprzętowej systemu
- Włączanie i wyłączanie wbudowanych urządzeń
- Ustawianie opcji wydajności i zarządzania zasilaniem
- Zarządzanie zabezpieczeniami komputera

#### Tematy:

- Menu startowe
- Klawisze nawigacji
- Opcje konfiguracji systemu
- [Aktualizowanie systemu BIOS w systemie Windows](#page-62-0)
- Hasło systemowe i hasło konfiguracji systemu

### Menu startowe

Po wyświetleniu logo Dell™ naciśnij klawisz <F12>, aby wyświetlić menu jednorazowych opcji uruchamiania z listą urządzeń startowych w komputerze. To menu zawiera także opcje Diagnostics (Diagnostyka) i BIOS Setup (konfiguracja systemu BIOS). Urządzenia są wymienione w menu rozruchu, tylko jeśli są urządzeniami rozruchowymi systemu. Za pomocą tego menu można uruchomić komputer z wybranego urządzenia albo wykonać testy diagnostyczne komputera. Używanie menu startowego nie powoduje zmiany kolejności urządzeń startowych zdefiniowanej w systemie BIOS.

Dostępne opcje:

- Legacy Boot:
	- Karta Secure Digital (SD)
- UEFI Boot:
	- Windows Boot Manager
- Inne opcje:
	- konfiguracja systemu BIOS
	- Aktualizacja pamięci Flash systemu BIOS
	- **Diagnostyka**
	- SupportAssist OS Recovery
	- Zmień ustawienia trybu rozruchu

# Klawisze nawigacji

(i) UWAGA: Większość opcji konfiguracji systemu jest zapisywana, a zmiany ustawień są wprowadzane po ponownym uruchomieniu komputera.

<span id="page-51-0"></span>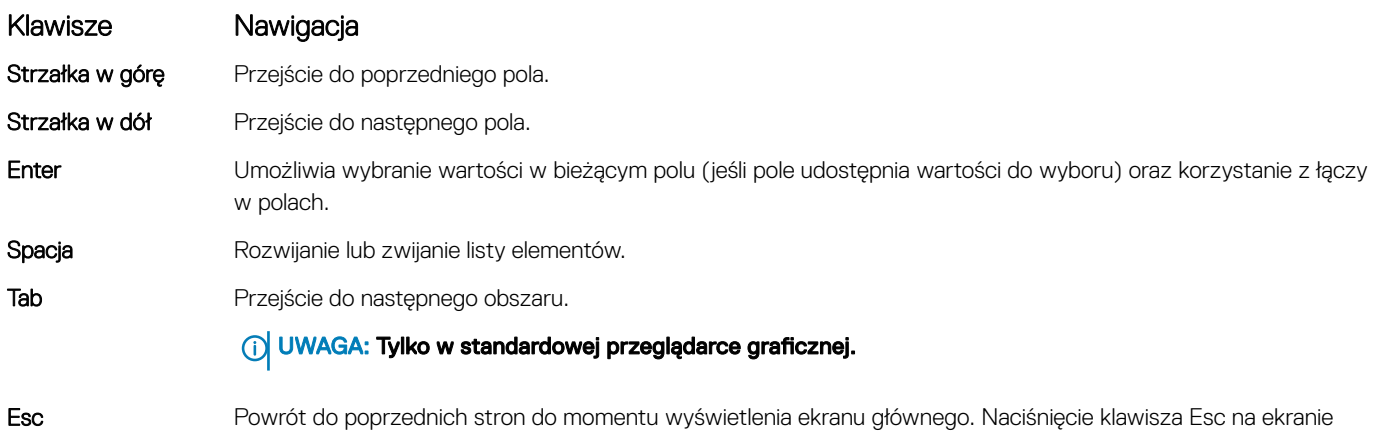

głównym powoduje wyświetlenie komunikatu z monitem o zapisanie zmian i ponowne uruchomienie systemu.

# Opcje konfiguracji systemu

UWAGA: W zależności od notebooka oraz zainstalowanych urządzeń wymienione w tej sekcji pozycje mogą, ale nie muszą, pojawiać się na ekranie.

### Opcje ogólne

#### Tabela 2. Ogólne

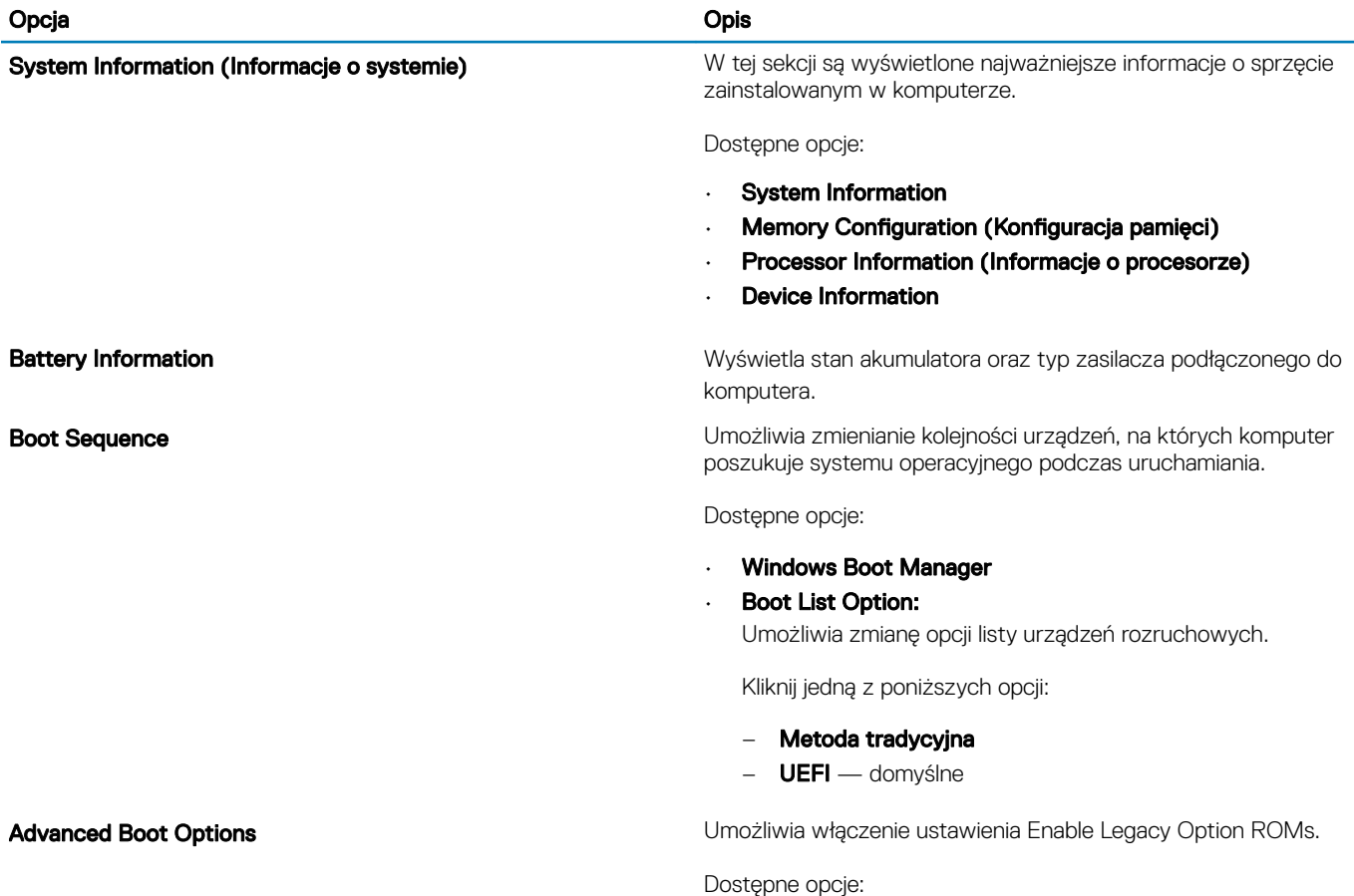

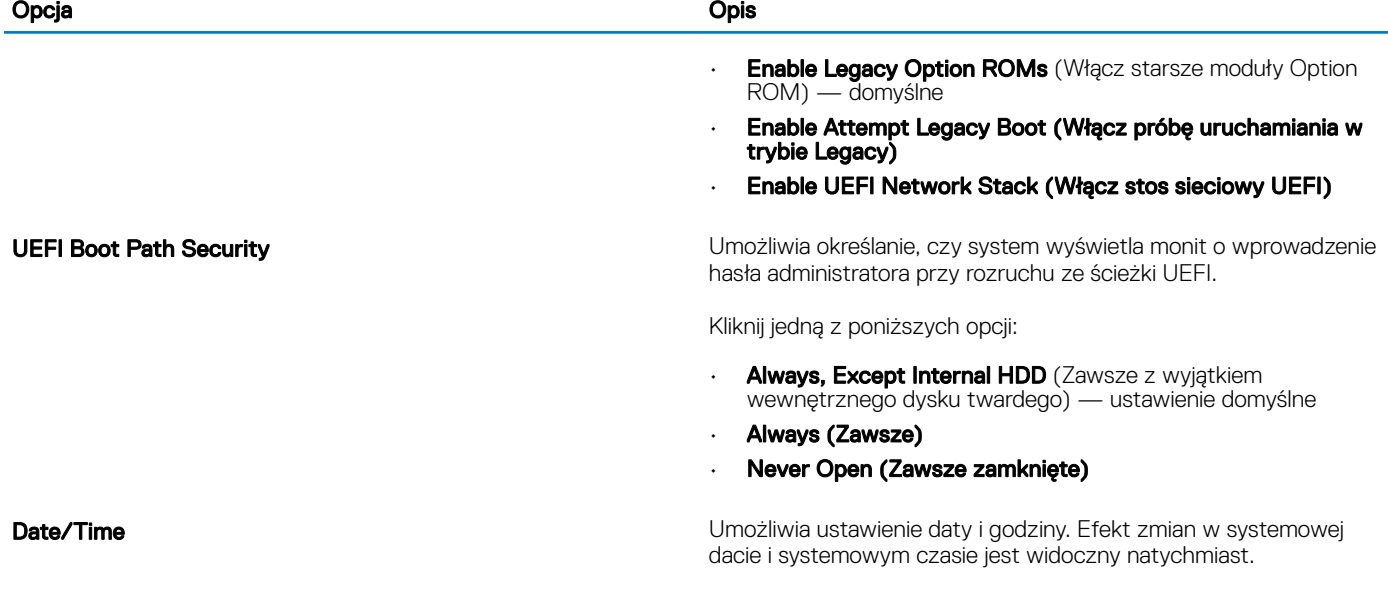

### Konfiguracja systemu

#### Tabela 3. System Configuration (Konfiguracja systemu)

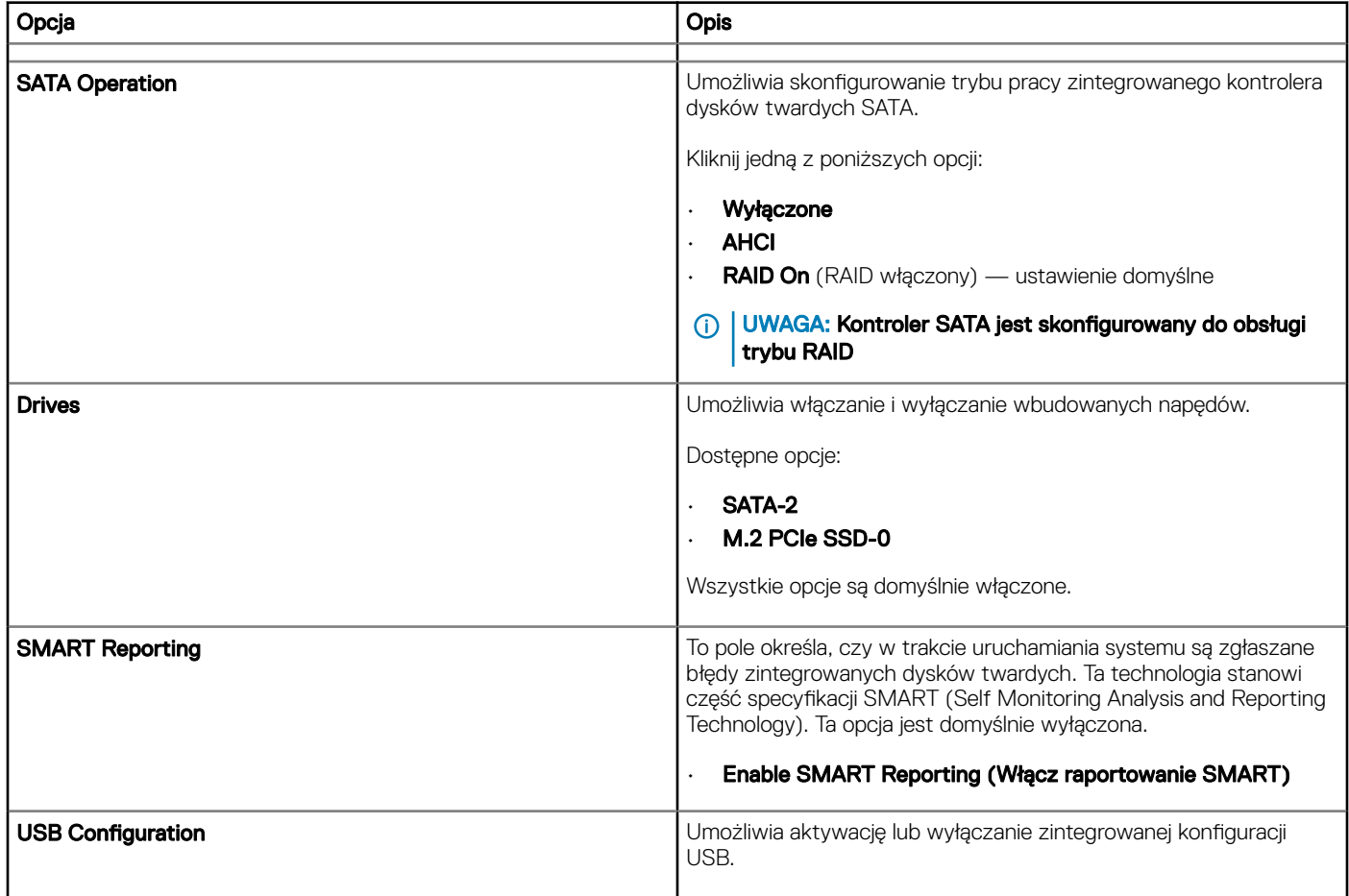

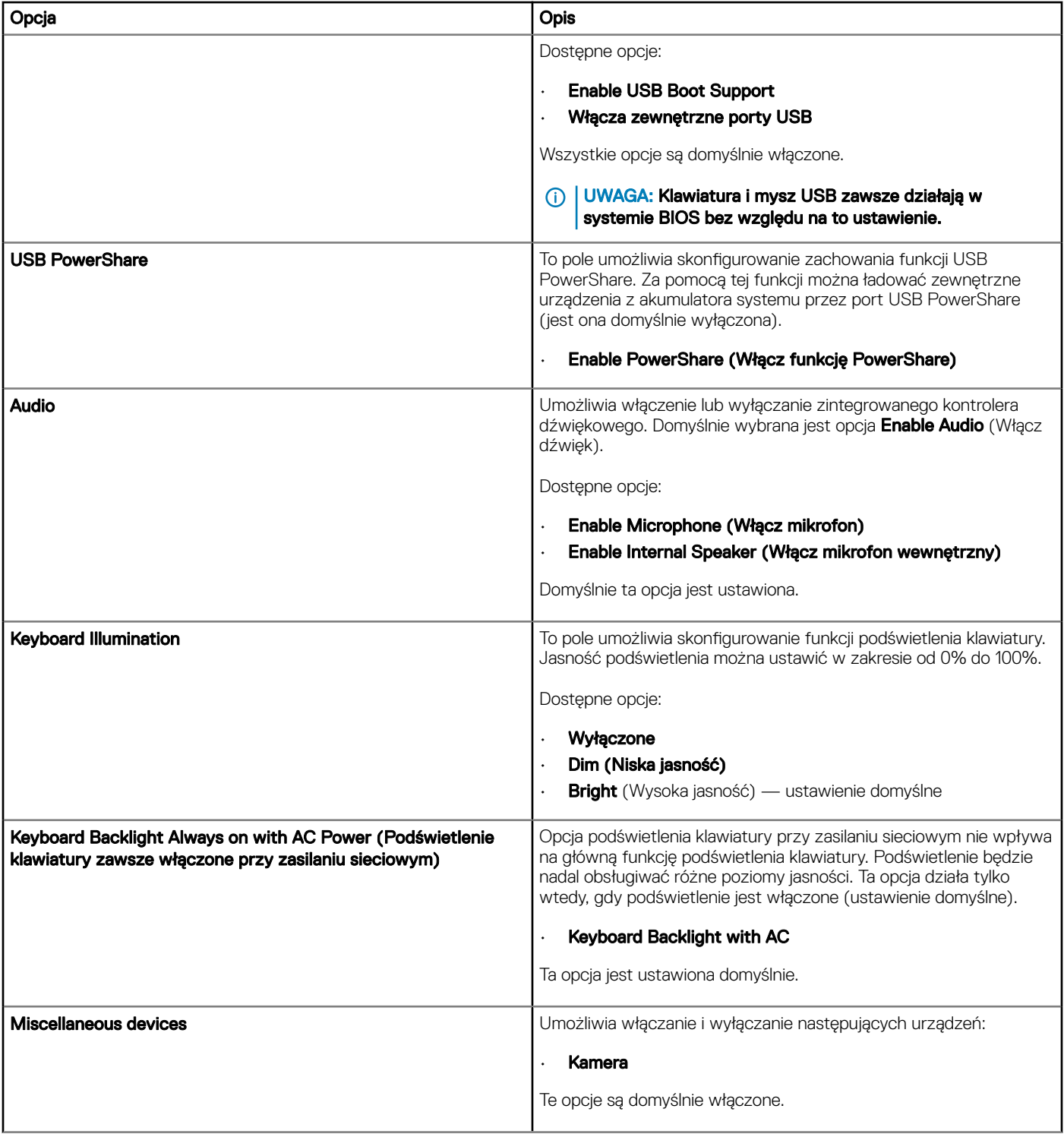

### Opcje ekranu Video (Wideo)

Tabela 4. Video (Grafika)

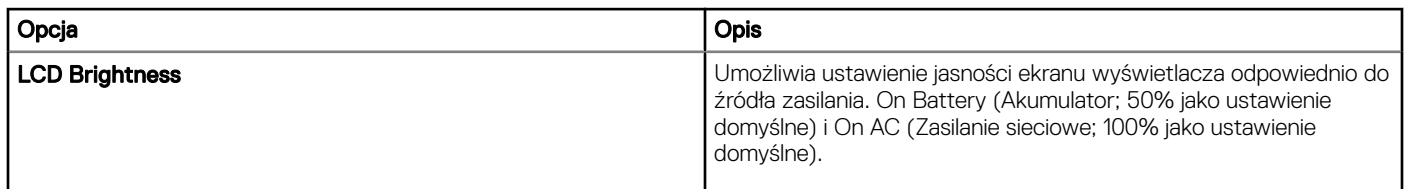

### Security (Zabezpieczenia)

#### Tabela 5. Security (Zabezpieczenia)

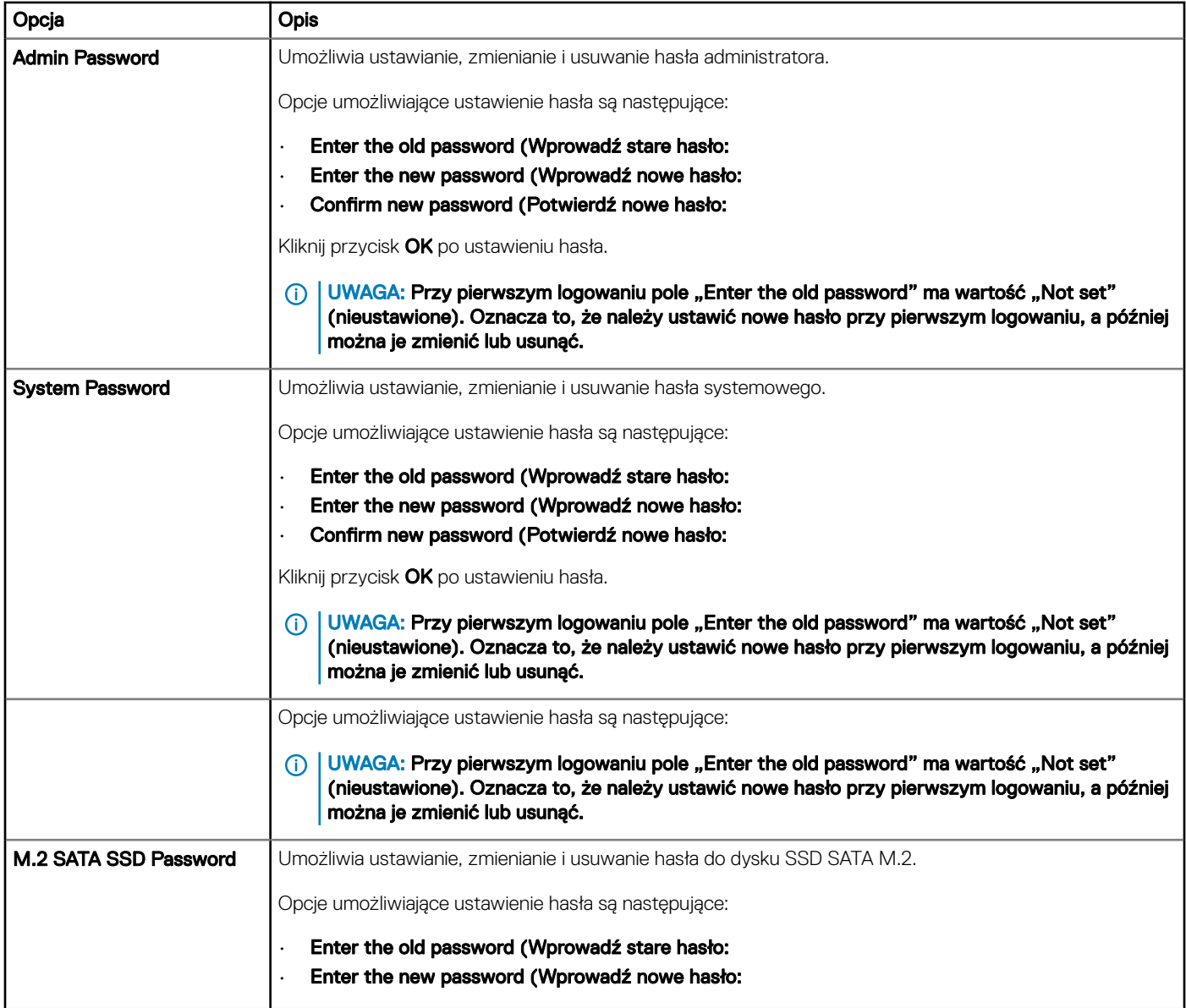

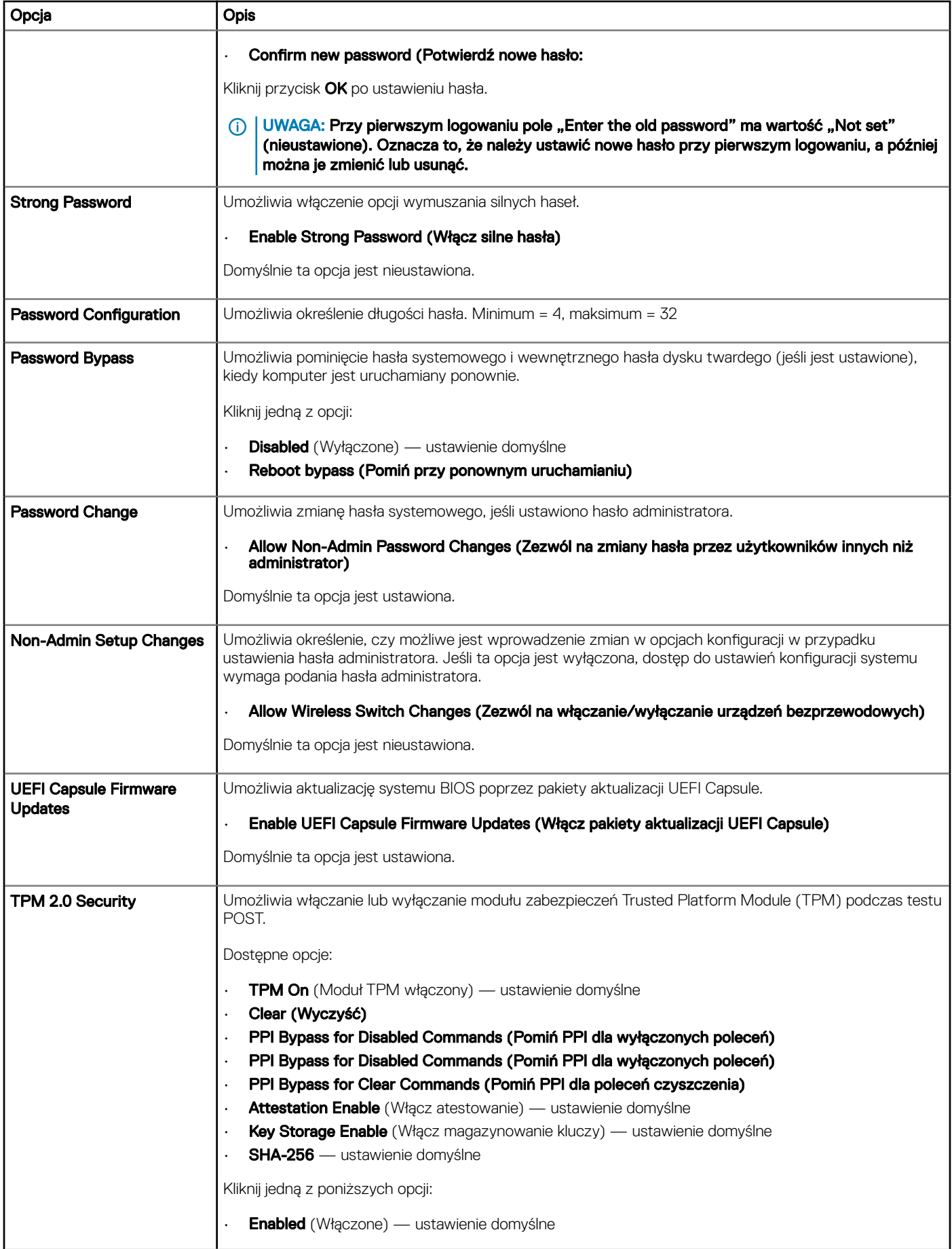

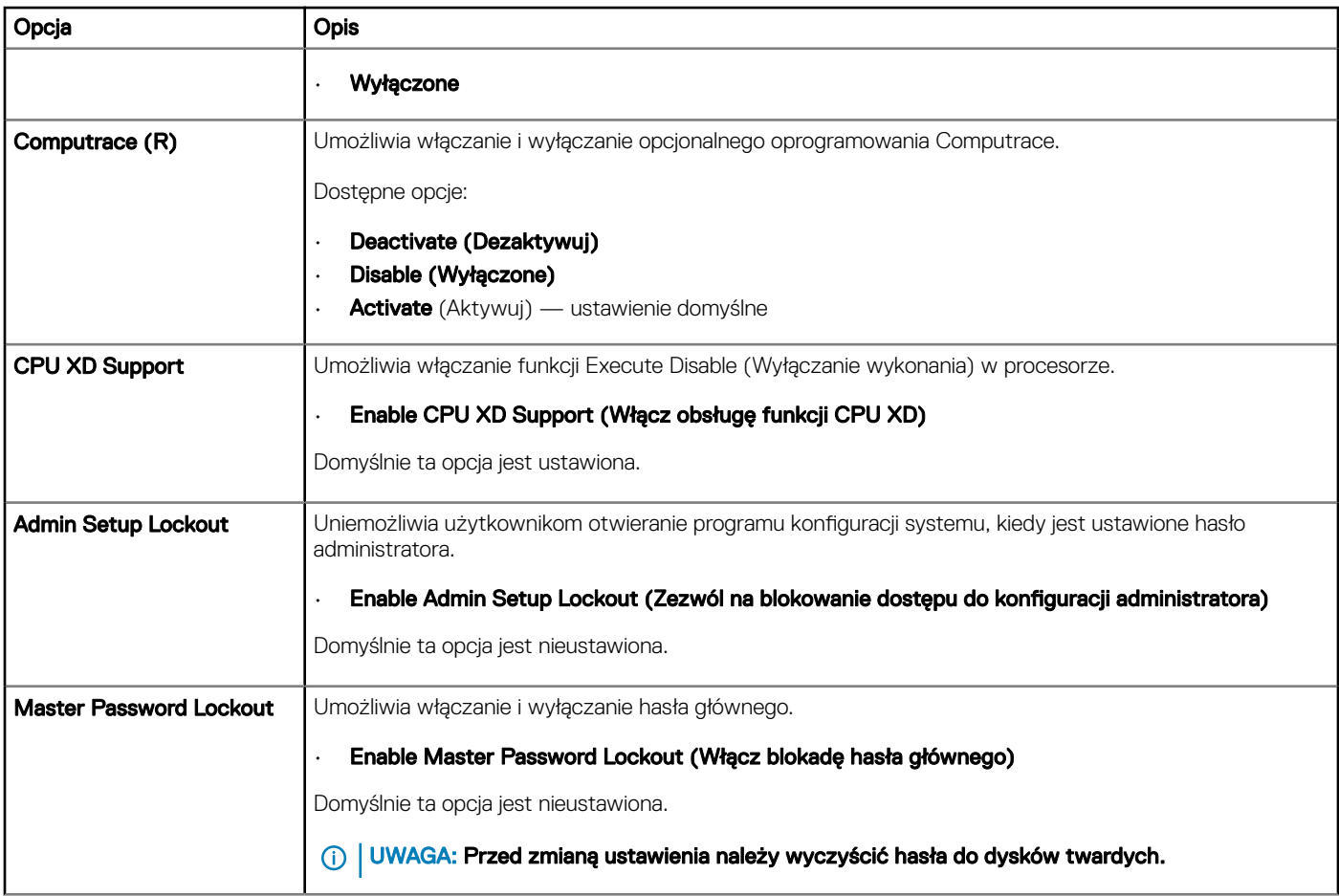

### Secure Boot (Bezpieczne uruchamianie)

#### Tabela 6. Secure Boot (Bezpieczny rozruch)

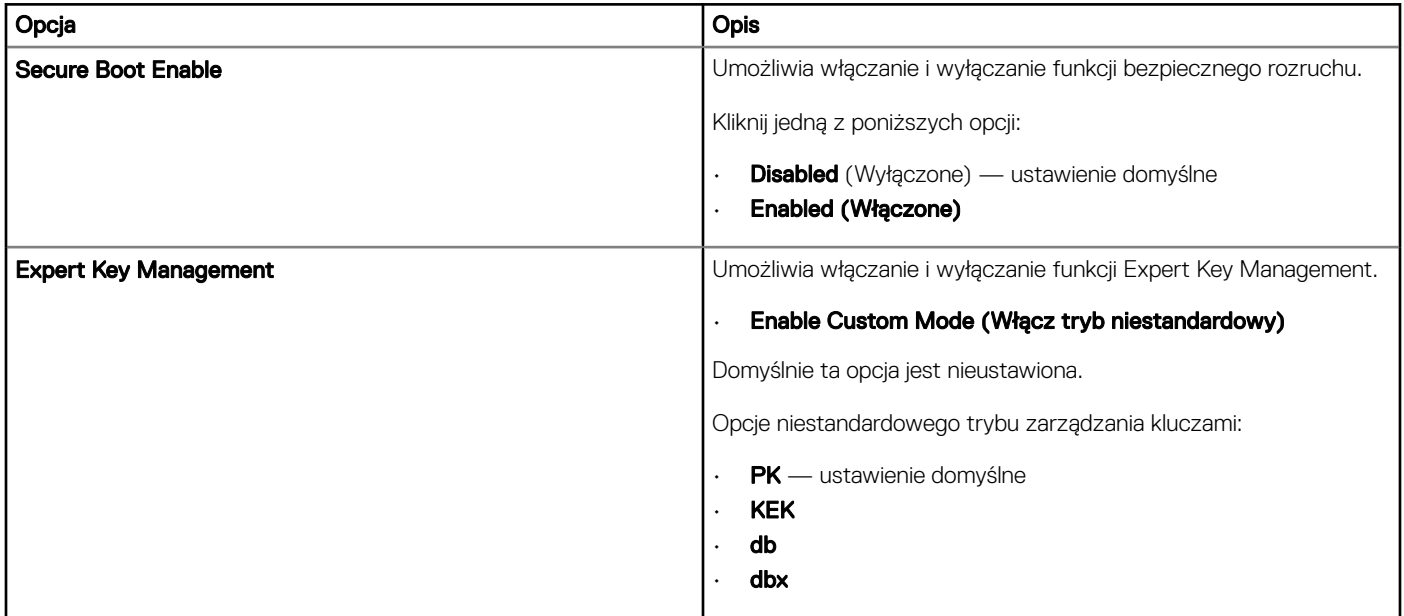

### Opcje kodów Intel Software Guard Extensions

#### Tabela 7. Intel Software Guard Extensions (Rozszerzenia Intel Software Guard)

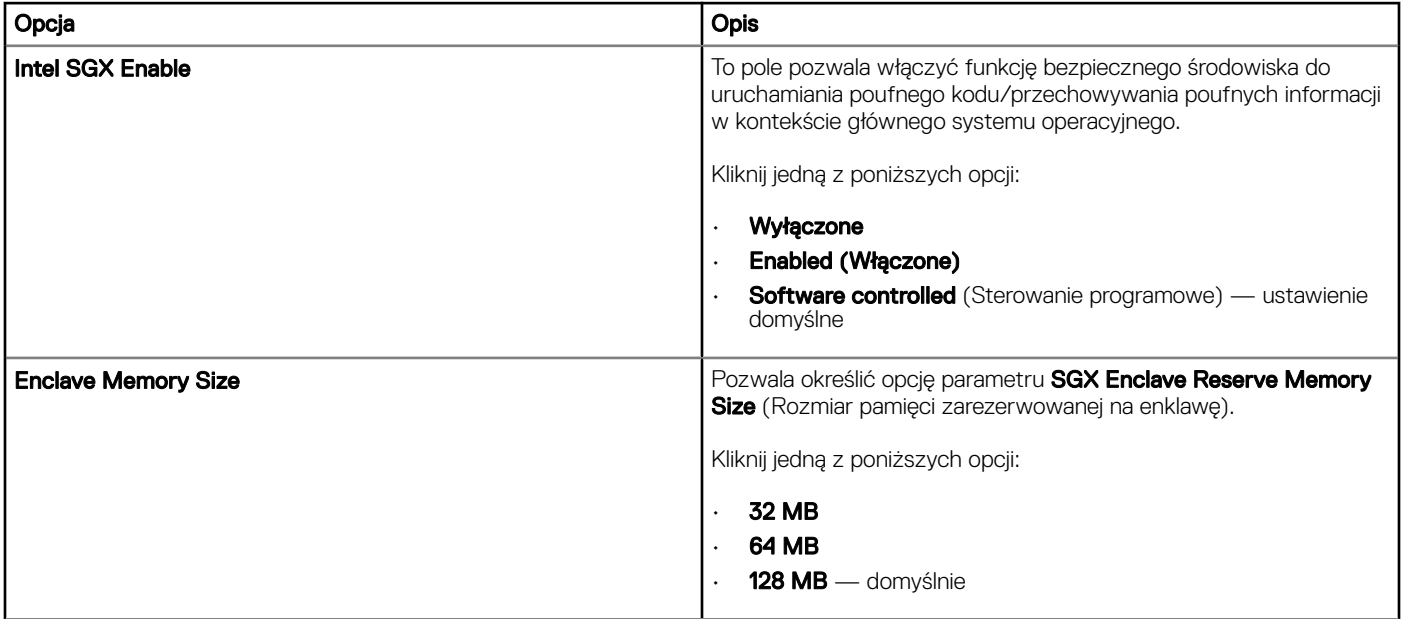

### Wydajność

#### Tabela 8. Wydajność

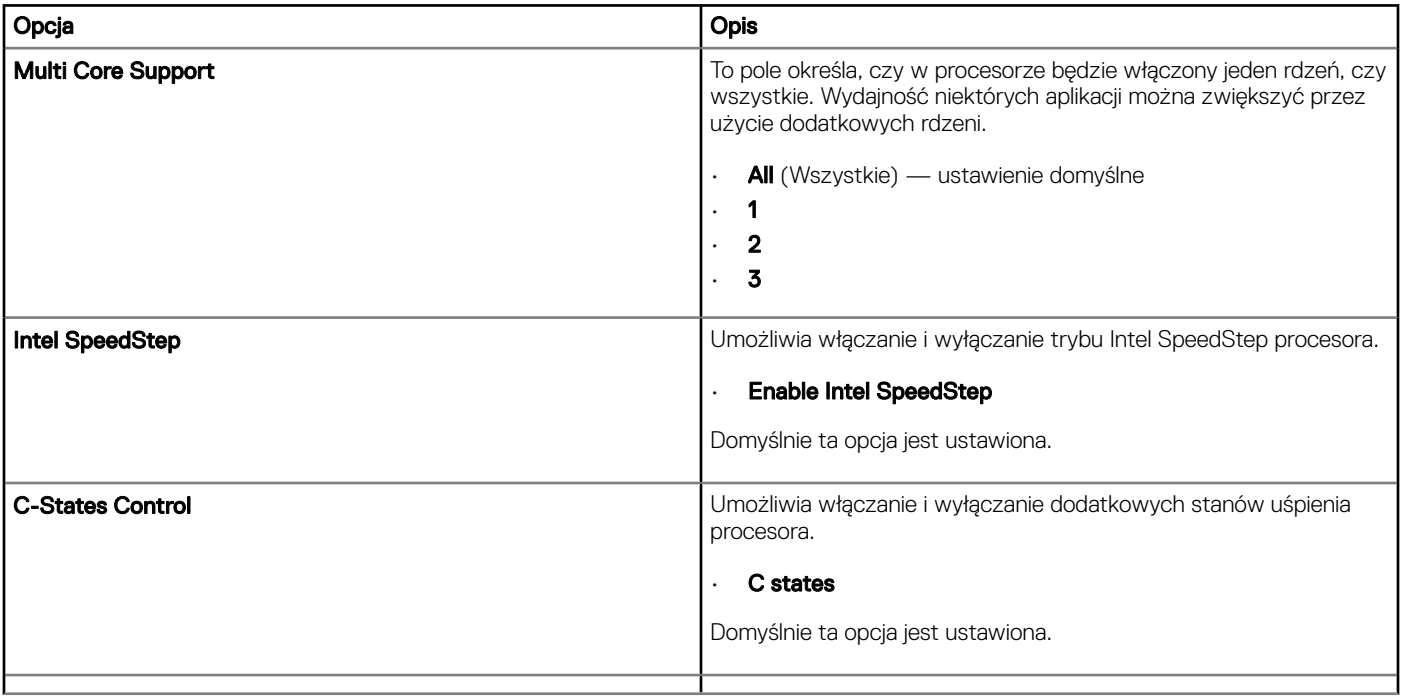

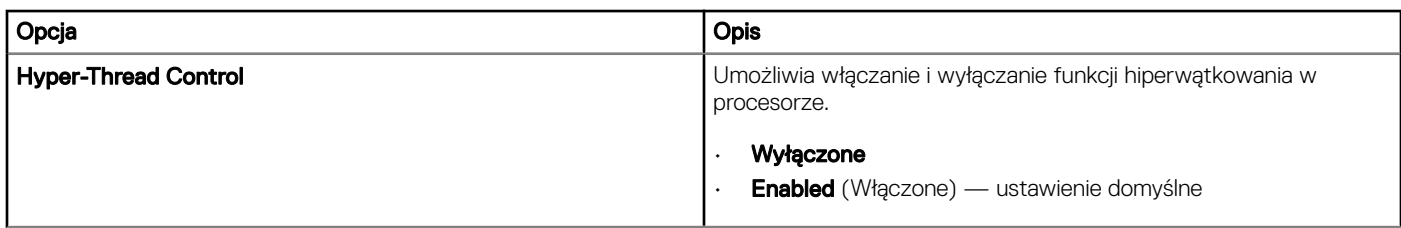

## Zarządzanie energią

#### Tabela 9. Zarządzanie energią

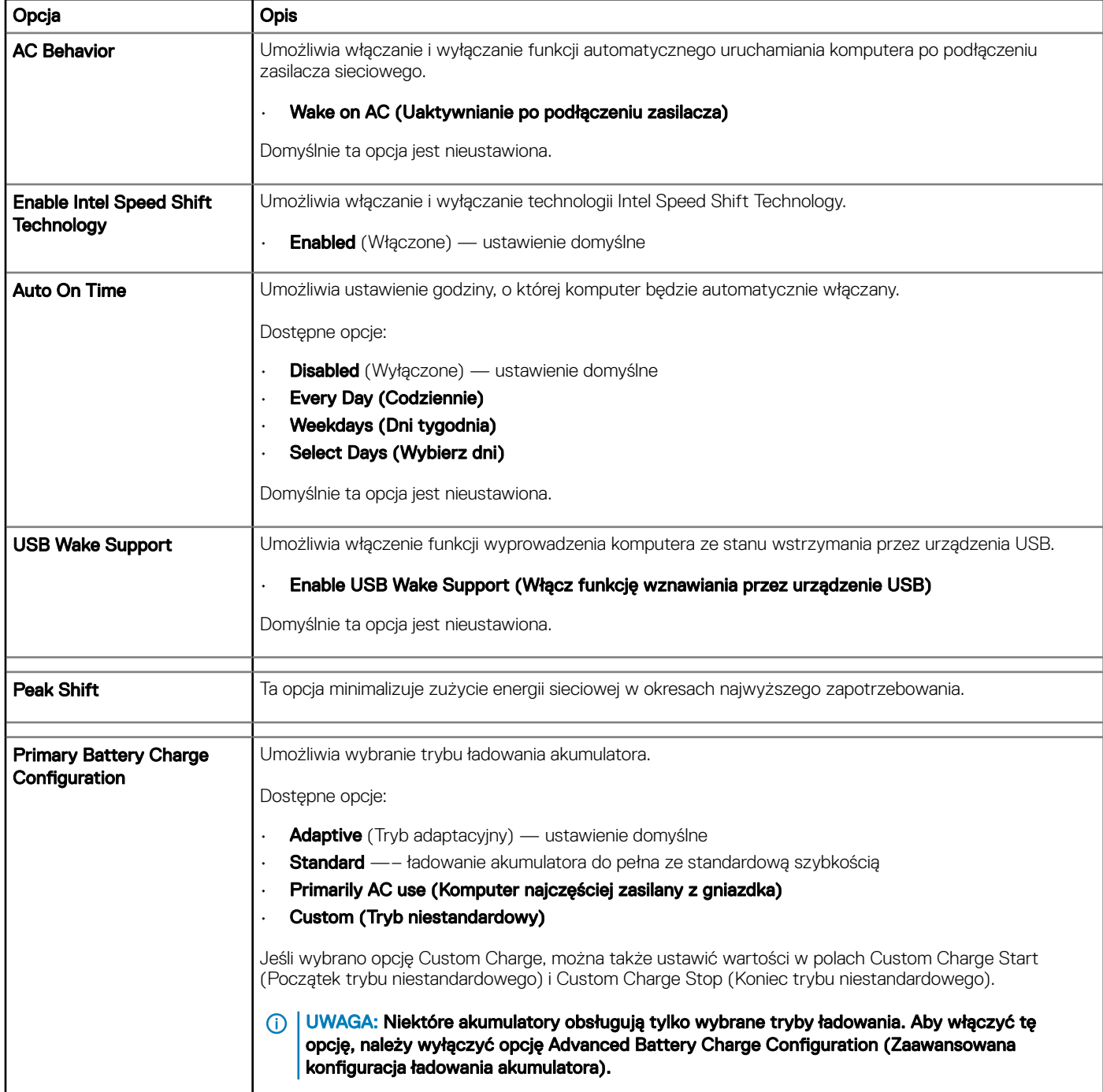

### Zachowanie podczas testu POST

#### Tabela 10. Zachowanie podczas testu POST

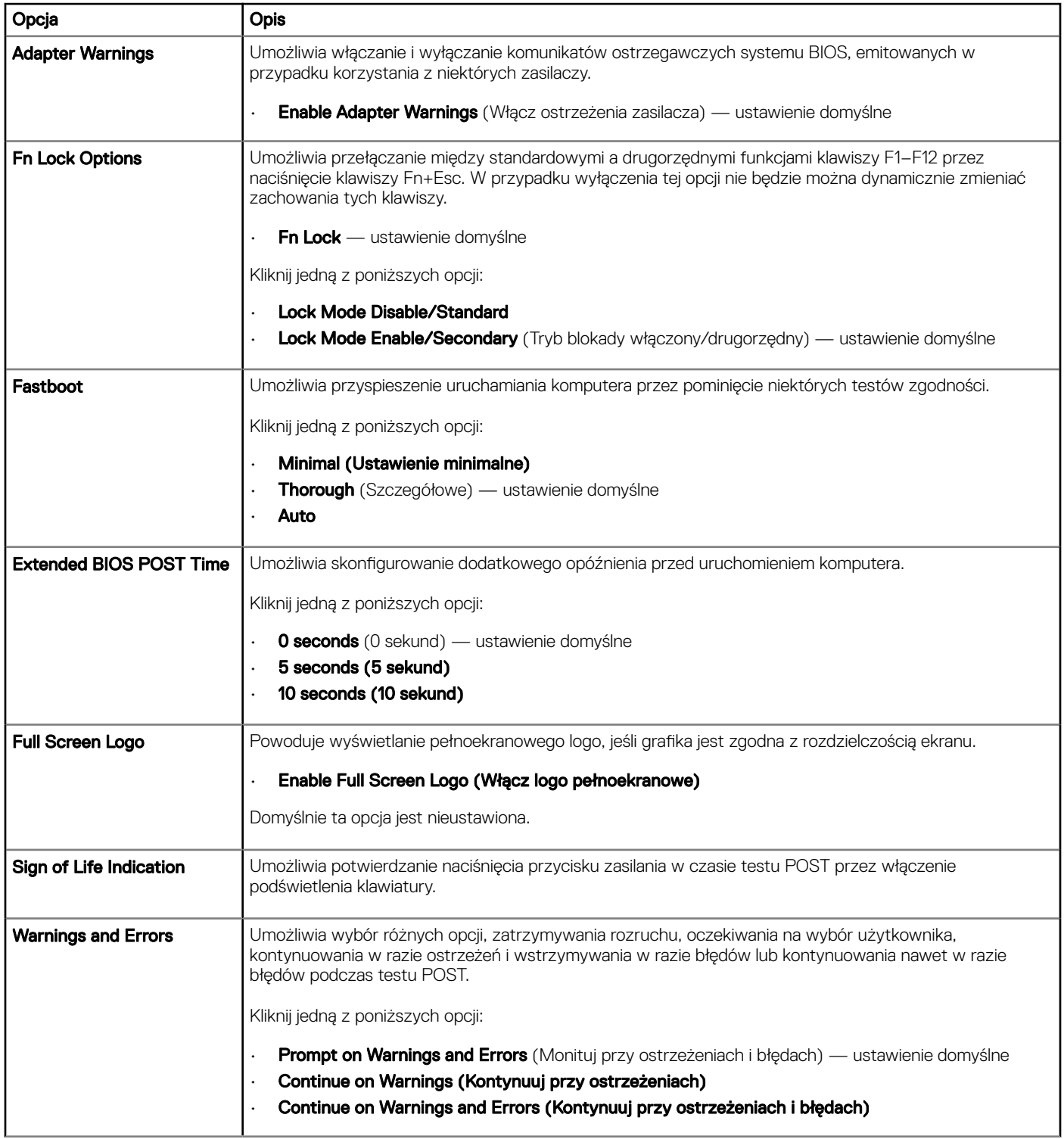

### Virtualization Support (Obsługa wirtualizacji)

#### Tabela 11. Virtualization Support (Obsługa wirtualizacji)

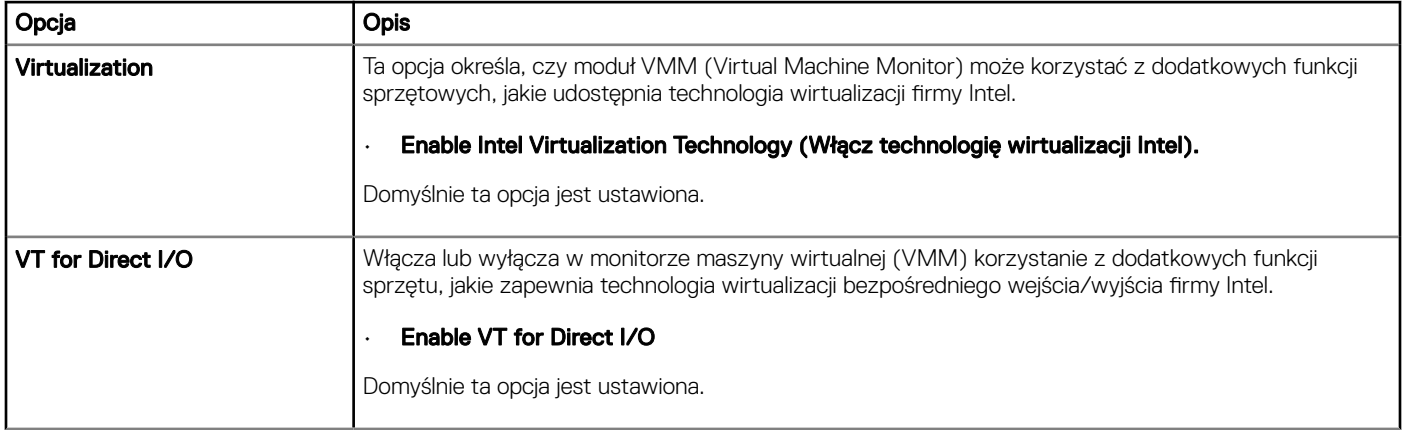

### Opcje łączności bezprzewodowej

#### Tabela 12. Wireless (Komunikacja bezprzewodowa)

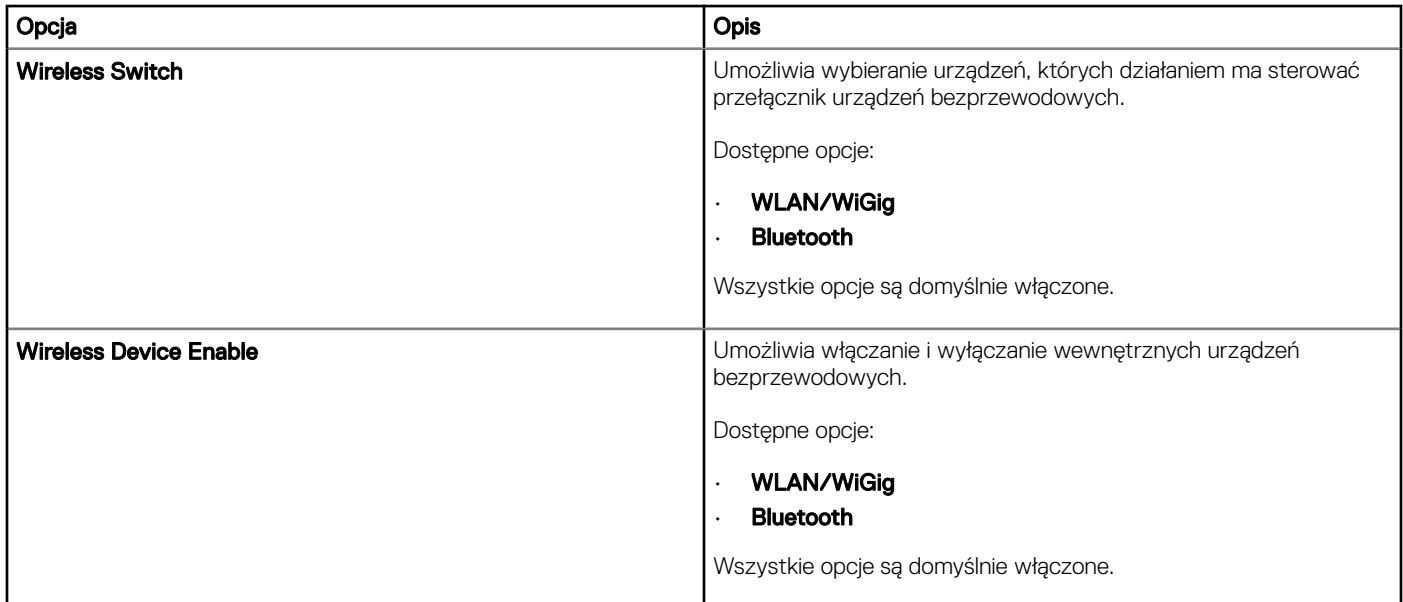

### Maintenance (Konserwacja)

#### Tabela 13. Maintenance (Konserwacja)

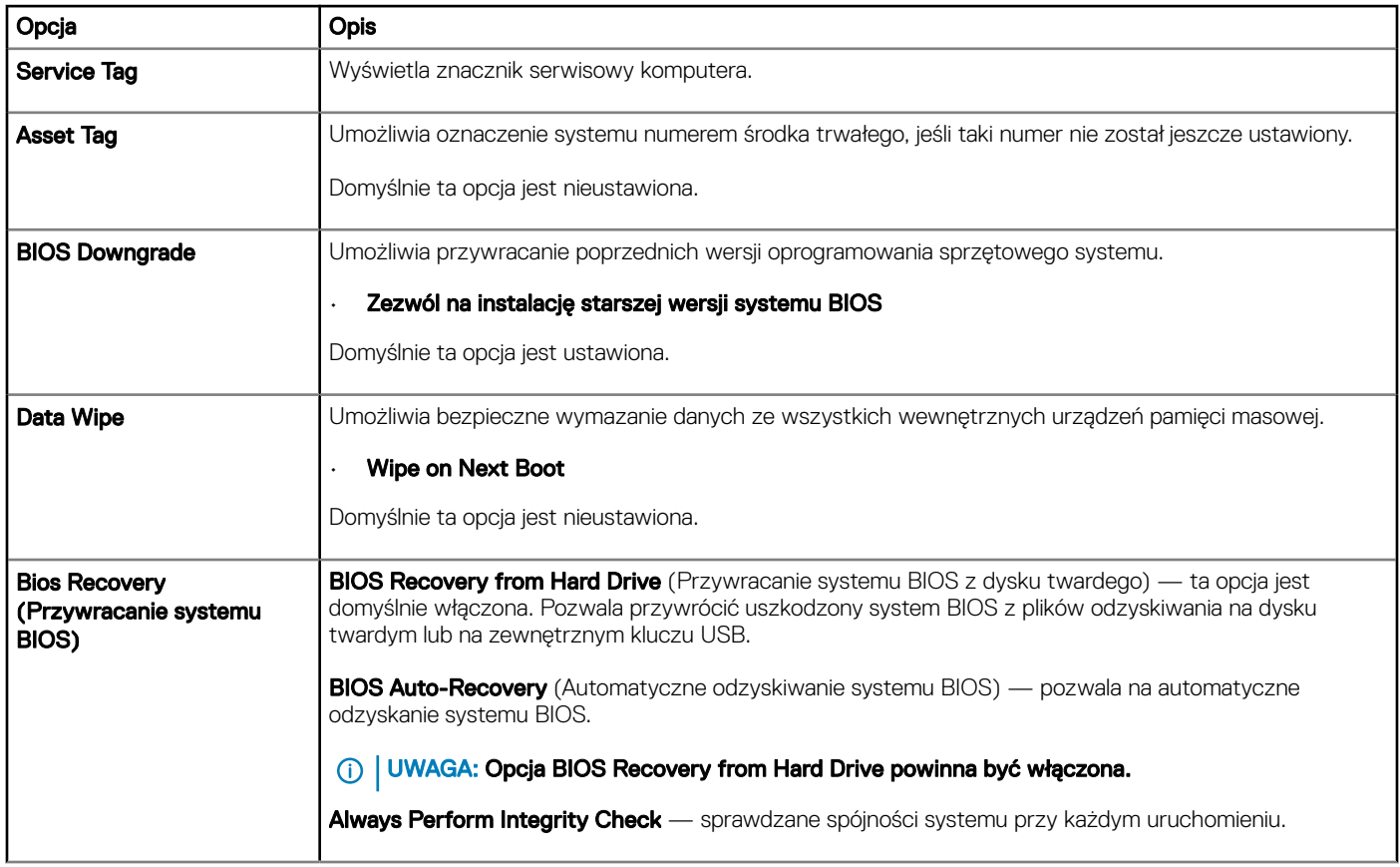

### System logs (Systemowe rejestry zdarzeń)

#### Tabela 14. System logs (Systemowe rejestry zdarzeń)

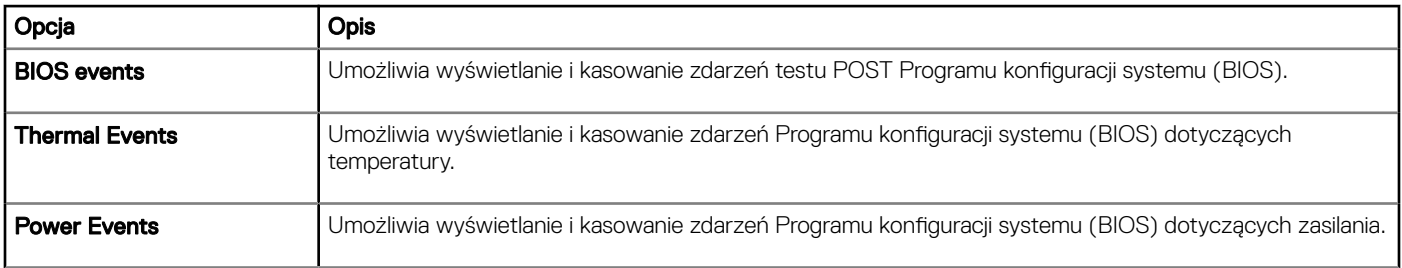

### <span id="page-62-0"></span>Rozwiązywanie problemów z systemem za pomocą narzędzia **SupportAssist**

#### Tabela 15. Rozwiązywanie problemów z systemem za pomocą narzędzia SupportAssist

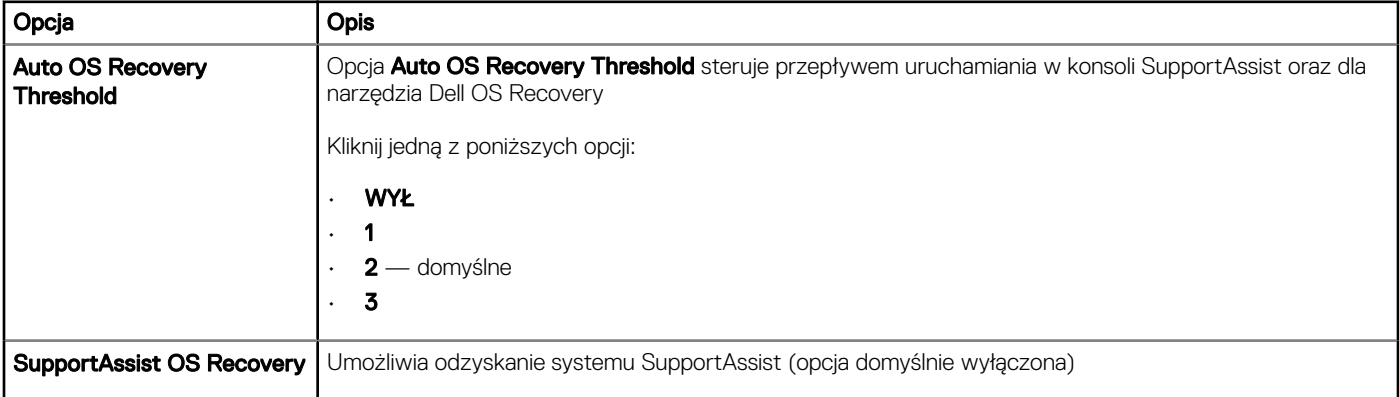

# Aktualizowanie systemu BIOS w systemie Windows

Producent zaleca aktualizowanie systemu BIOS (programu konfiguracji systemu) po wymianie płyty systemowej oraz wtedy, gdy jest dostępna jego aktualizacja. W komputerach przenośnych, upewnij się, że akumulator jest w pełni naładowany, oraz podłączyć komputer do gniazdka elektrycznego.

#### UWAGA: Jeśli funkcja BitLocker jest włączona, przed rozpoczęciem aktualizacji systemu BIOS należy ją wstrzymać. Po നി zakończeniu aktualizacji systemu BIOS należy ją włączyć ponownie.

- 1 Uruchom ponownie komputer.
- 2 Przejdź do strony internetowej **Dell.com/support**.
	- Wpisz znacznik serwisowy lub kod usług ekspresowych, a następnie kliknij przycisk Submit (Wprowadź).
	- Kliknij przycisk **Detect Product** (Wykryj produkt) i postępuj zgodnie z instrukcjami wyświetlanymi na ekranie.
- 3 Jeśli nie możesz znaleźć ani wykryć znacznika serwisowego, kliknij opcję Choose from all products (Wybierz spośród wszystkich produktów).
- 4 Z wyświetlonej listy wybierz odpowiednią kategorię produktów.

#### UWAGA: Wybierz odpowiednią kategorię, aby otworzyć stronę produktu

- 5 Wybierz model komputera. Zostanie wyświetlona strona **Product Support (Wsparcie dla produktu)**.
- 6 Kliknij opcję Get drivers (Sterowniki do pobrania), a następnie opcję Drivers and Downloads (Sterowniki i pliki do pobrania). Zostanie otwarta sekcja Sterowniki i pliki do pobrania.
- 7 Kliknij opcje Find it myself (Znajde samodzielnie).
- 8 Kliknij opcję **BIOS**, aby wyświetlić wersje systemu BIOS.
- 9 Znajdź plik z najnowszą aktualizacją systemu BIOS i kliknij opcje **Download (Pobierz)**.
- 10 Wybierz preferowaną metodę pobierania w oknie Please select your download method below (Wybierz metodę pobierania poniżej), a następnie kliknij przycisk Download File (Pobierz plik). Zostanie wyświetlone okno File Download (Pobieranie pliku).
- 11 Kliknij przycisk **Save (Zapisz)**, aby zapisać plik na komputerze.
- 12 Kliknij przycisk **Run (Uruchom)**, aby zainstalować aktualizację systemu BIOS na komputerze.
- Postępuj zgodnie z instrukcjami wyświetlanymi na ekranie.
- UWAGA: Nie zaleca się aktualizowania systemu BIOS z przeskokiem o więcej niż 3 wersje. Na przykład: jeśli chcesz zaktualizować system BIOS od 1,0 do 7,0, a następnie zainstalować wersję 4.0, a następnie zainstalować wersję 7.0.

### Aktualizowanie systemu BIOS na komputerach z włączoną funkcją BitLocker

PRZESTROGA: Jeśli funkcja BitLocker nie zostanie zawieszona przed aktualizacją systemu BIOS, klucz funkcji BitLocker nie zostanie rozpoznany przy następnym ponownym uruchomieniu systemu. Pojawi się monit o wprowadzenie klucza odzyskiwania w celu kontynuacji, a system będzie wymagał go przy każdym uruchomieniu. Nieznajomość klucza odzyskiwania grozi utratą danych lub niepotrzebną ponowną instalacją systemu operacyjnego. Więcej informacji na ten temat można znaleźć w artykule bazy wiedzy: [http://www.dell.com/support/article/us/en/19/SLN153694/updating-bios-on-systems-with-bitlocker-enabled?](http://www.dell.com/support/article/us/en/19/SLN153694/updating-bios-on-systems-with-bitlocker-enabled?lang=EN) [lang=EN](http://www.dell.com/support/article/us/en/19/SLN153694/updating-bios-on-systems-with-bitlocker-enabled?lang=EN)

### Aktualizowanie systemu BIOS przy użyciu pamięci flash USB

Jeśli komputer nie może uruchomić systemu Windows, ale istnieje potrzeba aktualizacji systemu BIOS, należy pobrać plik systemu BIOS przy użyciu innego komputera i zapisać go w rozruchowej pamięci flash USB.

- നി UWAGA: Potrzebna będzie rozruchowa pamięć flash USB. Więcej informacji zawiera poniższy artykuł: [http://www.dell.com/](http://www.dell.com/support/article/us/en/19/SLN143196/how-to-create-a-bootable-usb-flash-drive-using-dell-diagnostic-deployment-package--dddp-?lang=EN) support/article/us/en/19/SLN143196/how-to-create-a-bootable-usb-flash-drive-using-dell-diagnostic-deployment-package[dddp-?lang=EN](http://www.dell.com/support/article/us/en/19/SLN143196/how-to-create-a-bootable-usb-flash-drive-using-dell-diagnostic-deployment-package--dddp-?lang=EN)
- 1 Pobierz plik .EXE aktualizacji systemu BIOS na inny komputer.
- 2 Skopiuj plik, np. O9010A12.EXE, do rozruchowej pamięci flash USB.
- 3 Włóż pamięć flash USB do komputera, który wymaga aktualizacji systemu BIOS.
- 4 Uruchom ponownie komputer i naciśnij przycisk F12 podczas wyświetlania ekranu powitalnego z logo rmy Dell, aby wyświetlić One Time Boot Menu (Menu jednorazowego rozruchu).
- 5 Używając klawiszy strzałek, wybierz opcję Urządzenie pamięci USB i naciśnij klawisz Return.
- 6 System uruchomi wiersz Diag C:\>.
- 7 Uruchom plik, wpisując pełną nazwę pliku, np. O9010A12.exe, i naciskając przycisk Return.
- 8 Po wczytaniu narzędzia aktualizacji systemu BIOS postępuj zgodnie z instrukcjami na ekranie.

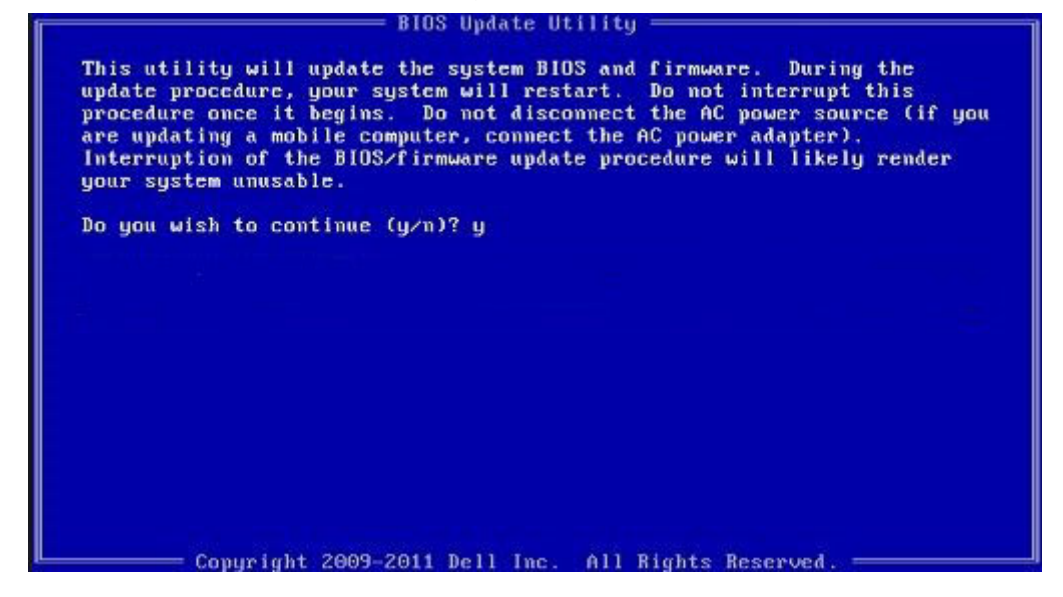

Rysunek 4. Ekran aktualizacji systemu BIOS wyświetlany w systemie DOS

#### Aktualizowanie systemu BIOS na komputerach Dell w środowiskach Linux i Ubuntu

Jeśli chcesz zaktualizować system BIOS w środowisku Linux, np. Ubuntu, patrz [http://www.dell.com/support/article/us/en/19/](http://www.dell.com/support/article/us/en/19/SLN171755/updating-the-dell-bios-in-linux-and-ubuntu-environments?lang=EN) [SLN171755/updating-the-dell-bios-in-linux-and-ubuntu-environments?lang=EN](http://www.dell.com/support/article/us/en/19/SLN171755/updating-the-dell-bios-in-linux-and-ubuntu-environments?lang=EN).

#### Ładowanie systemu BIOS z menu jednorazowego uruchamiania F12

Aktualizacja systemu BIOS przy użyciu pliku wykonywalnego (EXE) z systemem BIOS skopiowanego na nośnik USB FAT32 oraz menu jednorazowego uruchamiania F12.

#### Aktualizacje systemu BIOS

Plik aktualizacji systemu BIOS można uruchomić w systemie Windows za pomocą rozruchowego nośnika USB, można też zaktualizować system BIOS za pomocą menu jednorazowego uruchamiania F12.

Większość komputerów Dell wyprodukowanych po 2012 r. obsługuje tę funkcję. Można to sprawdzić, uruchamiając system z wykorzystaniem menu jednorazowego uruchamiania F12 i sprawdzając, czy jest dostępna opcja BIOS FLASH UPDATE (Aktualizacja systemu BIOS). Jeśli opcja ta figuruje na liście, można zaktualizować system BIOS w ten sposób.

#### UWAGA: Z tej funkcji można korzystać tylko w przypadku systemów, które mają opcję BIOS Flash Update w menu jednorazowego uruchamiania F12.

#### Aktualizowanie za pomocą menu jednorazowego uruchomienia

Aby zaktualizować system BIOS za pomocą menu jednorazowego uruchomienia F12, przygotuj następujące elementy:

- Nośnik USB sformatowany w systemie plików FAT32 (nośnik nie musi być urządzeniem rozruchowym).
- Plik wykonywalny systemu BIOS pobrany z witryny pomocy technicznej firmy Dell i skopiowany do katalogu głównego nośnika USB.
- Zasilacz sieciowy podłączony do systemu.
- Działająca bateria systemowa niezbędna do aktualizacji systemu BIOS.

Wykonaj następujące czynności, aby przeprowadzić aktualizację systemu BIOS za pomocą menu F12:

#### $\wedge$  | PRZESTROGA: Nie wyłączaj systemu podczas aktualizacji systemu BIOS. Może to uniemożliwić jego późniejsze uruchomienie.

- 1 Wyłącz system i podłącz do niego nośnik USB z plikiem aktualizacji.
- 2 Uruchom komputer, a następnie naciśnij klawisz F12, aby przejść do menu jednorazowego uruchomienia. Za pomocą klawiszy strzałek wybierz opcję BIOS Flash Update (Aktualizacja systemu BIOS), a następnie naciśnij klawisz **Enter**.

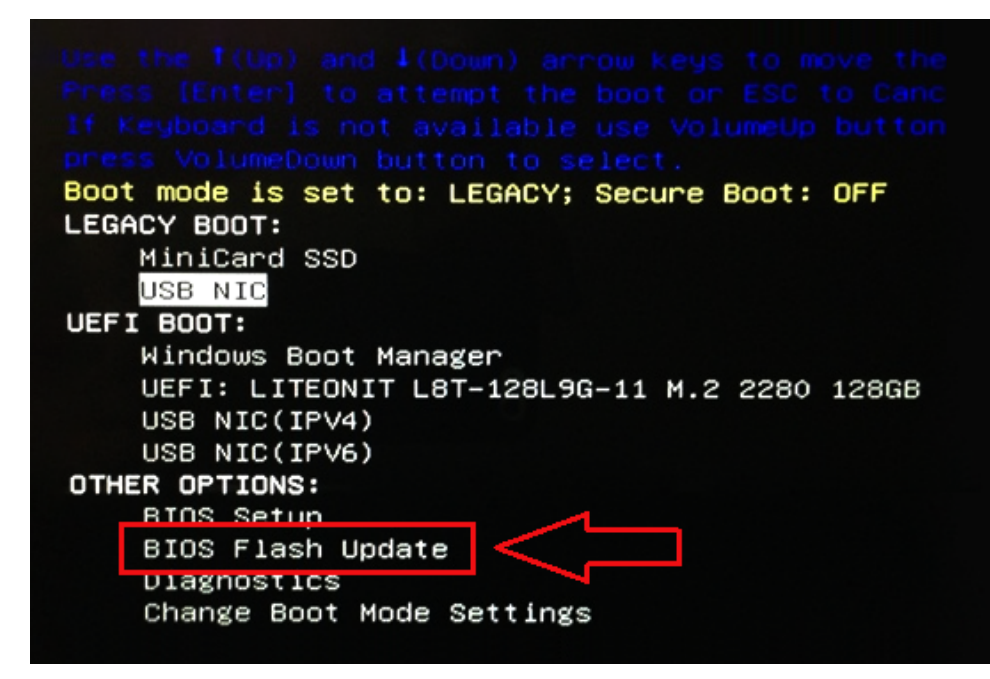

3 Pojawi się menu aktualizacji systemu BIOS; kliknij w nim przycisk Browse (Przeglądaj).

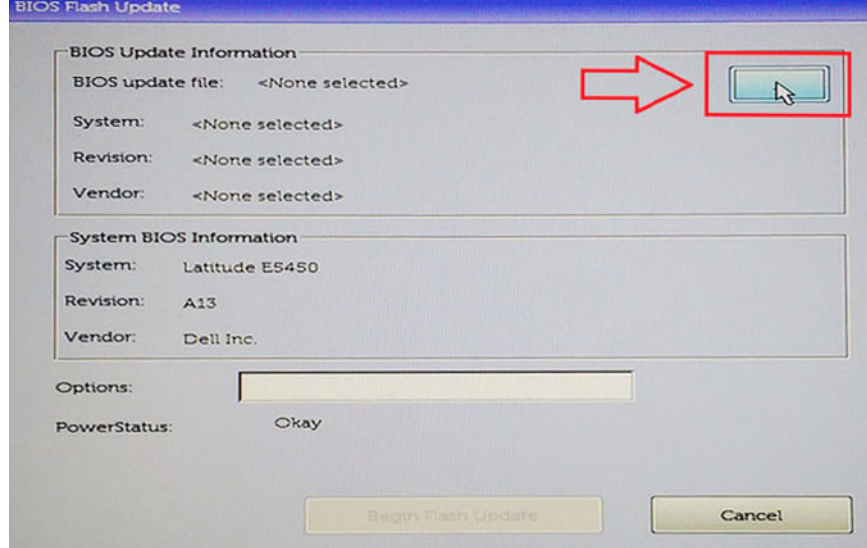

4 Na przykładowym ekranie plik aktualizacji nosi nazwę E5450A14.exe. Rzeczywista nazwa pliku może być inna.

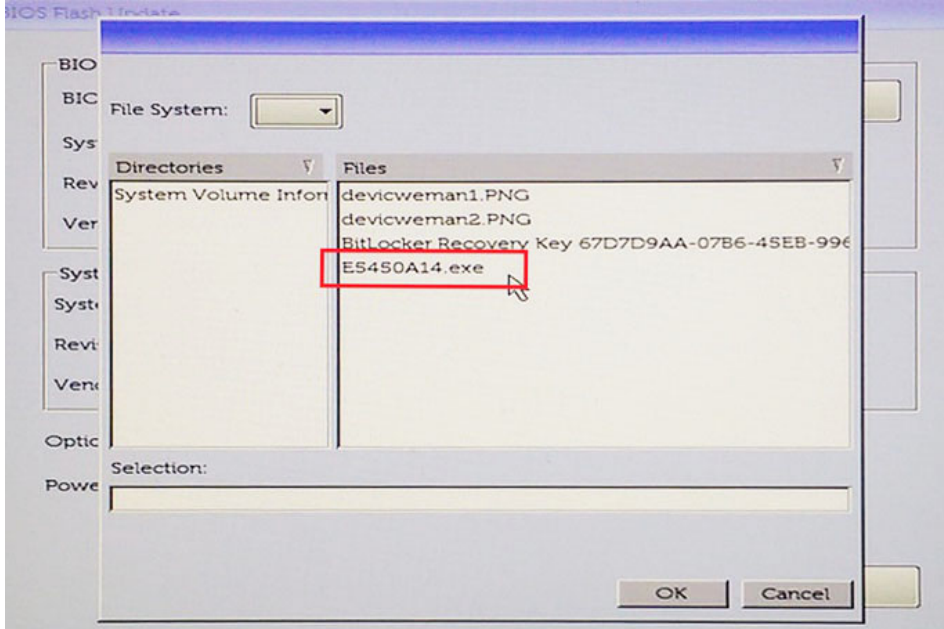

5 Po wybraniu pliku pojawi się on w polu wyboru pliku. Kliknij przycisk OK, aby kontynuować.

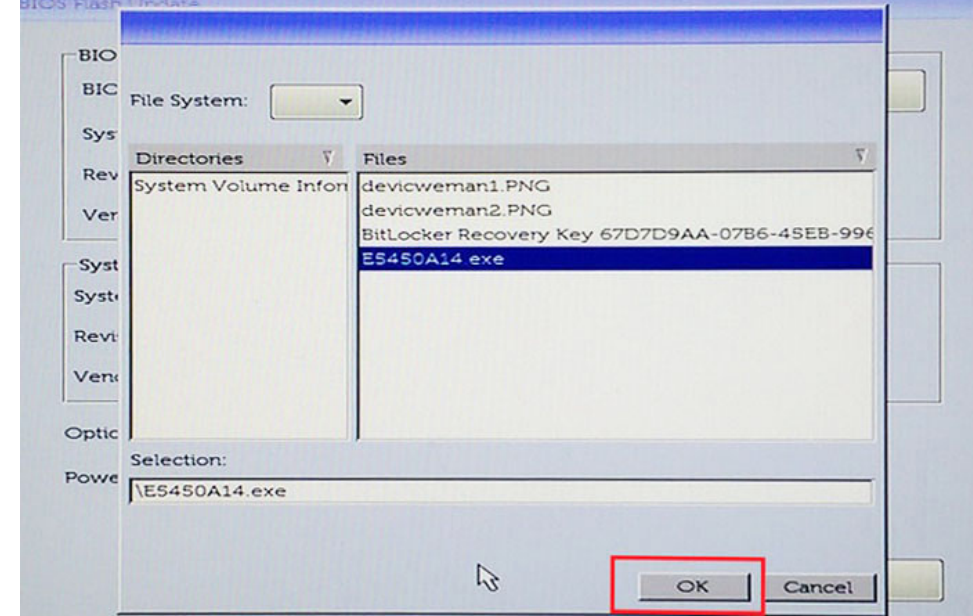

6 Kliknij przycisk **Begin Flash Update** (Rozpocznij aktualizację systemu BIOS).

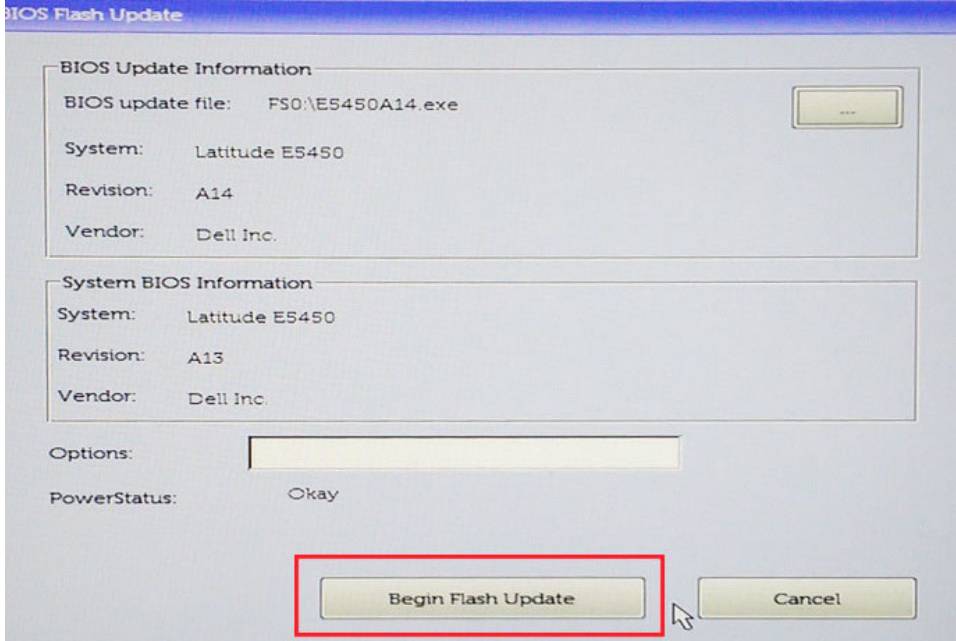

7 Pojawi się komunikat ostrzegawczy z pytaniem, czy kontynuować. Kliknij przycisk Yes (Tak), aby rozpocząć aktualizację.

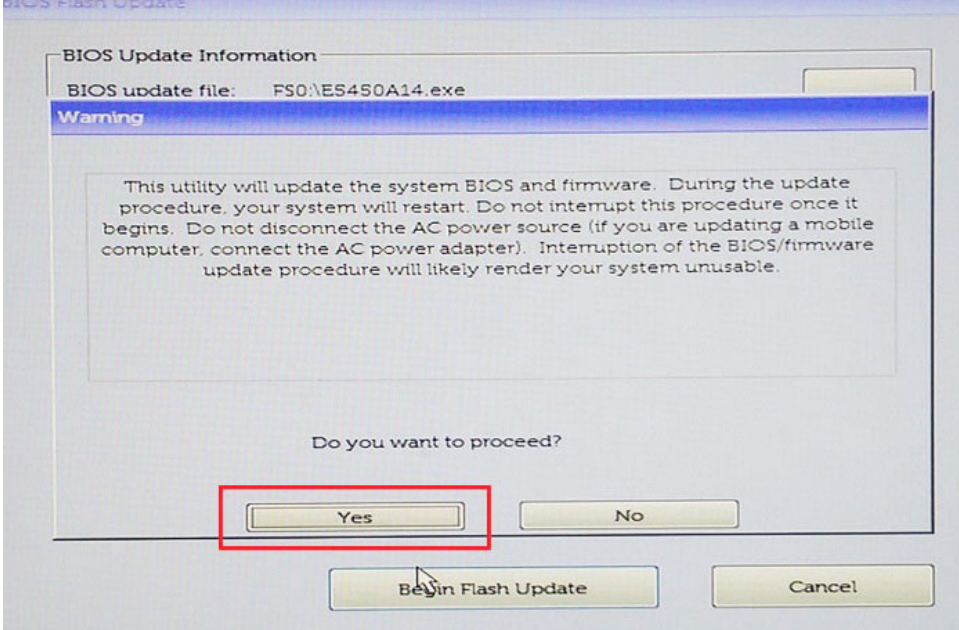

8 Nastąpi wówczas ponowne uruchomienie systemu i rozpoczęcie aktualizacji systemu BIOS. Na ekranie będzie widoczny pasek postępu tego procesu. W zależności od zmian zawartych w aktualizacji, pasek postępu może zostać wypełniony od 0 do 100 kilkakrotnie, a cały proces może potrwać nawet 10 minut. Zwykle aktualizacja trwa od dwóch do trzech minut.

<span id="page-68-0"></span>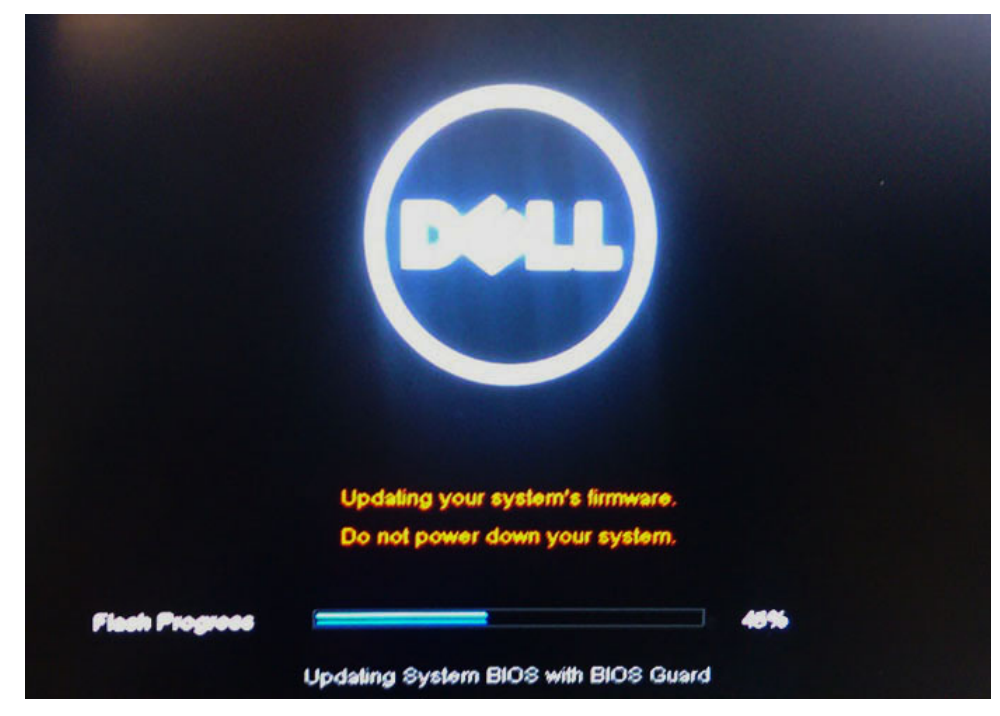

9 Po zakończeniu aktualizacji system zostanie uruchomiony ponownie.

# Hasło systemowe i hasło konfiguracji systemu

W celu zabezpieczenia komputera można utworzyć hasło systemowe i hasło konfiguracji systemu.

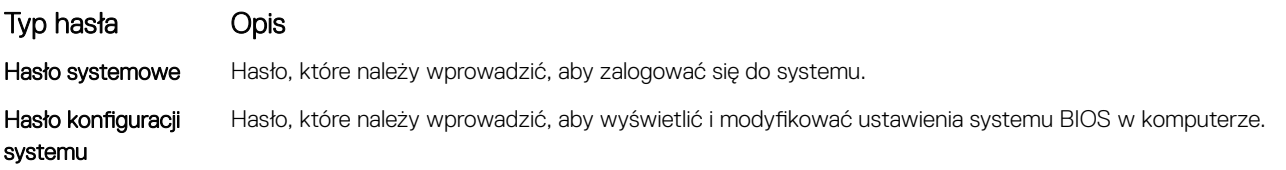

 $\triangle$  PRZESTROGA: Hasła stanowią podstawowe zabezpieczenie danych w komputerze.

- $\triangle|$  PRZESTROGA: Jeśli komputer jest niezablokowany i pozostawiony bez nadzoru, osoby postronne mogą uzyskać dostęp do przechowywanych w nim danych.
- UWAGA: Funkcja hasła systemowego i hasła dostępu do ustawień systemu jest wyłączona.

#### Przypisywanie hasła systemowego i hasła konfiguracji systemu

Przypisanie nowego hasła systemowego jest możliwe tylko, gdy hasło ma status Nieustawione.

Aby uruchomić program konfiguracji systemu, naciśnij klawisz <F2> niezwłocznie po włączeniu zasilania lub ponownym uruchomieniu komputera.

1 Na ekranie System BIOS lub System Setup (Konfiguracja systemu) wybierz opcję Security (Bezpieczeństwo) i naciśnij klawisz Enter.

Zostanie wyświetlony ekran Security (Bezpieczeństwo).

- 2 Wybierz opcję System Password (Hasło systemowe) i wprowadź hasło w polu Enter the new password (Wprowadź nowe hasło). Hasło systemowe musi spełniać następujące warunki:
	- Hasło może zawierać do 32 znaków.
	- Hasło może zawierać cyfry od 0 do 9.
- W haśle można używać tylko małych liter. Wielkie litery są niedozwolone.
- W haśle można używać tylko następujących znaków specjalnych: spacja, ("), (+), (,), (-), (.), (/), (;), ([), (\), (]), (`).
- 3 Wpisz wprowadzone wcześniej hasło systemowe w polu **Confirm new password (Potwierdź nowe hasło)** i kliknij OK.
- 4 Naciśnij klawisz Esc. Zostanie wyświetlony monit o zapisanie zmian.
- 5 Naciśnij klawisz Y, aby zapisać zmiany. Komputer zostanie uruchomiony ponownie.

### Usuwanie lub zmienianie hasła systemowego i/lub hasła konfiguracji systemu

Przed usunięciem lub zmianą istniejącego hasła systemowego lub hasła konfiguracji systemu należy się upewnić, że dla opcji Password Status (Stan hasła) jest wybrane ustawienie Unlocked (Odblokowane) w programie konfiguracji systemu. Jeśli dla opcji Password Status (Stan hasła) jest wybrane ustawienie Locked (Zablokowane), nie można zmienić ani usunąć tych haseł. Aby uruchomić program konfiguracji systemu, naciśnij klawisz F2 niezwłocznie po włączeniu zasilania lub ponownym uruchomieniu

komputera.

1 Na ekranie System BIOS lub System Setup (Konfiguracja systemu) wybierz opcję System Security (Zabezpieczenia systemu) i naciśnij klawisz Enter.

Zostanie wyświetlony ekran System Security (Zabezpieczenia systemu).

- 2 Na ekranie System Security (Zabezpieczenia systemu) upewnij się, że dla opcji Password Status (Stan hasła) jest wybrane ustawienie Unlocked (Odblokowane).
- 3 Wybierz opcję **System Password (Hasło systemowe)**, zmień lub usuń istniejące hasło systemowe, a następnie naciśnij klawisz Enter lub Tab.
- 4 Wybierz opcję **Setup Password (Hasło konfiguracji systemu)**, zmień lub usuń istniejące hasło konfiguracji systemu, a następnie naciśnij klawisz Enter lub Tab.
	- $\odot$ UWAGA: W przypadku zmiany hasła systemowego i/lub hasła konfiguracji systemu należy ponownie wpisać nowe hasło po wyświetleniu monitu. W przypadku usunięcia hasła systemowego i/lub hasła konfiguracji systemu należy potwierdzić usunięcie po wyświetleniu monitu.
- 5 Naciśnij klawisz Esc. Zostanie wyświetlony monit o zapisanie zmian.
- 6 Naciśnij klawisz Y, aby zapisać zmiany i zamknąć program konfiguracji systemu. Komputer zostanie uruchomiony ponownie.

# **Oprogramowanie**

Niniejszy rozdział zawiera szczegółowe informacje na temat obsługiwanych systemów operacyjnych oraz instrukcje instalacji sterowników.

#### Tematy:

- Konfiguracje systemu operacyjnego
- Pobieranie sterowników
- [Sterowniki chipsetów](#page-71-0)
- Sterownik kontrolera karty graficznej
- [Sterowniki USB](#page-72-0)
- [Sterowniki sieciowe](#page-72-0)
- [Sterowniki kart dźwiękowych](#page-72-0)
- [Sterowniki kontrolera pamięci masowej](#page-72-0)
- [Pozostałe sterowniki](#page-73-0)

### Konfiguracje systemu operacyjnego

W niniejszej części wymieniono obsługiwane systemy operacyjne

#### Tabela 16. Systemy operacyjne

#### Windows 10

- Microsoft Windows 10 Home, wersja 64-bitowa
- Microsoft Windows 10 Professional, wersja 64-bitowa
- Microsoft Windows 10 National Academic, wersja 64-bitowa (Bid Desk)

Inne

• Ubuntu 16.04 LTS, wersja 64-bitowa

### Pobieranie sterowników

- 1 Włącz komputer.
- 2 Przejdź do strony internetowej **Dell.com/support**.
- 3 Kliknij pozycję **Product Support** (Wsparcie dla produktu), wprowadź znacznik serwisowy komputera, a następnie kliknij przycisk Submit (Prześlij).

#### $\textcircled{1}$  UWAGA: Jeśli nie masz znacznika serwisowego, skorzystaj z funkcji automatycznego wykrywania albo ręcznie wyszukaj model swojego systemu.

- 4 Kliknij opcję Drivers and Downloads (Sterowniki i pliki do pobrania).
- 5 Wybierz system operacyjny zainstalowany na komputerze.
- 6 Przewiń stronę w dół i wybierz sterownik do zainstalowania.
- 7 Wybierz pozycję **Download File** (Pobierz plik), aby pobrać sterownik dla komputera.
- 8 Po zakończeniu pobierania przejdź do folderu, w którym został zapisany plik sterownika.
- 9 Kliknij dwukrotnie ikony plików sterowników i postępuj zgodnie z instrukcjami wyświetlanymi na ekranie.

# <span id="page-71-0"></span>Sterowniki chipsetów

Sprawdź, czy w komputerze są zainstalowane sterowniki chipsetu firmy Intel i interfejsu Intel Management Engine Interface.

- $\vee$  **T** System devices
	- ACPI Fixed Feature Button
	- $A$ CPI Lid
	- **ACPI Power Button**
	- **ACPI Processor Aggregator**
	- ACPI Sleep Button
	- ACPI Thermal Zone
	- **Charge Arbitration Driver**
	- Composite Bus Enumerator
	- Dell Diag Control Device
	- Dell System Analyzer Control Device
	- High Definition Audio Controller
	- High precision event timer
	- Intel(R) Management Engine Interface
	- Intel(R) Power Engine Plug-in
	- Intel(R) Serial IO I2C Host Controller 9D60
	- Intel(R) Xeon(R) E3 1200 v6/7th Gen Intel(R) Core(TM) Host Bridge/DRAM Registers 5914
	- Legacy device
	- Microsoft ACPI-Compliant Embedded Controller
	- Microsoft ACPI-Compliant System
	- Microsoft System Management BIOS Driver
	- Microsoft UEFI-Compliant System
	- Microsoft Virtual Drive Enumerator
	- Microsoft Windows Management Interface for ACPI
	- Mobile 6th/7th Generation Intel(R) Processor Family I/O PCI Express Root Port #1 9D10
	- Mobile 6th/7th Generation Intel(R) Processor Family I/O PCI Express Root Port #6 9D15
	- Mobile 6th/7th Generation Intel(R) Processor Family I/O PCI Express Root Port #5 9D14
	- Mobile 6th/7th Generation Intel(R) Processor Family I/O PMC 9D21
	- Mobile 6th/7th Generation Intel(R) Processor Family I/O SMBUS 9D23
	- Mobile 6th/7th Generation Intel(R) Processor Family I/O Thermal subsystem 9D31
	- Mobile 7th Generation Intel(R) Processor Family I/O LPC Controller (U with iHDCP2.2 Premium)
	- NDIS Virtual Network Adapter Enumerator
	- PCI Express Root Complex
	- Plug and Play Software Device Enumerator
	- **Programmable interrupt controller**
	- Remote Desktop Device Redirector Bus
	- STMicroelectronics 3-Axis Digital Accelerometer
	- System CMOS/real time clock
	- System timer
	- UMBus Root Bus Enumerator
# Sterownik kontrolera karty graficznej

Sprawdź, czy w komputerze są już zainstalowane sterowniki kontrolera grafiki.

 $\vee$   $\Box$  Display adapters Intel(R) UHD Graphics 620 Radeon (TM) 530

# Sterowniki USB

Sprawdź, czy w komputerze są zainstalowane sterowniki USB.

- Universal Serial Bus controllers
	- Intel(R) USB 3.0 eXtensible Host Controller 1.0 (Microsoft)
	- UCSI USB Connector Manager
	- **USB Composite Device**
	- **USB Composite Device**
	- USB Root Hub (USB 3.0)

# Sterowniki sieciowe

Sterownik jest oznaczony jako sterownik Intel I219-LM Ethernet.

- $\vee$   $\Box$  Network adapters
	- **Bluetooth Device (Personal Area Network)**
	- Bluetooth Device (RFCOMM Protocol TDI)
	- Qualcomm QCA9377 802.11ac Wireless Adapter
	- WAN Miniport (IKEv2)
	- WAN Miniport (IP)
	- WAN Miniport (IPv6)
	- WAN Miniport (L2TP)
	- **WAN Miniport (Network Monitor)**
	- **WAN Miniport (PPPOE)**
	- WAN Miniport (PPTP)
	- WAN Miniport (SSTP)

# Sterowniki kart dźwiękowych

Sprawdź, czy w komputerze są zainstalowane sterowniki audio.

- $\vee$  **4** Audio inputs and outputs
	- Microphone (Realtek Audio)
- $\vee$  I Sound, video and game controllers
- 
- Speakers / Headphones (Realtek Audio)
- Intel(R) Display Audio
- Realtek Audio

# Sterowniki kontrolera pamięci masowej

Sprawdź, czy w komputerze są już zainstalowane sterowniki kontrolera pamięci masowej.

↓ Storage controllers Intel(R) Chipset SATA/PCIe RST Premium Controller

Microsoft Storage Spaces Controller

# Pozostałe sterowniki

W niniejszym rozdziale przedstawiono szczegóły różnych sterowników dla wszystkich innych elementów w Menedżerze urządzeń.

## Sterowniki urządzeń zabezpieczających

Sprawdź, czy w komputerze są już zainstalowane sterowniki urządzeń zabezpieczających.

 $\vee$  **N**<sup>2</sup> Security devices **R** Trusted Platform Module 2.0

### Sterowniki urządzeń programowych

Sprawdź, czy w komputerze są już zainstalowane sterowniki urządzeń programowych

#### $\vee$  **B** Software devices

- Microsoft Device Association Root Enumerator
- Microsoft GS Wavetable Synth
- Microsoft RRAS Root Enumerator

### Sterowniki urządzeń HID

Sprawdź, czy w komputerze są już zainstalowane sterowniki urządzeń HID.

#### Human Interface Devices

- Converted Portable Device Control device
- HID-compliant consumer control device
- HID-compliant system controller
- HID-compliant touch pad
- HID-compliant vendor-defined device
- HID-compliant wireless radio controls
- **AND Device**
- Intel(R) HID Event Filter
- Microsoft Input Configuration Device
- Portable Device Control device
- **Device** USB Input Device

### Oprogramowanie wewnętrzne

Sprawdź, czy w komputerze są już zainstalowane sterowniki oprogramowania sprzętowego.

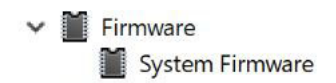

## Technologia Intel Dynamic Platform and Thermal Framework

Sprawdź, czy w komputerze są już zainstalowane sterowniki rozwiązań Intel Dynamic Platform i Thermal Framework.

- Intel(R) Dynamic Platform and Thermal Framework
	- Intel(R) Dynamic Platform and Thermal Framework Generic Participant
	- Intel(R) Dynamic Platform and Thermal Framework Generic Participant
	- Intel(R) Dynamic Platform and Thermal Framework Generic Participant
	- Intel(R) Dynamic Platform and Thermal Framework Manager
	- Intel(R) Dynamic Platform and Thermal Framework Memory Participant
	- Intel(R) Dynamic Platform and Thermal Framework Processor Participant

# Rozwiązywanie problemów

7

## Program diagnostyczny ePSA (Dell Enhanced Pre-Boot System Assessment) 3.0

Aby uruchomić diagnostykę ePSA, wykonaj jedną z następujących czynności:

- Naciskając klawisz F12 podczas uruchamiania systemu i wybierając opcję Diagnostics (Diagnostyka).
- Naciskając klawisz Fn i przycisk zasilania podczas uruchamiania systemu.

Aby uzyskać więcej szczegółowych informacji, patrz [Dell EPSA Diagnostic 3.0](http://prm.dell.com/content/cninv000000000038196/GUID-E88C830F-244A-4A25-8E91-363D89769037.html).

### Przeprowadzanie testu diagnostycznego ePSA

- 1 Włącz komputer.
- 2 Kiedy komputer zacznie się uruchamiać i zostanie wyświetlone logo Dell, naciśnij klawisz F12.
- 3 Na ekranie menu startowego wybierz opcję **Diagnostics (Diagnostyka)**.
- 4 Kliknij przycisk strzałki w lewym dolnym rogu. Wyświetlana jest główna strona programu diagnostycznego.
- 5 Naciśnij strzałkę w prawym dolnym rogu, aby przejść do strony zawierającej listę. Zostaną wyświetlone wykryte elementy.
- 6 Jeśli chcesz wykonać test określonego urządzenia, naciśnij klawisz Esc, a następnie kliknij przycisk Yes (Tak), aby zatrzymać wykonywany test diagnostyczny.
- 7 Wybierz urządzenie w okienku po lewej stronie i kliknij przycisk Run Tests (Uruchom testy).
- 8 W przypadku wykrycia jakichkolwiek problemów zostaną wyświetlone kody błędów.

Zanotuj wyświetlony kod błędu oraz numer weryfikacyjny i skontaktuj się z firmą Dell.

### Lampka diagnostyczna

Ta część zawiera szczegółowe informacje na temat funkcji diagnostycznych wskaźnika LED akumulatora w notebooku.

Błędy nie są wskazywane przez sygnały dźwiękowe, lecz za pomocą dwukolorowego wskaźnika LED naładowania akumulatora. Po określonym wzorze błyśnięć następuje sekwencja pomarańczowych błysków, a potem wskaźnik świeci na biało. Następnie cały wzór powtarza się.

UWAGA: Wzór diagnostyczny składa się z dwucyfrowej liczby reprezentowanej przez pierwszą grupę pomarańczowych błyśnięć  $\Omega$ wskaźnika LED (od 1 do 9), po których następuje trwająca 1,5 sekundy przerwa, a następnie wskaźnik LED zaczyna migać na biało (błyski od 1 do 9). Potem wskaźnik LED wyłącza się na trzy sekundy, a następnie cały cykl powtarza się. Każdy błysk wskaźnika LED trwa 0,5 sekundy.

Podczas wyświetlania diagnostycznych kodów błędów system nie wyłączy się. Diagnostyczne kody błędów zawsze mają pierwszeństwo przed innymi funkcjami wskaźnika LED. Na przykład w przypadku notebooków kody niskiego poziomu naładowania lub awarii akumulatora nie są pokazywane, gdy wyświetlane są diagnostyczne kody błędów:

#### Tabela 17. Kod świetlne diody LED

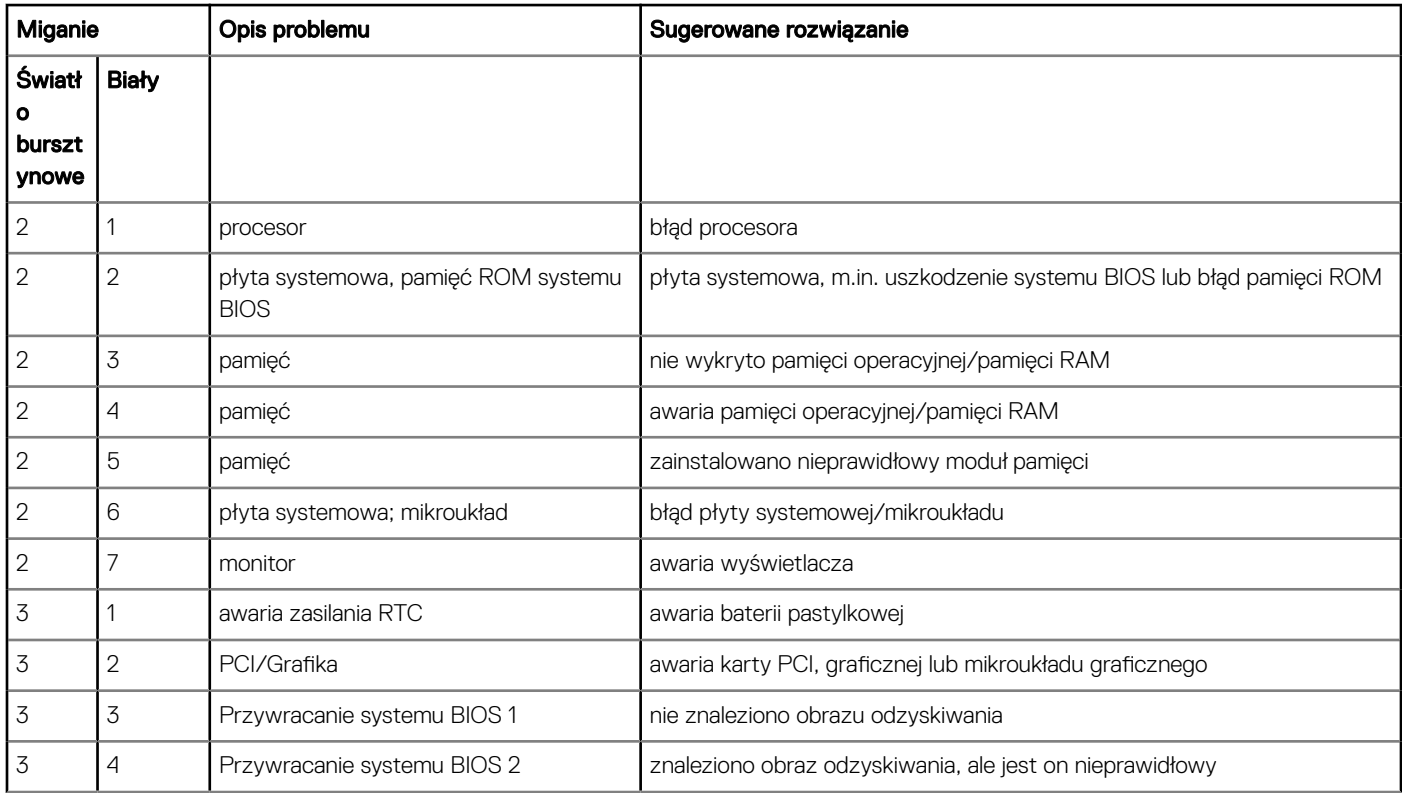

# Lampki stanu akumulatora

Jeśli komputer jest podłączony do gniazdka elektrycznego, lampka stanu akumulatora zachowuje się w następujący sposób:

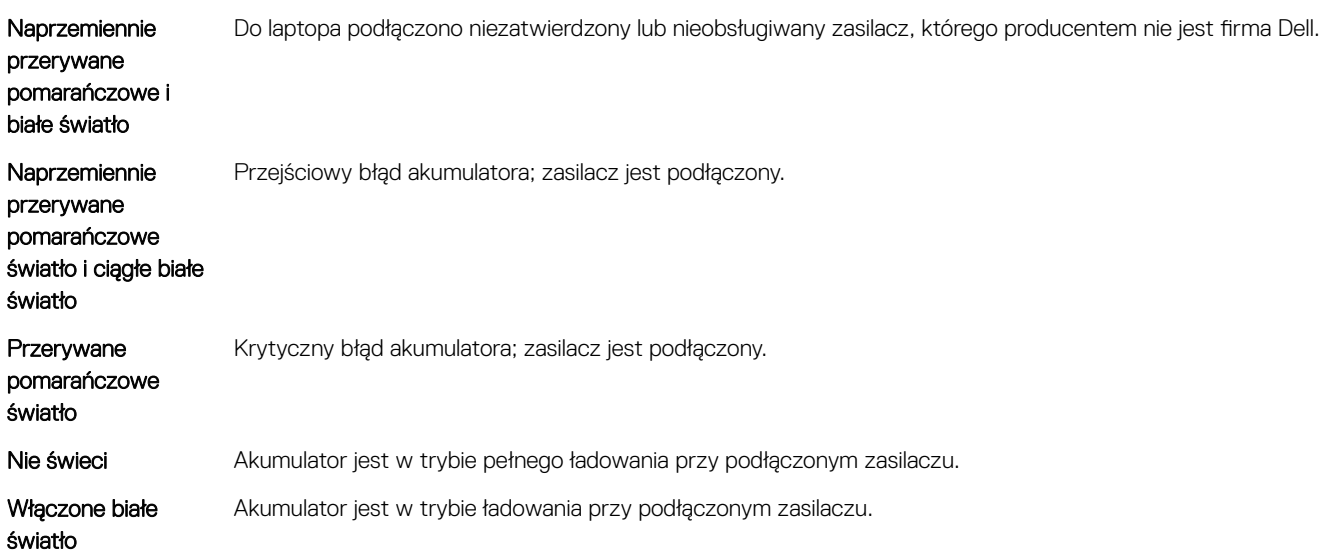

# Kontakt z firmą Dell

#### UWAGA: W przypadku braku aktywnego połączenia z Internetem informacje kontaktowe można znaleźć na fakturze, w dokumencie dostawy, na rachunku lub w katalogu produktów firmy Dell.

Firma Dell oferuje kilka różnych form obsługi technicznej i serwisu, online oraz telefonicznych. Ich dostępność różni się w zależności od produktu i kraju, a niektóre z nich mogą być niedostępne w regionie użytkownika. Aby skontaktować się z działem sprzedaży, pomocy technicznej lub obsługi klienta firmy Dell:

- 1 Przejdź do strony internetowej **Dell.com/support.**
- 2 Wybierz kategorię pomocy technicznej.
- 3 Wybierz swój kraj lub region na liście rozwijanej Choose a Country/Region (Wybór kraju/regionu) u dołu strony.
- 4 Wybierz odpowiednie łącze do działu obsługi lub pomocy technicznej w zależności od potrzeb.